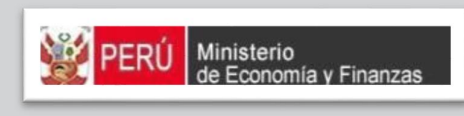

Manual de Usuario MÓDULO DE PROGRAMACIÓN Y FORMULACIÓN – APROBACIÓN DEL PRESUPUESTO INSTITUCIONAL (GN y GR)

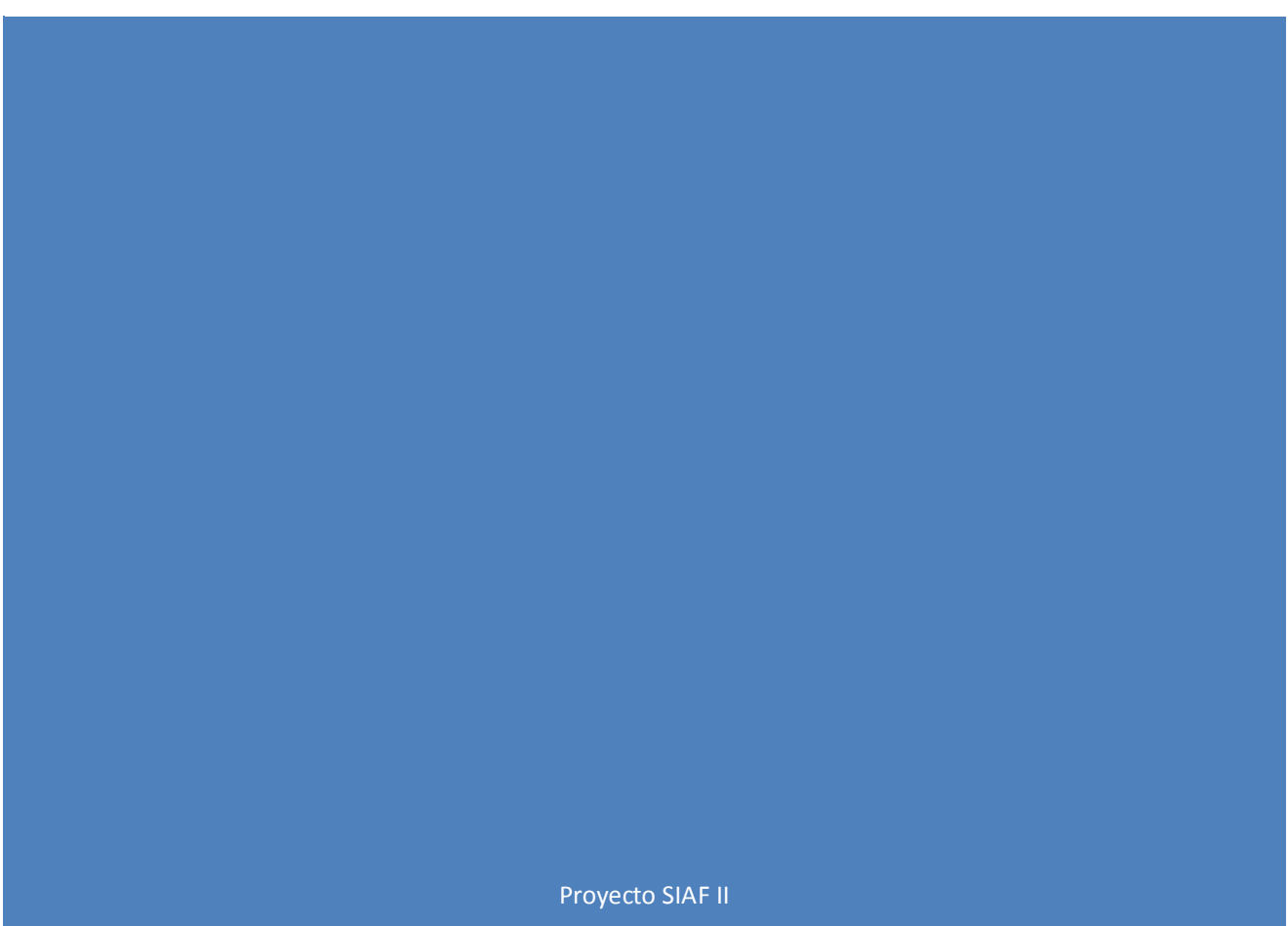

MINISTERIO DE ECONOMÍA Y FINANZAS (Jirón Junín 319, Cercado de Lima, Lima - Perú)

# **CONTENIDO**

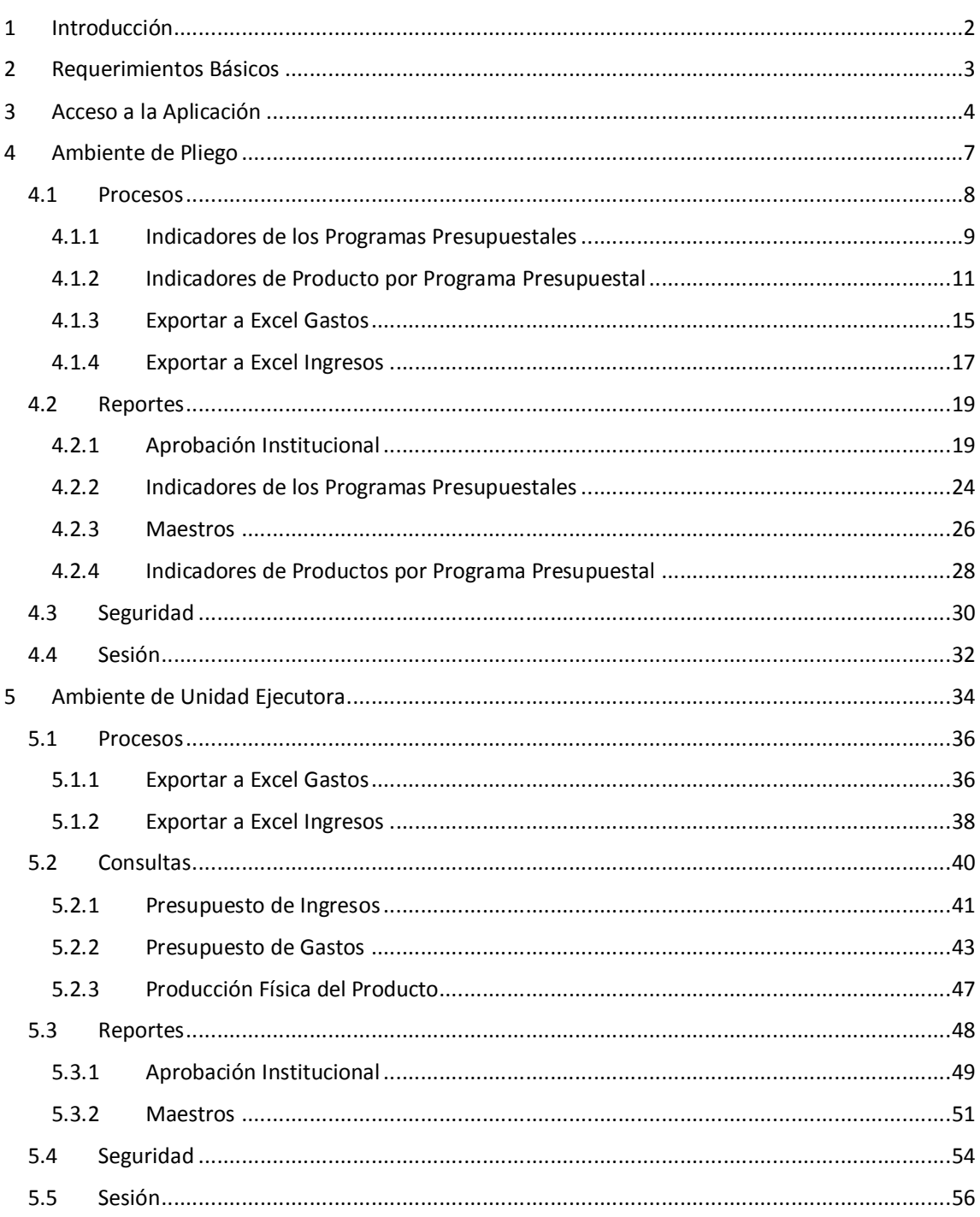

# **1 INTRODUCCIÓN**

El objetivo de este Manual de Usuario es mostrar las funcionalidades del Módulo de Programación Multianual elaborado por el Equipo Ejecutor del Proyecto SIAF II para la Aprobación del Presupuesto Institucional - PIA, al acceder tanto como usuario del Pliego o usuario de la Unidad Ejecutora.

Como usuario del Pliego, podrá consultar la información registrada en la etapa anterior en el Indicador de Desempeño y de Producto a nivel de resultado específico de los Programas Presupuestales; y generar reportes para los diferentes niveles de la Estructura Programática y Funcional, y del Clasificador de Gastos e Ingresos a nivel consolidado y/o por Unidad Ejecutora, los cuales servirán para la Aprobación del PIA.

Como usuario de la Unidad Ejecutora, podrá consultar la información del Presupuesto de Ingresos y de Gastos, así como generar reportes en los diferentes niveles de la Estructura Programática y Funcional, y del Clasificador de Ingresos y Gastos.

# **2 REQUERIMIENTOS BÁSICOS**

Para que un usuario pueda acceder a la aplicación informática "Módulo de Programación y Formulación" del Proyecto SIAF II e ingresar a la totalidad de las opciones, debe contar con:

- ß Accesibilidad a la computadora, referida a la capacidad de hardware con la que se debe contar para el uso de la aplicación Web.
- ß Accesibilidad del navegador recomendado, en ocasiones los mismos contenidos se visualizan de distintas maneras en diferentes navegadores Web.
- ß Accesibilidad del diseño de las páginas Web, los usuarios pueden tener desactivadas algunas funcionalidades de los navegadores Web.

Los navegadores web con los que se recomienda ingresar y trabajar en el Módulo de Programación Multianual son: Google Chrome, Mozilla Firefox 16+ o Internet Explorer 9+ con resolución 1024x768.

# **3 ACCESO A LA APLICACIÓN**

Para ingresar al Módulo del Programación y Formulación se debe acceder a un navegador Web y consignar la siguiente Dirección o URL:

http://apps6.mineco.gob.pe/formulacion-presupuestaria-siaf2/

Seguidamente, en la ventana **Ingresar al Módulo de Programación Multianual** el usuario debe autenticarse, es decir, consigna el código de **Usuario** y **Clave** (utilizados en la etapa anterior).

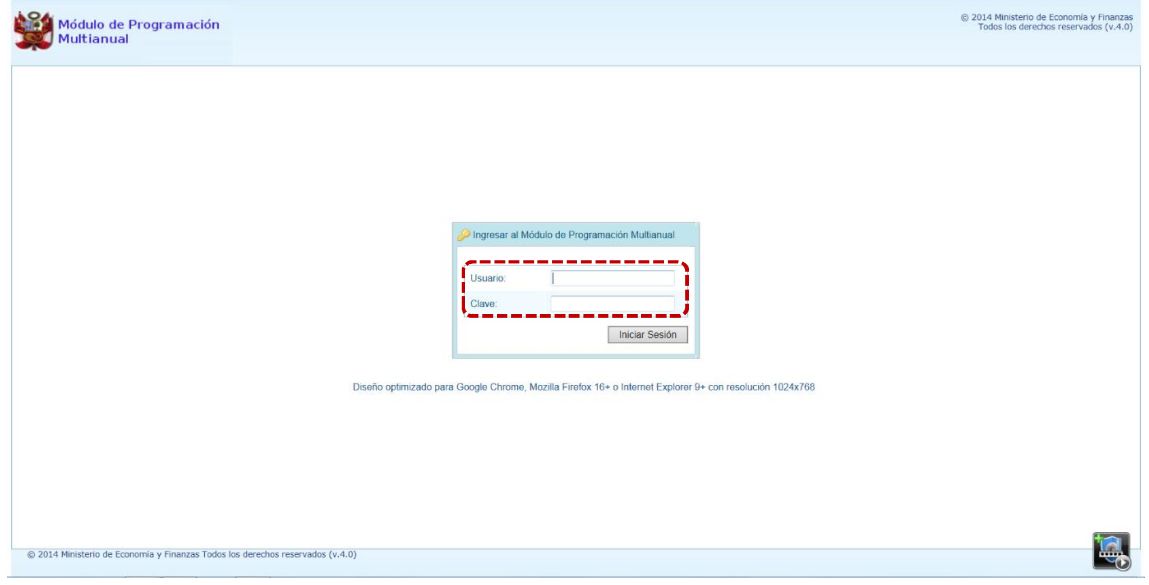

**Nota**: Si se desconoce el código de Usuario y/o la Clave, generar un ticket para ser atendido por el Servicio de Atención al Usuario (Mesa de Ayuda del MEF), haciendo referencia al aplicativo de Programación Multianual del Proyecto SIAF II.

a. Para un usuario con **perfil** PLIEGO (de un Gobierno Nacional o de Gobiernos Regionales), el código de **Usuario** empieza con UP.

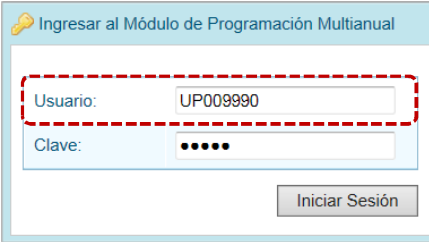

b. En cambio, para un usuario con **perfil** UNIDAD EJECUTORA (de un Gobierno Nacional o de Gobiernos Regionales), el código de **Usuario** empieza con UE.

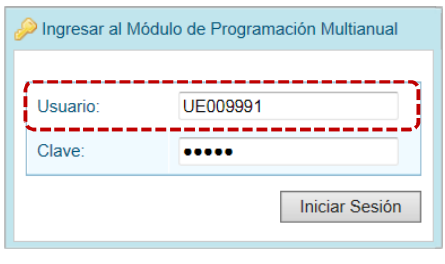

- c. Ingresados el código de Usuario y Clave, presionar en el botón **iniciar Sesión**.
- d. Si el usuario ingresa erradamente el código de **Usuario** y/o la **Clave** por tres (3) veces consecutivas, el Sistema presenta un mensaje de Error, teniendo entonces que volver a ingresar el código de **Usuario** y la **Clave** más el **Captcha** (texto mostrado por el Sistema).

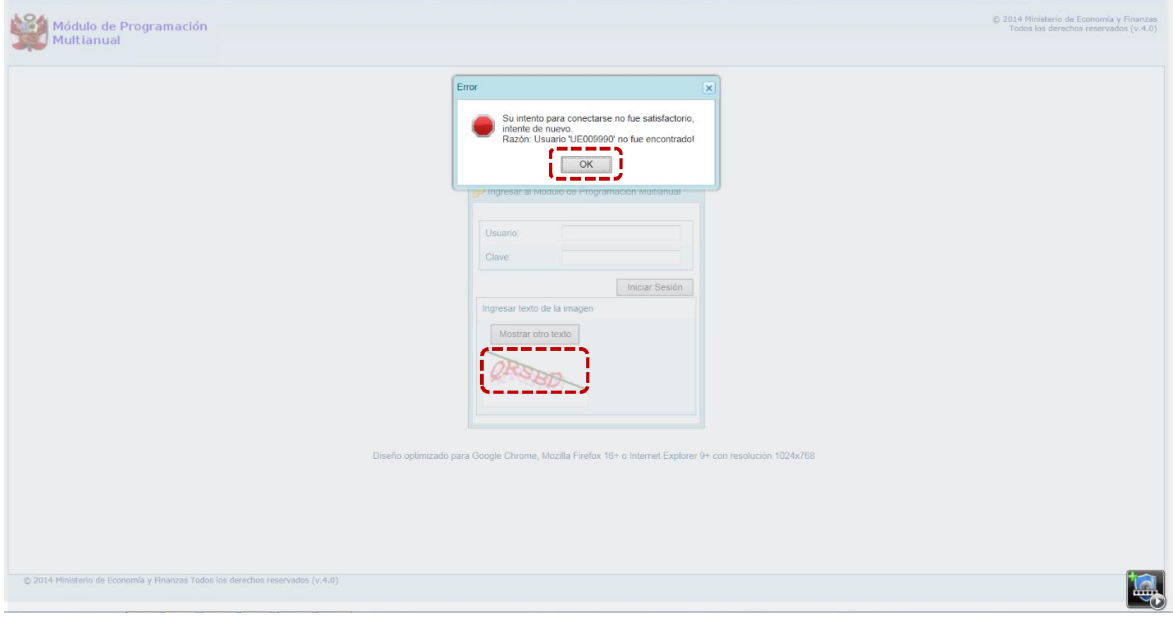

e. Habiendo ingresado el código de **Usuario**, la **Clave** y el **Captcha** (el cual puede ser cambiado en caso sea ilegible, presionando el botón | lniciar Sesión | ), presionar el botón | Mostrar otro texto

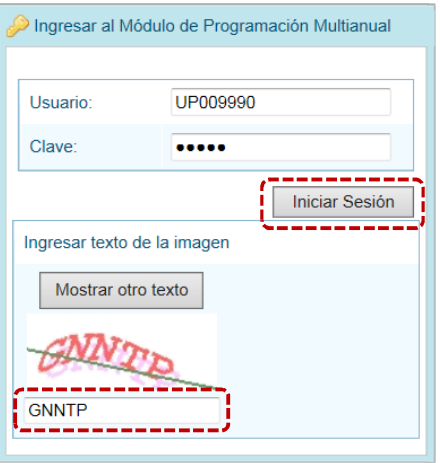

- f. De inmediato, se presenta la ventana **Preferencias de acceso**, en donde se mostrarán por defecto el **Periodo de Ejecución** 2017 (Año actual), el **Periodo de Programación** 2018 (Año actual +1), la **Etapa Presupuestaria** APROBACIÓN DEL PRESUPUESTO INSTITUCIONAL - PIA y el **Perfil** que sólo en caso de ser Pliego se activará la lista desplegable contando con las opciones de PLIEGO y UNIDAD EJECUTORA, caso contrario sólo éste último.
- g. En la esquina superior derecha de la pantalla se cuenta con el botón <sup>(2) Ayuda</sup> (A) inactivo y, en el extremo derecho se encuentra el botón **(i)** salir (B), al presionar sobre éste retornará a la ventana de autenticación. Debajo de estos botones se muestra el código de **Usuario** (**C**).

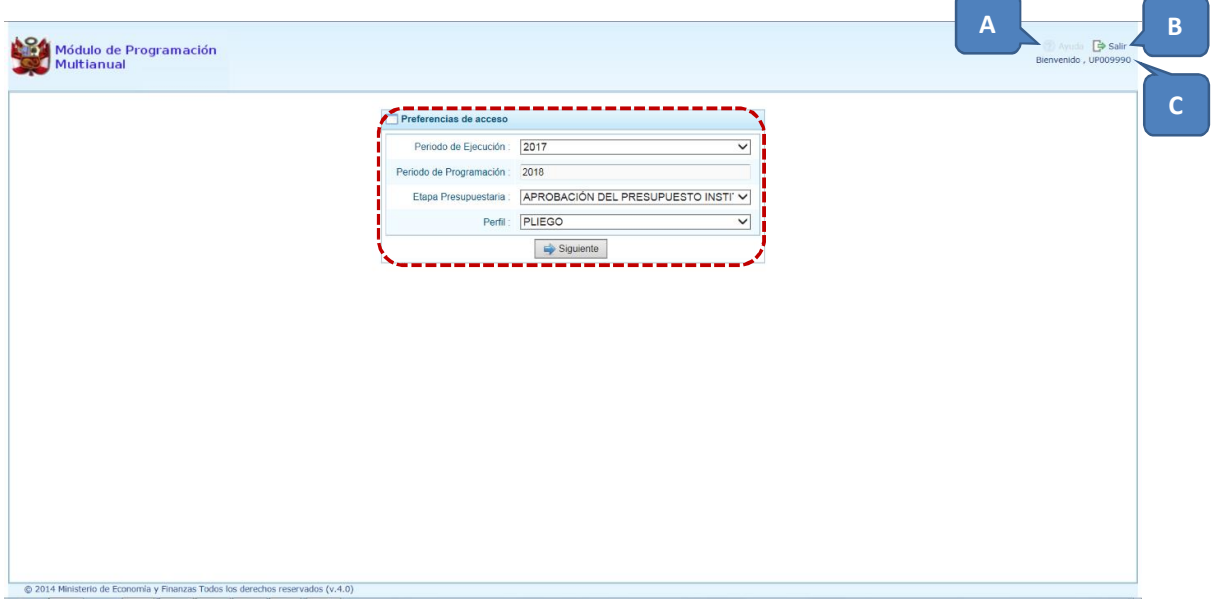

# **4 AMBIENTE DE PLIEGO**

Habiéndose autenticado en la ventana **Ingresar al Módulo del Presupuesto Institucional de Apertura** como usuario Pliego de un Gobierno Nacional o de Gobiernos Regionales (consignando su código de **Usuario** y **Clave**), estando en la ventana **Preferencias de acceso** mantiene los datos que presenta el Sistema y presiona el botón  $\Box$  Siguiente

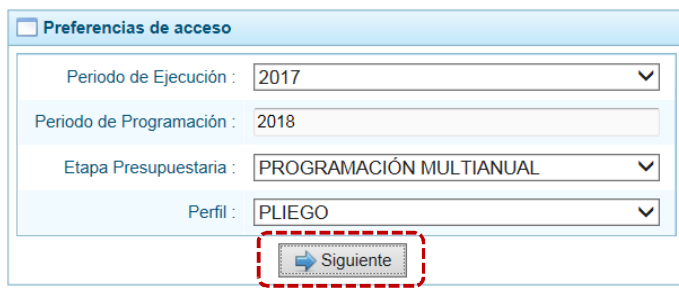

En la **Pantalla de Inicio** del Módulo de Programación Multianual se muestran:

En la esquina superior derecha de la pantalla el botón (**A**), presionando sobre éste se presenta el Manual de Usuario para ésta Etapa del Módulo y el botón (**B**). Además, debajo de este botón se muestra el código presupuestal (**C**) y la descripción de la Entidad (**D**) y, debajo de ésta la Etapa que se está trabajando (**E**).

En el extremo izquierdo encontraremos las **Opciones** (**F**) con las que se cuenta para el APROBACIÓN DEL PRESUPUESTO INSTITUCIONAL - PIA (esta **Etapa**) para este **Perfil** (PLIEGO).

Y, en el área central está la **Página Principal** (**G**) con la información referente al Módulo y/o a las Opciones.

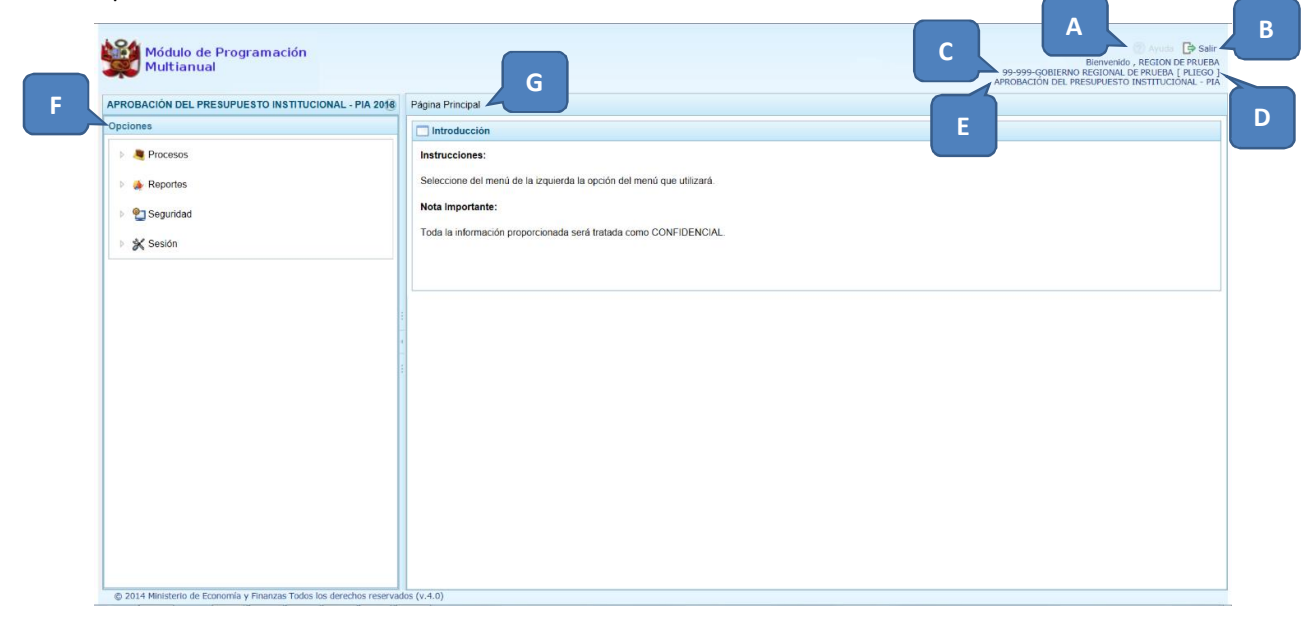

Para ingresar a una opción del menú, presionar en la punta de flecha  $\Box$  que se encuentra en el extremo izquierdo de la opción a elegir, entonces cambiará a  $\Box$ , mostrando las Sub-opciones con la(s) que ésta cuenta.

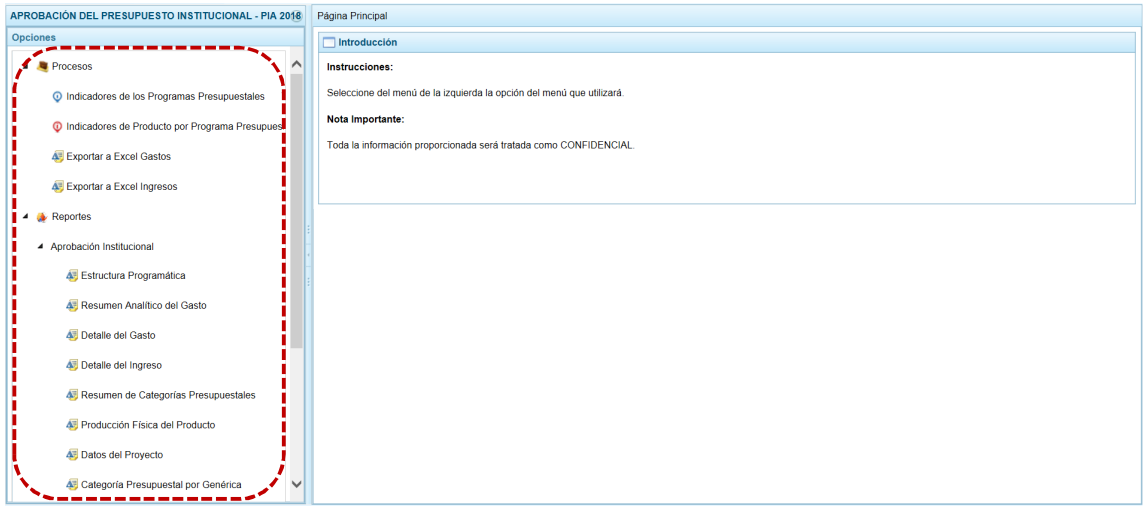

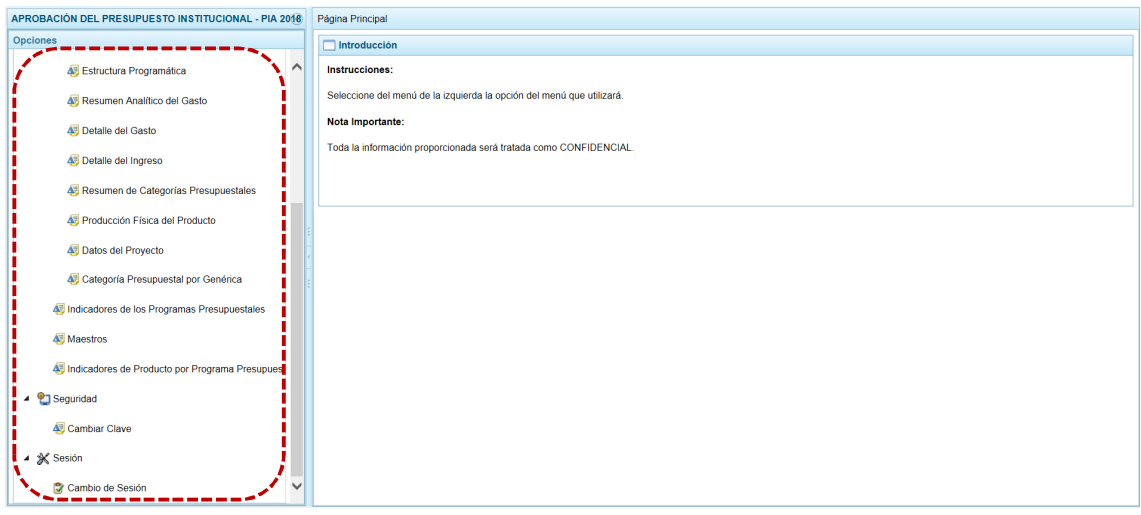

A continuación, se describirán cada una de las Opciones y Sub-opciones del Módulo.

## **4.1 PROCESOS**

En esta Etapa el **Pliego** visualiza la información de los Indicadores de los Programas Presupuestales y de Productos y, cuenta con opciones para exportar a Excel la información de los Ingresos y Gastos, por una determinada UE o de todas las UEs de su ámbito como Pliego.

### **4.1.1 Indicadores de los Programas Presupuestales**

Mediante esta opción, la Entidad visualiza los Indicadores de Desempeño que están vinculados al Resultado Específico de cada Programa Presupuestal, registradas en las etapas anteriores.

La información registrada permite conocer el avance en los indicadores de desempeño de resultados de los distintos Programas Presupuestales que se han diseñado bajo el enfoque del Presupuesto por Resultados. Complementariamente, facilita la comparación entre el avance del desempeño con la ejecución financiera de cada Programa Presupuestal.

a. Ingresando a la Opción **e** Procesos , Sub-opción © Indicadores de los Programas Presupuestales , se muestran los Programas Presupuestales que han sido utilizados por las Unidades Ejecutoras de su ámbito.

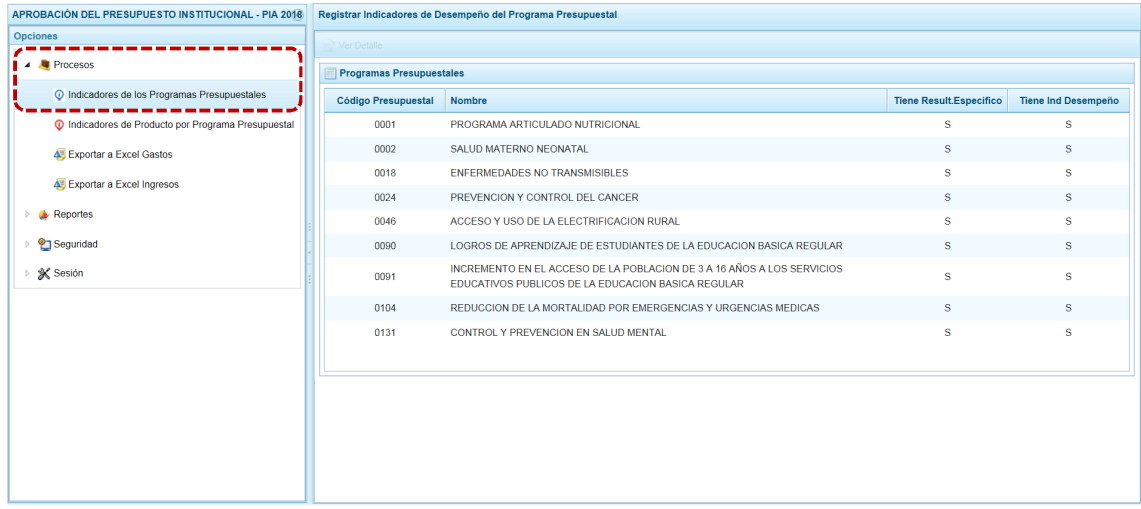

#### b. Ubicar el cursor sobre un **Programa Presupuestal** y presionar en el botón **.** Ver Detalle .

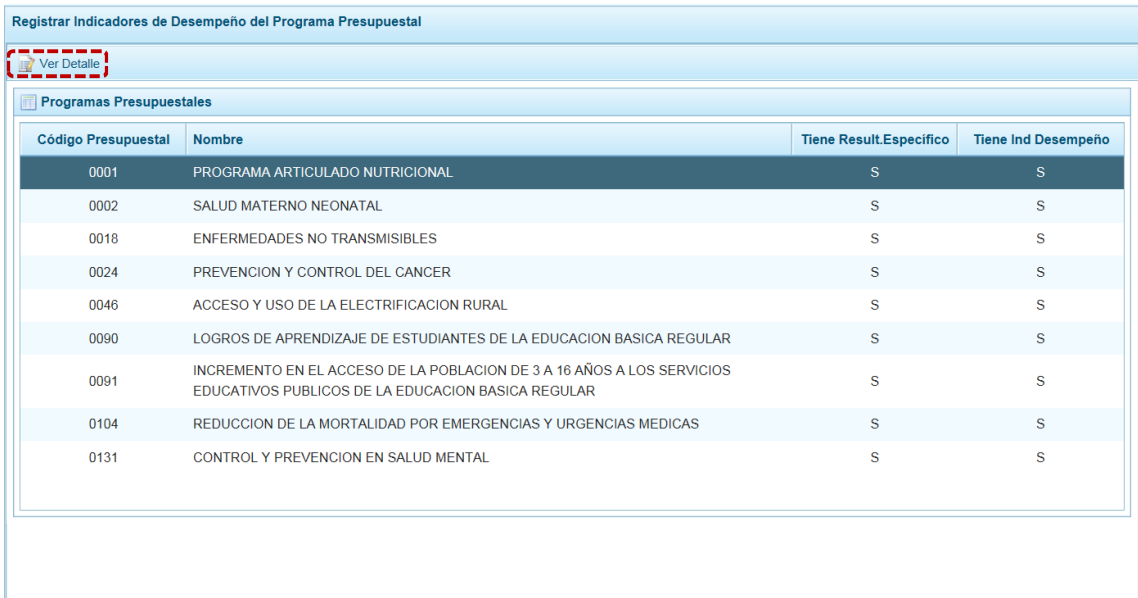

c. En la pantalla **Actualizar Programa Presupuestal** se muestra el código del **Programa** seleccionado, el **Nombre del Programa**, el **Resultado Específico** y el(los) **Indicador(es) de Desempeño**.

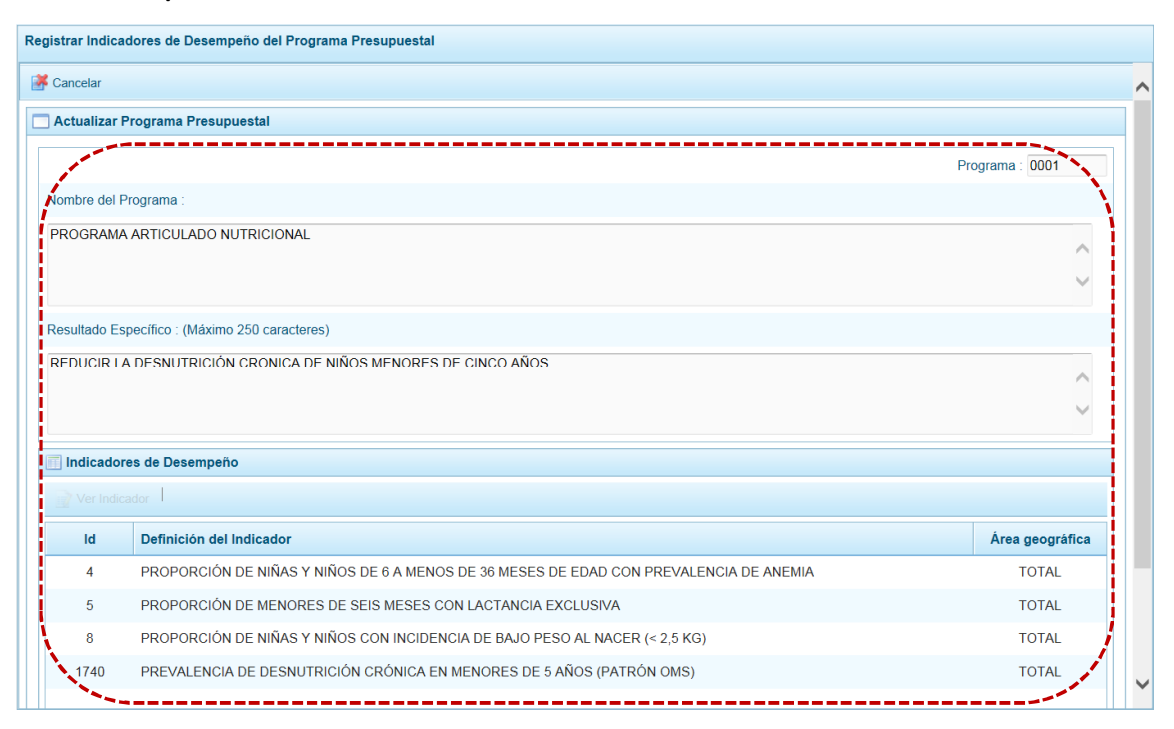

#### d. Ubicar el cursor sobre un **Indicador de Desempeño** y presionar en el botón .

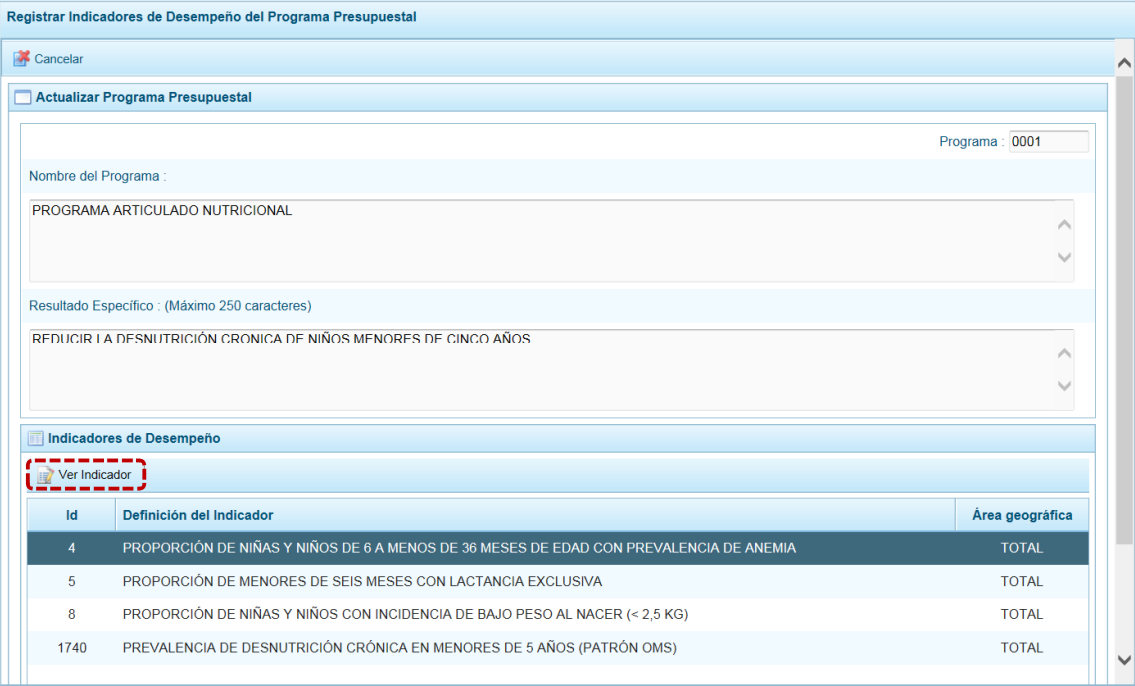

e. Aparece entonces, la pantalla **Indicador de Desempeño del Programa Presupuestal**, en donde se visualiza el detalle de los datos registrados. Para salir de esta pantalla presionar en la funcionalidad **A** Cancelar .

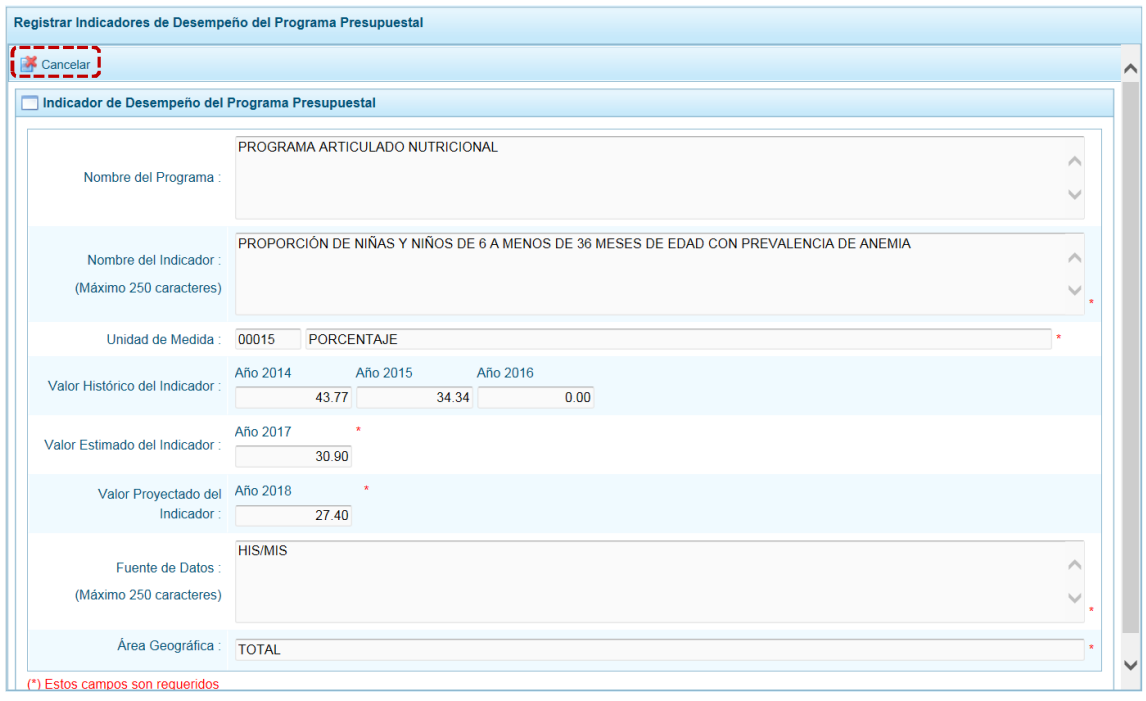

#### **4.1.2 Indicadores de Producto por Programa Presupuestal**

Esta información permitirá conocer el avance en los Indicadores de Desempeño de Productos de los distintos Programas Presupuestales, que han sido diseñados bajo el enfoque del Presupuesto por Resultados. Complementariamente, facilita la comparación entre el avance del desempeño con la ejecución financiera de cada Producto del Programa Presupuestal.

Al ingresar a la Opción **e** Procesos, Sub-opción <sup>O</sup> Indicadores de Producto por Programa Presupuestalse muestra la pantalla **Programas Presupuestales** utilizados por las Unidades Ejecutoras de su ámbito.

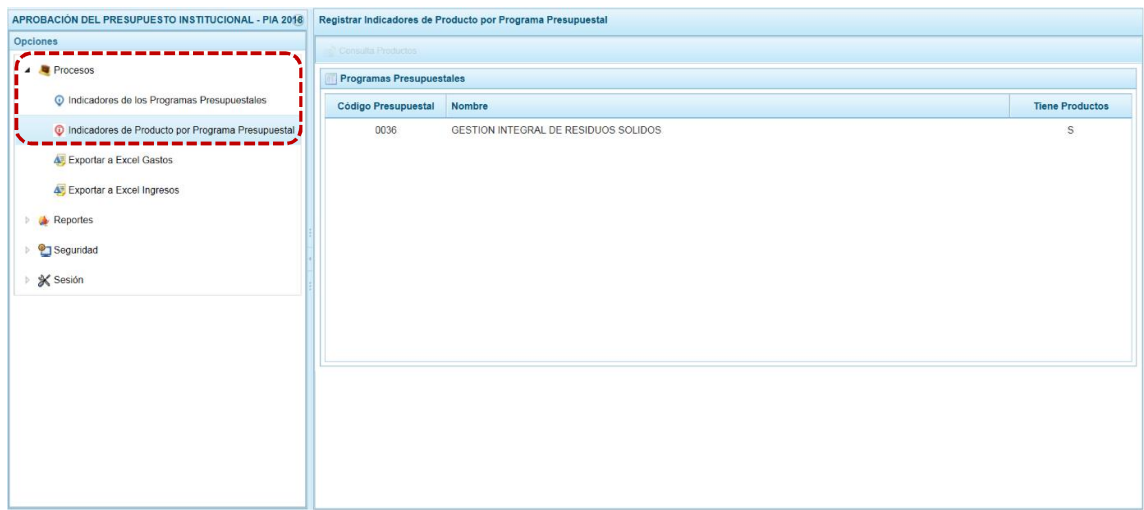

Página 11 | 57

a. Ubicar el cursor sobre un **Programa Presupuestal** y presionar en **...** Consulta Productos.

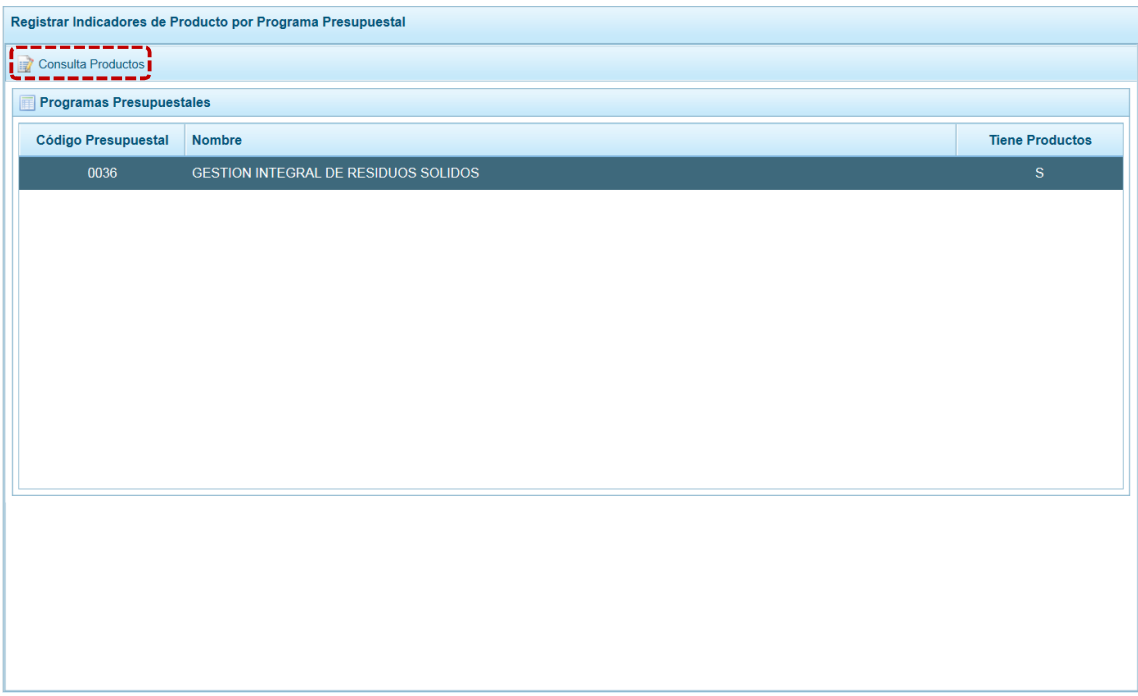

#### b. Mostrándose en seguida el(los) **Producto**(**s**) asociado(s) al Programa.

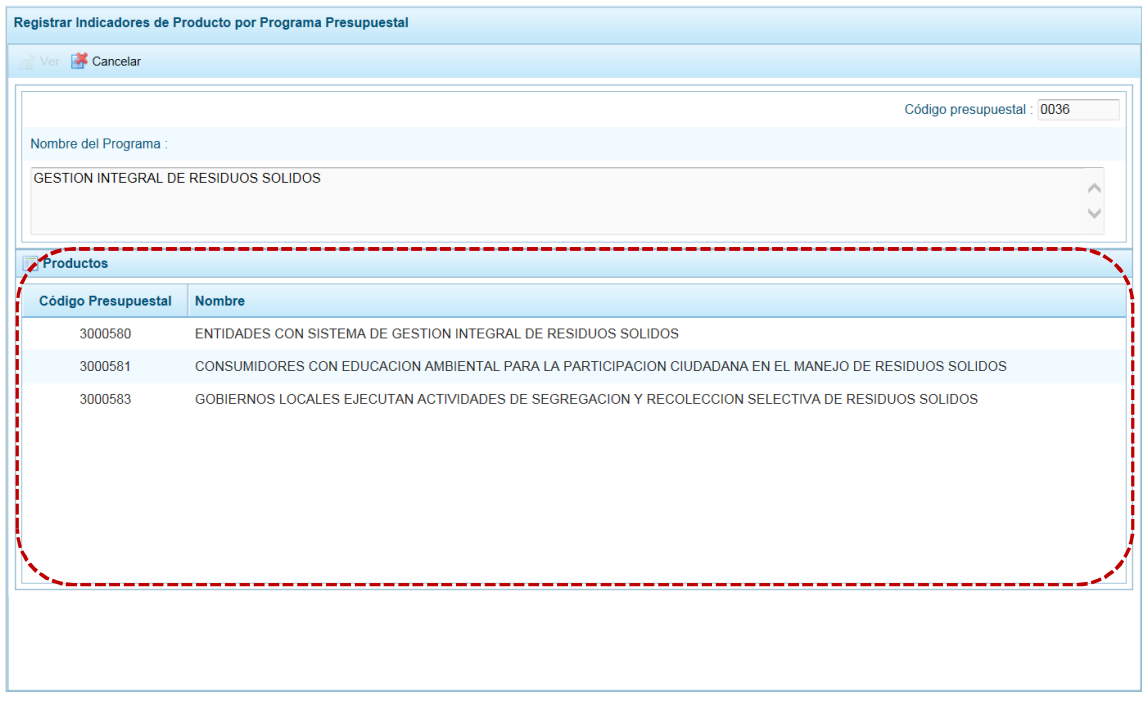

c. Ubicar el cursor sobre un **Producto** y presionar en el botón .

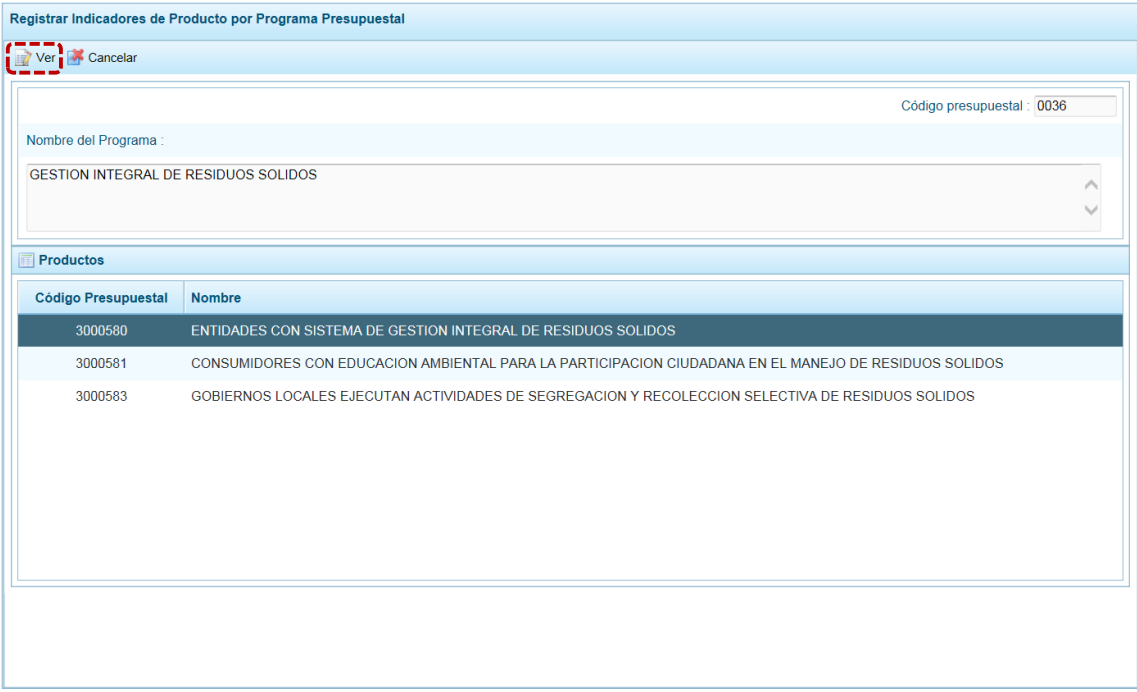

#### d. En seguida, se muestra(n) para el Producto el(los) **Indicador**(**es**) **de Productos**.

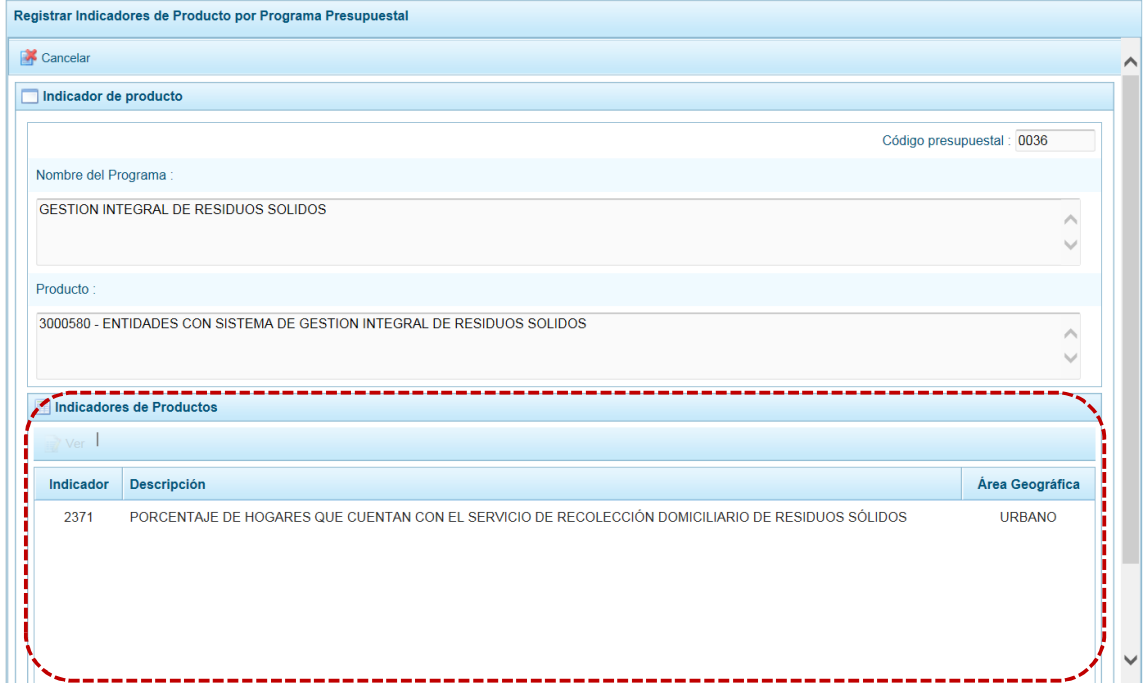

e. Seleccionar un Indicador de Producto ubicando el cursor éste y presionar en el botón ... Ver.

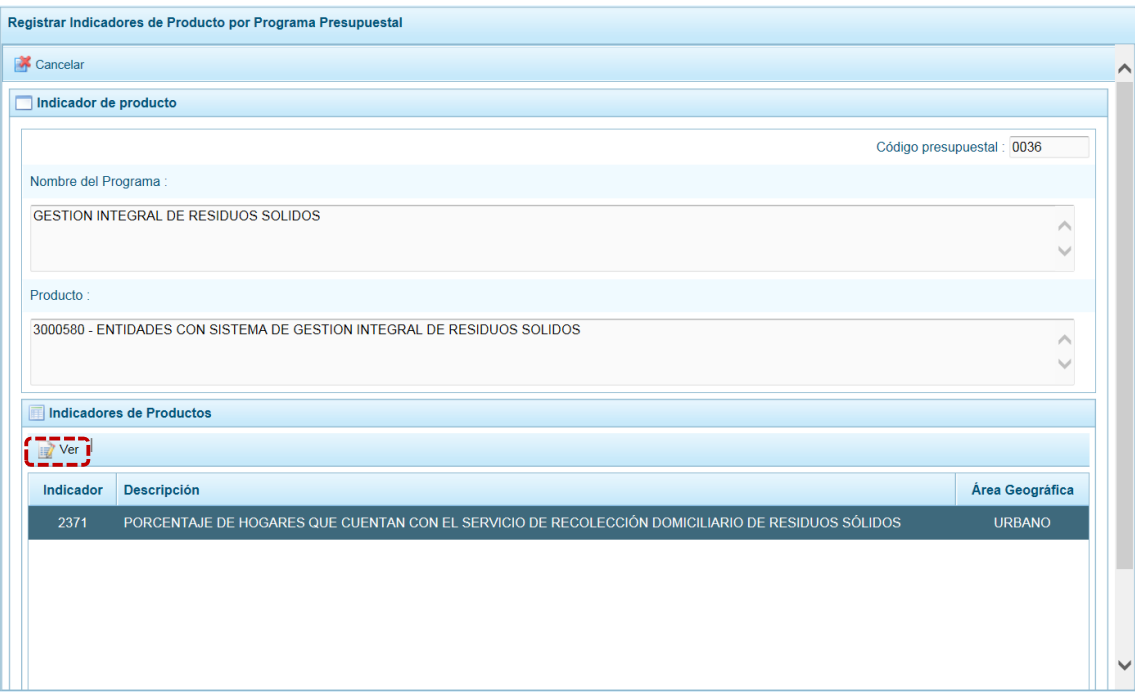

f. Entonces se muestra el detalle del **Indicador de Producto** seleccionado. Para salir de esta pantalla presionar en el botón **X** Cancelar.

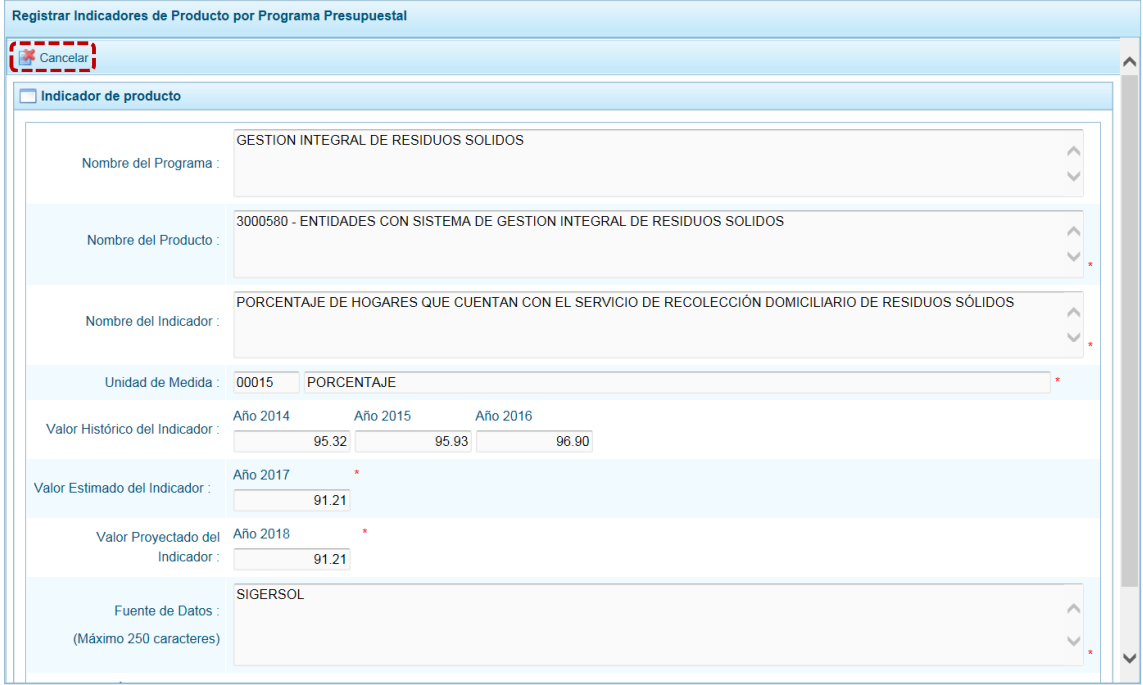

### **4.1.3 Exportar a Excel Gastos**

El Pliego podrá exportar a un Archivo Excel, la información detallada de la Programación de los Gastos a nivel de las Cadenas Programáticas y Funcionales o a nivel de Metas y Específicas de Gasto, de todas las UEs del Pliego o para determinada UE.

a. Para ello, ingresar a la Opción **el Procesos**, Sub-opción **el Exportar a Excel Gastos**, mostrándose la pantalla **Exportar a excel gastos** en donde se podrá generar los datos seleccionando de la **Lista ejecutoras** TODOS o determinada UE (por defecto está en TODOS) y se elegirá entre la **Información a nivel más detallado, meta y específica** o la **Información a nivel agregado, actividad y proyecto y genérica de gasto**.

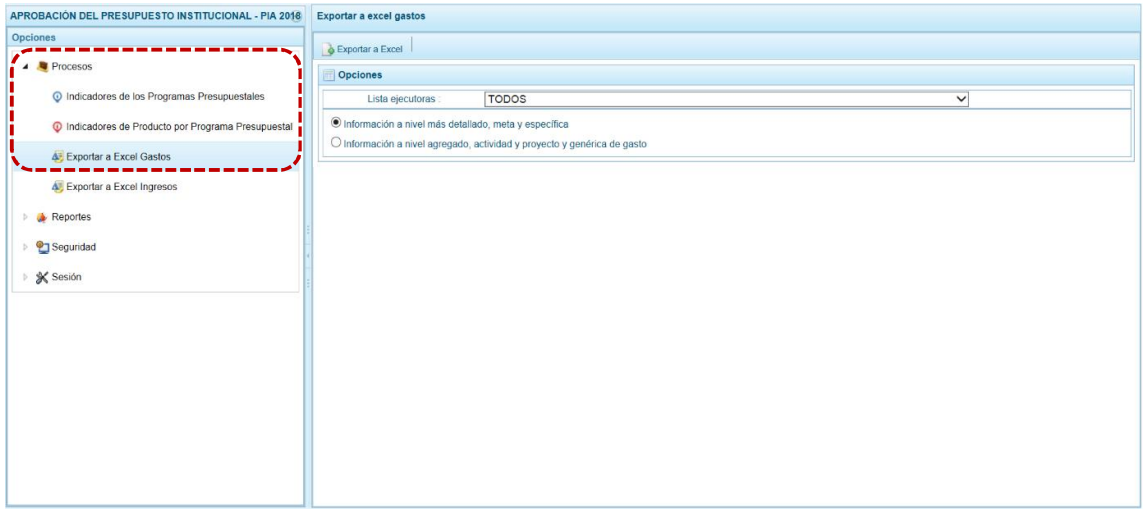

b. Seleccionados la Ejecutora y uno de los Formatos, presionar en **A Exportar a Excel**.

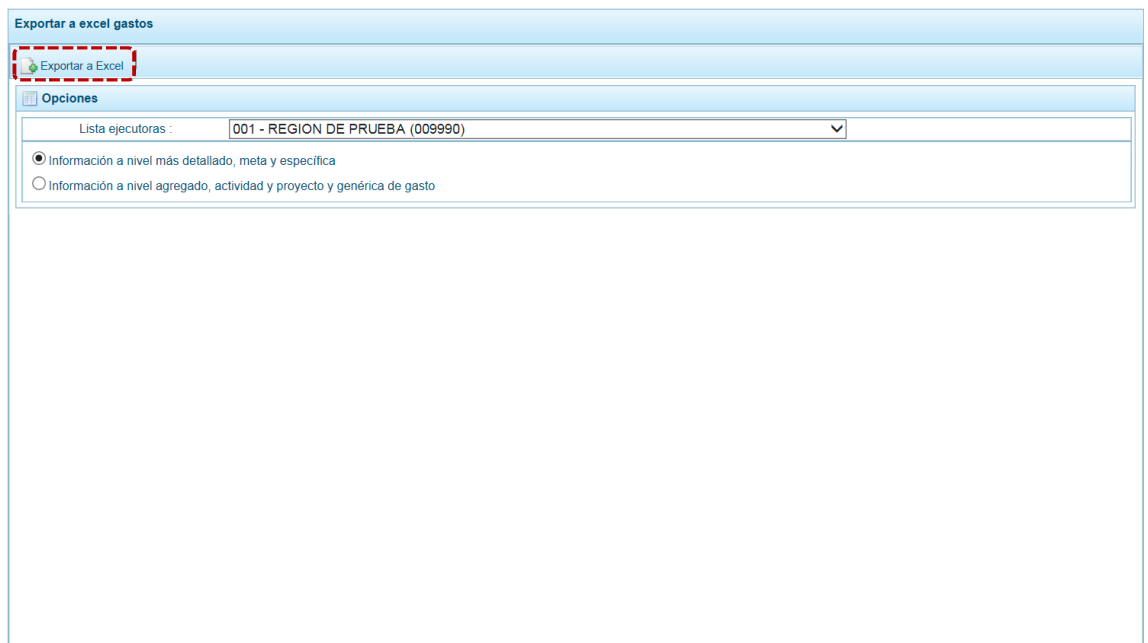

c. Al terminar la generación del archivo Excel, se presenta un mensaje informando la culminación del proceso, para confirmar presionar en el botón **contra el antica.** Además, muestra una barra de herramientas con las opciones que permitirán trabajar el archivo generado: Abrir, Guardar y Cancelar.

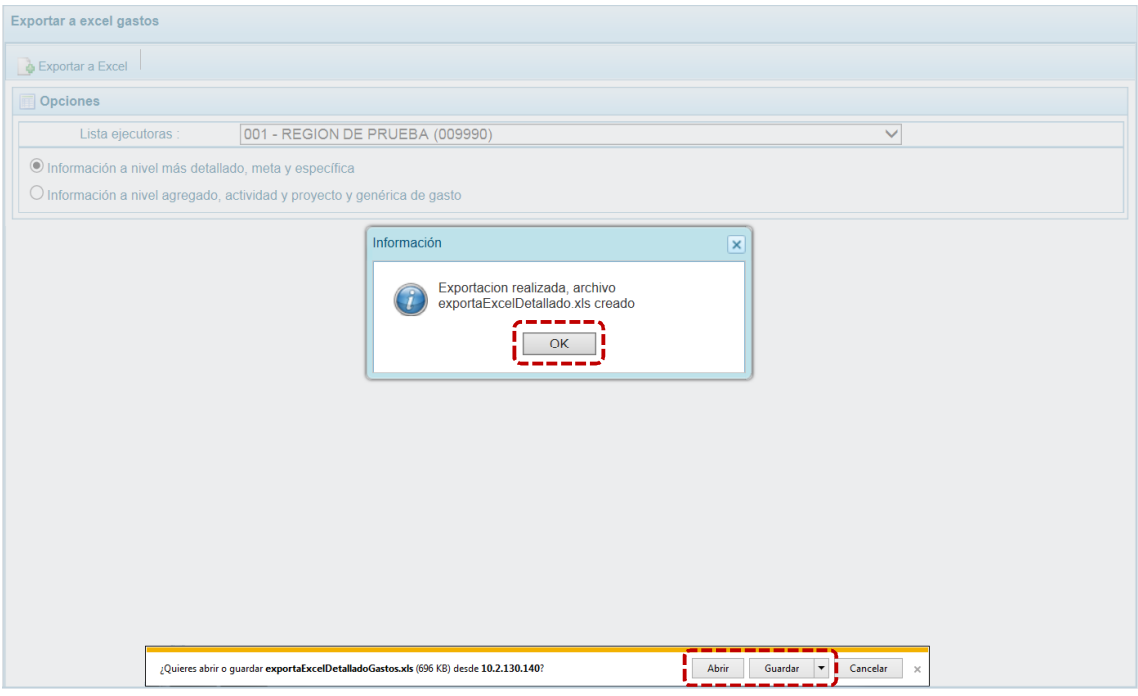

d. Al seleccionar **Abrir**, se muestra de inmediato el detalle con la información solicitada en un Archivo Excel.

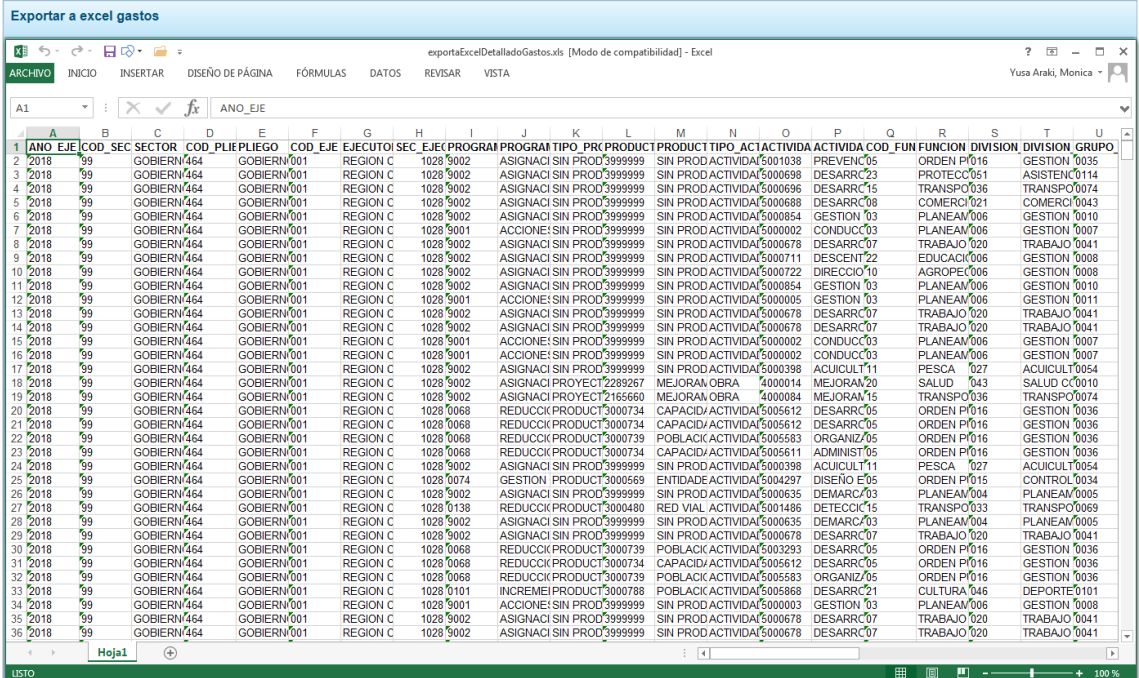

### **4.1.4 Exportar a Excel Ingresos**

Por medio de esta opción, el Pliego obtendrá en un Archivo Excel con la información detallada de los Ingresos hasta el nivel de Específica de ingresos.

a. Para ello, ingresar a la Opción **el Procesos**, Sub-opción **de** Exportar a Excel Ingresos, mostrándose en seguida la pantalla **Exportar a Excel ingresos** en donde se podrá generar los datosseleccionando de la **Lista ejecutoras** TODOS o determinada UE (por defecto está en TODOS).

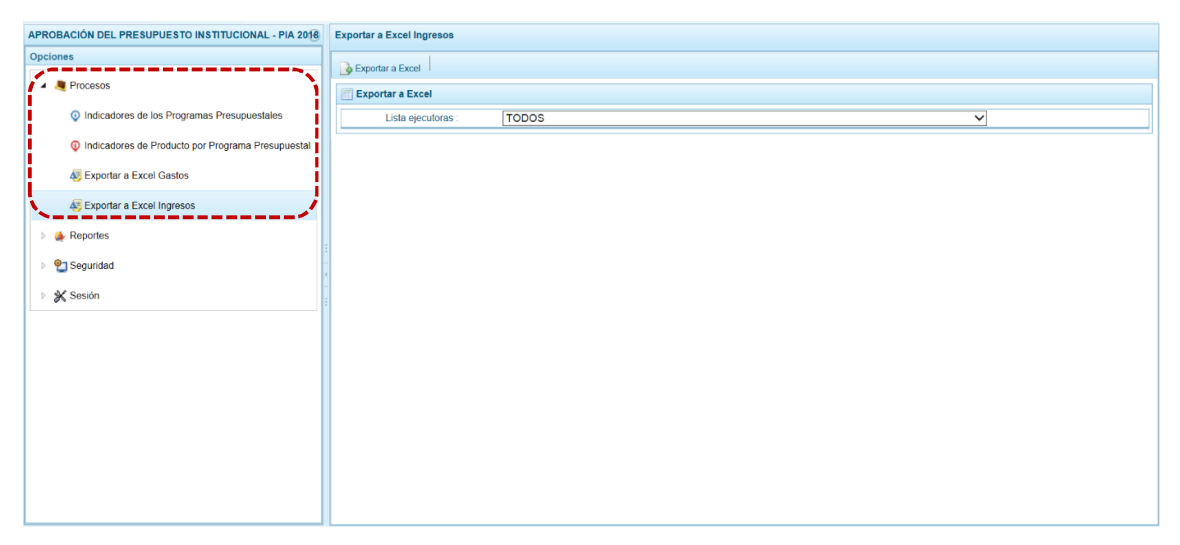

b. Seleccionada la Ejecutora, presionar en **.** Exportar a Excel.

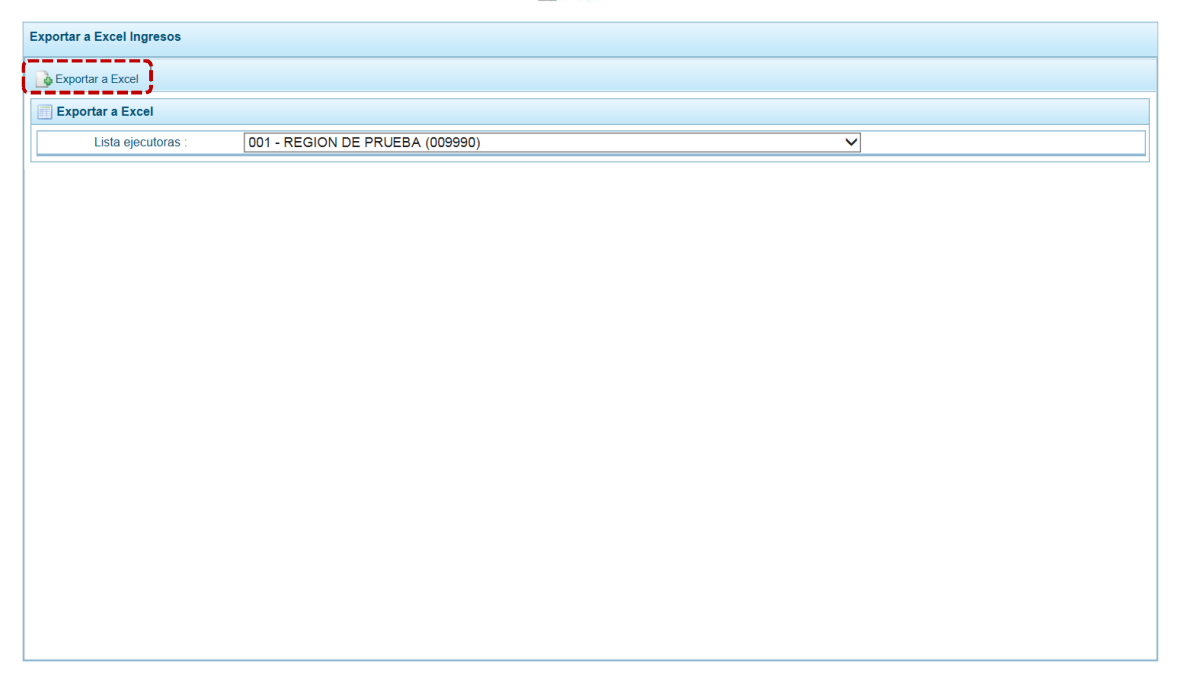

c. Al terminar la generación del Archivo Excel, presenta un mensaje informando la culminación del proceso, para confirmar presionar en  $\Box$  OK

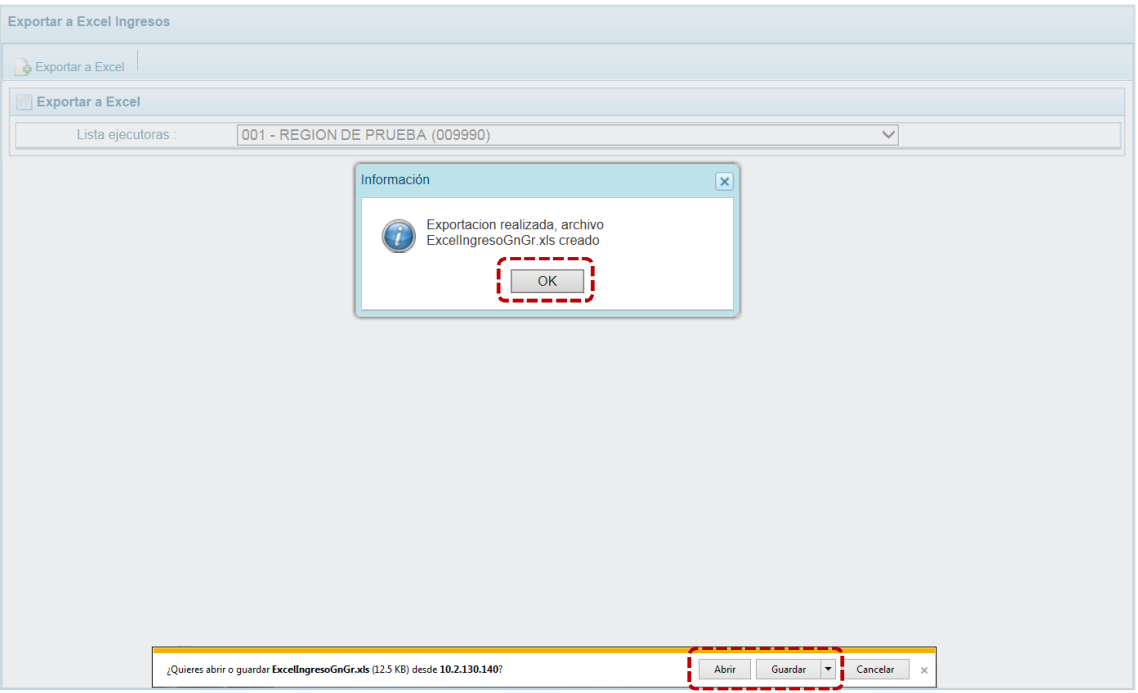

d. De inmediato se muestra el detalle de la información solicitada en un Archivo Excel.

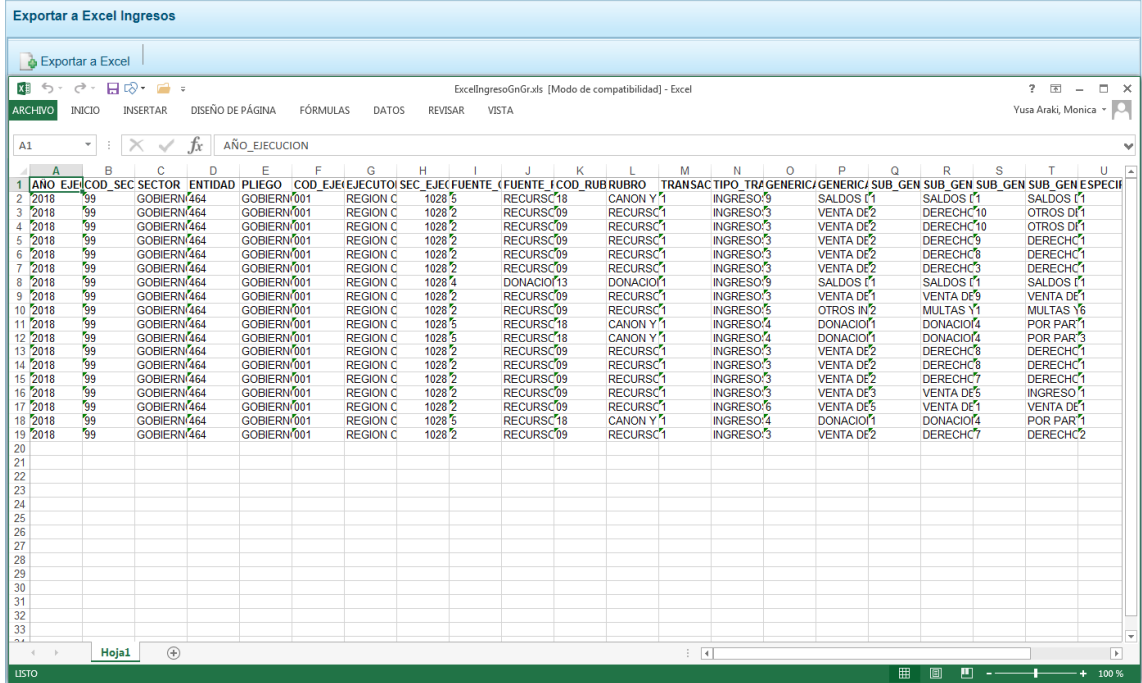

## **4.2 REPORTES**

Esta opción permite obtener la información a nivel de Pliego, de Todas las UEs del ámbito o para una determinada UE, contando con diversos filtros de búsqueda.

Los Reportes se encuentran distribuidos en cuatro (4) Sub-opciones:

- ß Aprobación Institucional
	- o Estructura Programática
	- o Resumen Analítico del Gasto
	- o Detalle del Gasto
	- o Detalle del Ingreso
	- o Resumen de Categorías Presupuestales
	- o Producción Física del Producto
	- o Datos del Proyecto
	- o Categoría Presupuestal por Genérica
- **EXECUTE:** Indicadores de los Programas Presupuestales
- **■** Maestros
- ß Indicadores de Producto por Programa Presupuestal

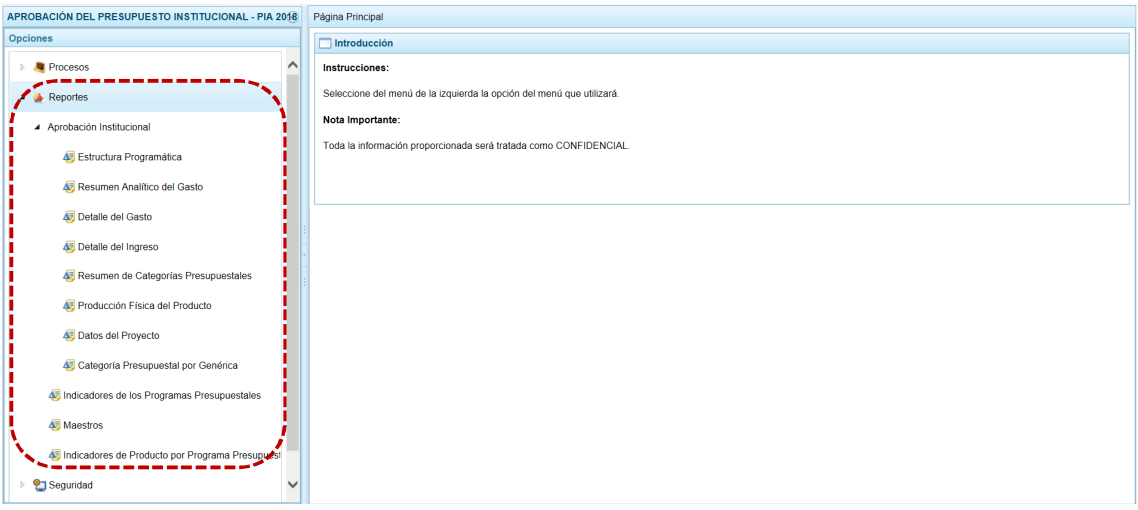

Para obtener cualquiera de los reportes disponibles para la **Sub-opción** Aprobación Institucional, se procede de la siguiente manera:

- a. Primero, ingresar a la Opción **»** Reportes , Sub-opción  $\triangleright$  Aprobación Institucional O **S** Maestros O of Indicadores de los Programas Presupuestales o Computer de Producto por Programa Presupuestal V seleccionar el reporte requerido.
- b. Al lado derecho de las Opciones aparece una pantalla con el mismo nombre del Reporte seleccionado. Mostrando los filtros de búsqueda para generar la consulta.
- c. Finalmente luego de haber configurado la consulta presionar el botón **a Imprimir**.

#### **4.2.1 Aprobación Institucional**

Permite obtener información en los diferentes niveles de la Estructura Programática y Funcional, Fuente de Financiamiento y/o Clasificador. En esta opción se pueden obtener los siguientes Reportes:

- **Estructura Programática**
- **Resumen Analítico del Gasto**
- **Blue Detalle del Gasto**
- **B** Detalle del Ingreso
- **Resumen de Categorías Presupuestales**
- **EXECUTE:** Producción Física del Producto
- **B** Datos del Proyecto
- **EXEC** Categoría Presupuestal por Genérica

A continuación, se describe el procedimiento para la emisión de estos Reportes:

a. Primero el usuario debe ingresar a la Opción **:** Reportes, Sub-opción > Aprobación Institucional, Sub-sub- opción **4** Estructura Programática.

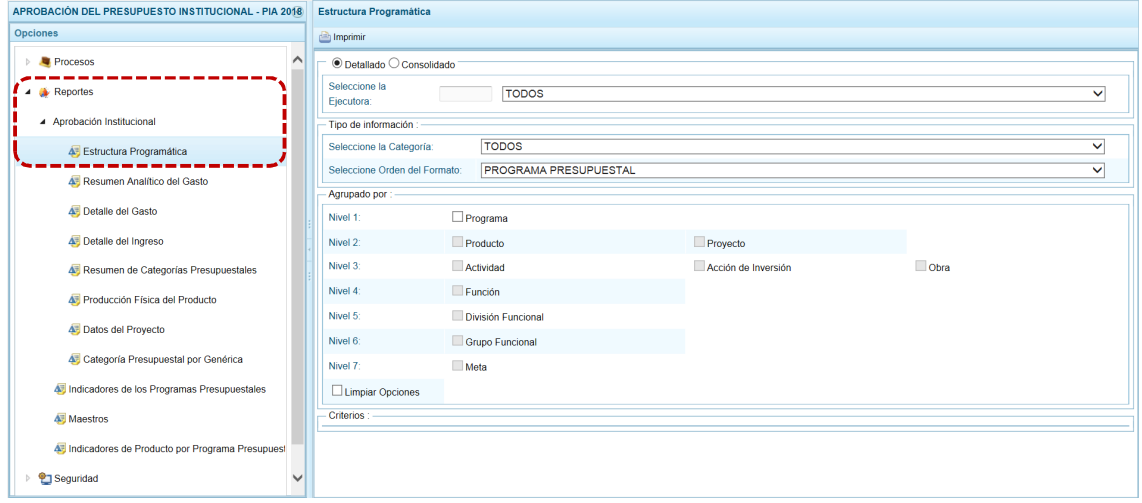

b. Cada pantalla que aparece muestra el mismo nombre que el formato seleccionado del menú y presenta los campos con los filtros de búsqueda que permitirá generar el reporte.

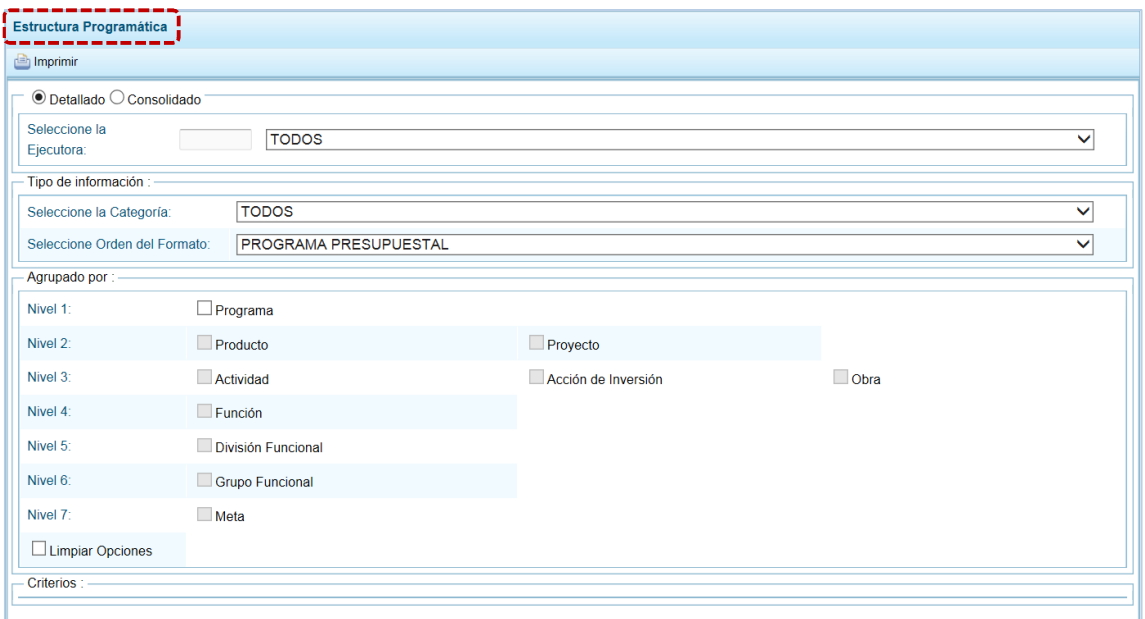

c. Con la opción de nivel © Detallado (que se muestra por defecto), permite seleccionar una determinada Unidad Ejecutora (seleccionarla de la lista desplegable del campo Seleccione la Ejecutora) o  $\bullet$  Consolidado, con información integrada de todo el Pliego, bloqueándose el campo de Selección de la Ejecutora.

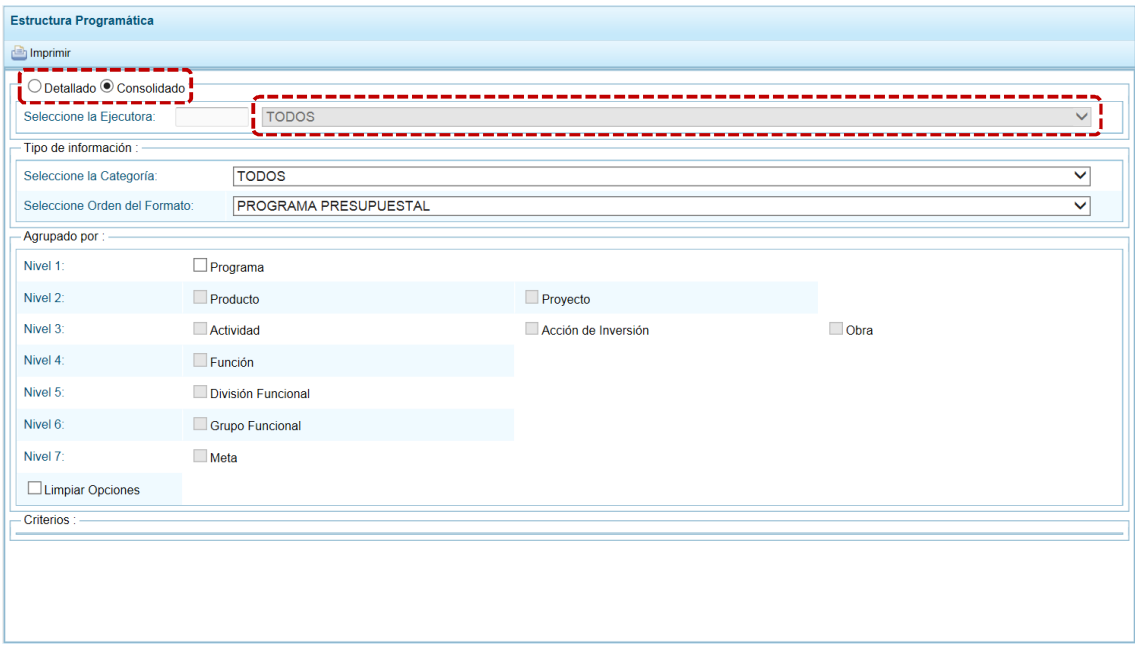

d. Para el campo **Seleccione la Categoría** se tiene las opciones TODOS, 1 - PROGRAMAS PRESUPUESTALES, 2 - ACCIONES CENTRALES y 3 - ACCIONES PRESUPUESTALES QUE NO QUE RESULTAN EN PRODUCTOS (APNOP).

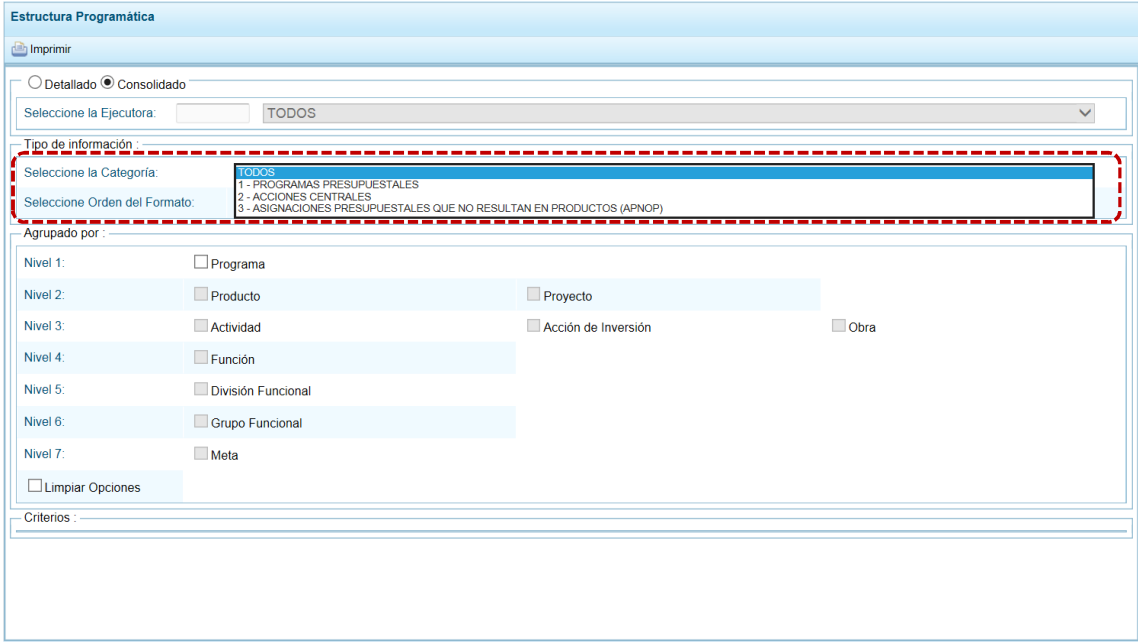

e. Y, para el campo **Seleccione Orden del Formato** se tiene las opciones PROGRAMA PRESUPUESTAL y PROYECTOS.

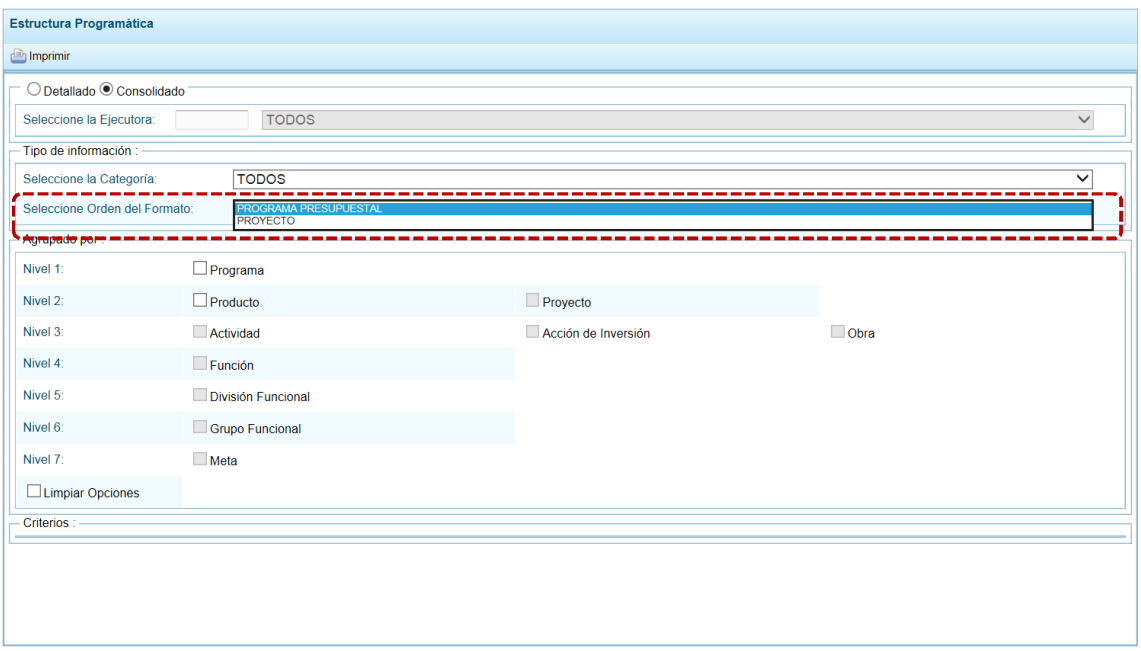

f. También se puede obtener la información por Niveles al marcar en el(los) recuadro(s)  $\Box$  del área Agrupado por algún(os) de los niveles: Programa, Producto, Proyecto, Actividad, Acción de Inversión, Obra, Función, División Funcional, Grupo Funcional o Meta.

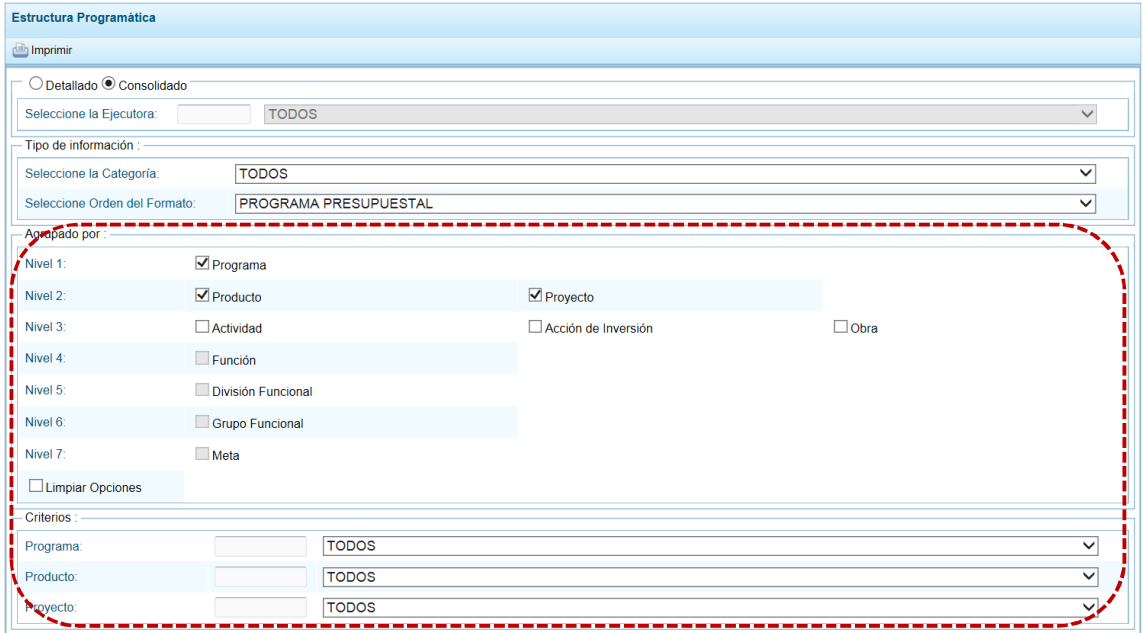

g. Además, para obtener información aún más detallada de las opciones marcadas en **Agrupado por**, puede elegir determinada opción, seleccionándola en el área **Criterios**.

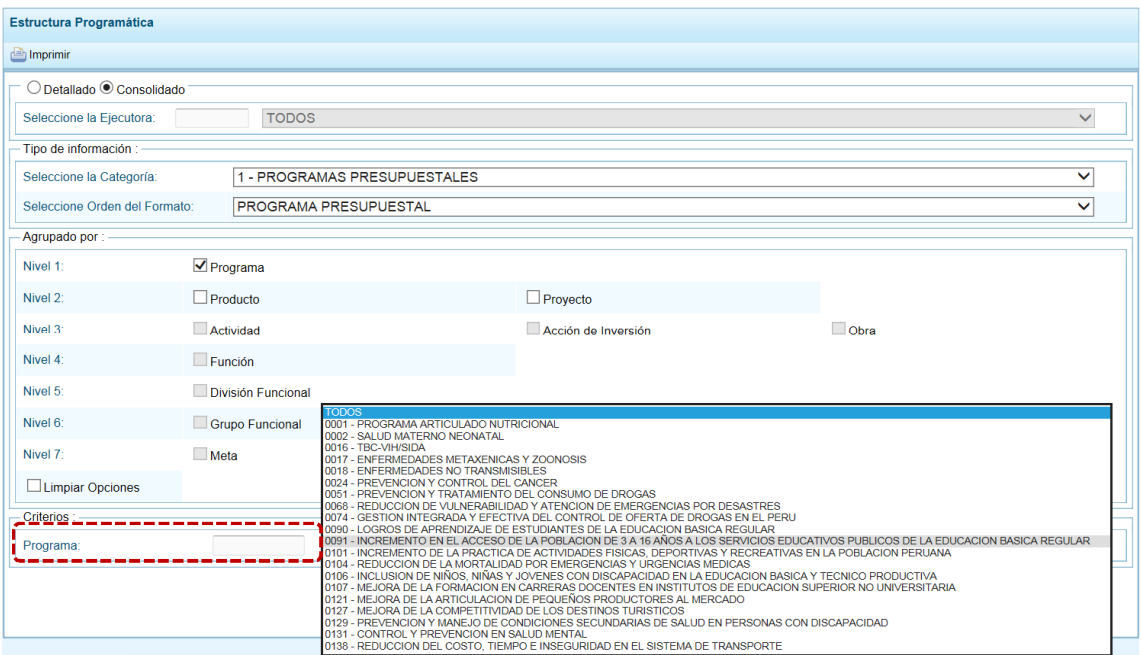

h. Finalmente, luego de haber configurado la consulta debe presionar el botón **in** Imprimir.

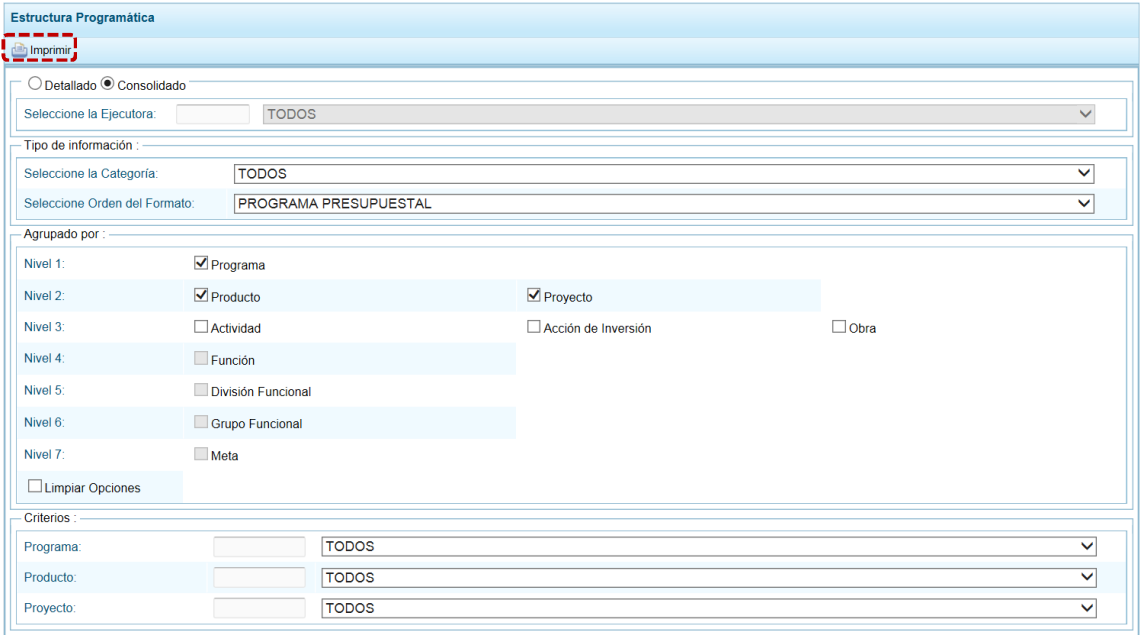

i. Obteniendo de esta manera el Reporte con la información solicitada. En el área superior se encuentran las herramientas que permiten  $\Box$  Guardar una copia,  $\Box$  Imprimir el archivo,  $\bigcirc$ Reducir la pantalla,  $\bigoplus$  Ampliar la pantalla o  $\bigcup$  Visualizar en PDF. Para salir presionar en  $\mathcal{P}$  Retornar

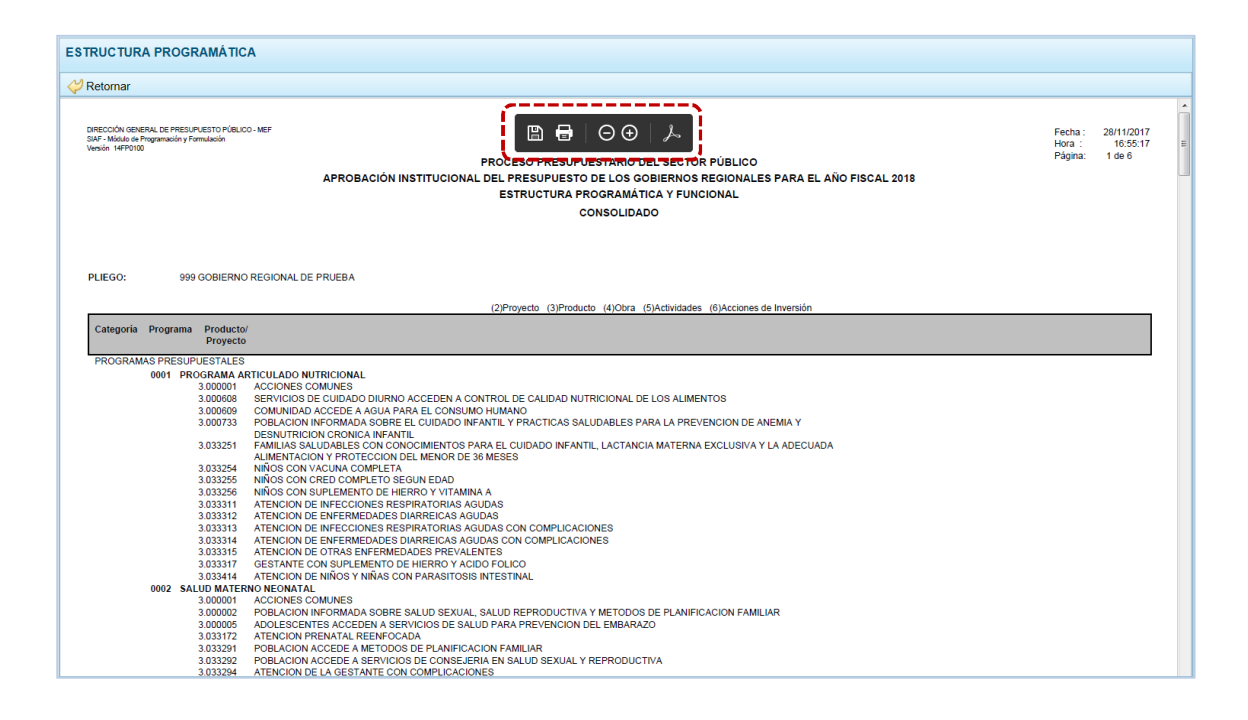

#### **4.2.2 Indicadores de los Programas Presupuestales**

Para emitir la información de los Indicadores de los Programas Presupuestales, seguir las siguientes indicaciones:

a. Primero, ingresar a la **Opción »** Reportes , **Sub-opción 4** Indicadores de los Programas Presupuestales mostrando una pantalla con el mismo nombre, encontrando filtros de búsqueda.

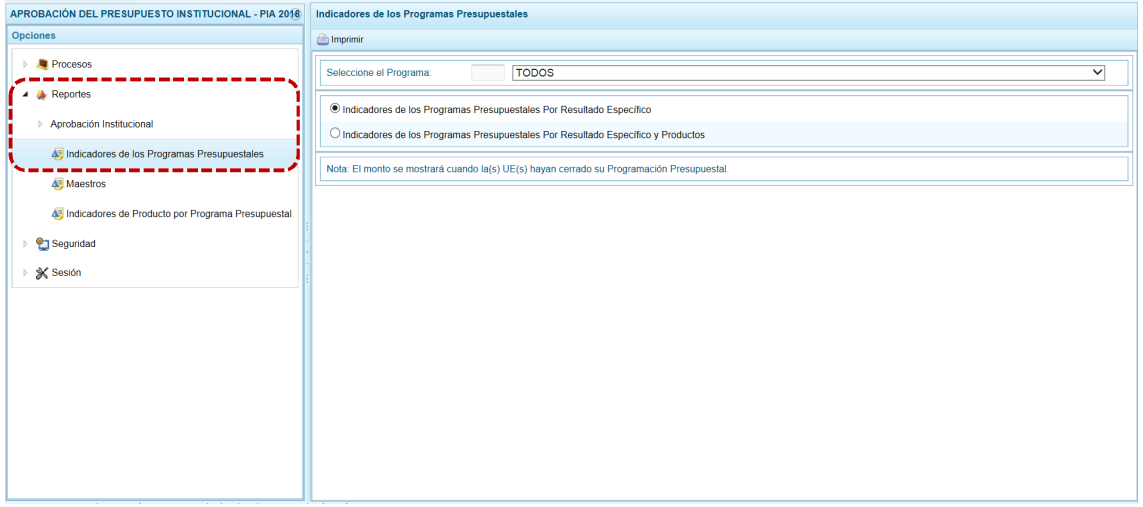

b. En el campo **Seleccione el Programa** escoger TODOS o un determinado Programa, además tienen dos (2) tipos de Reportes a emitir: **Indicadores de los Programas Presupuestales Por Resultado Específico** y el de **Indicadores de los Programas Presupuestales Por Resultado Específico y Productos**.

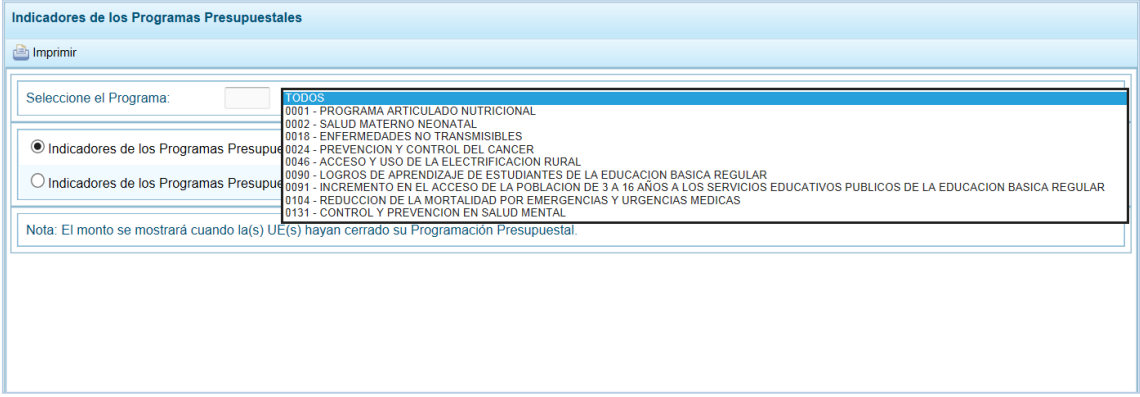

#### c. Marcar la opción y presionar en **an** Imprimir.

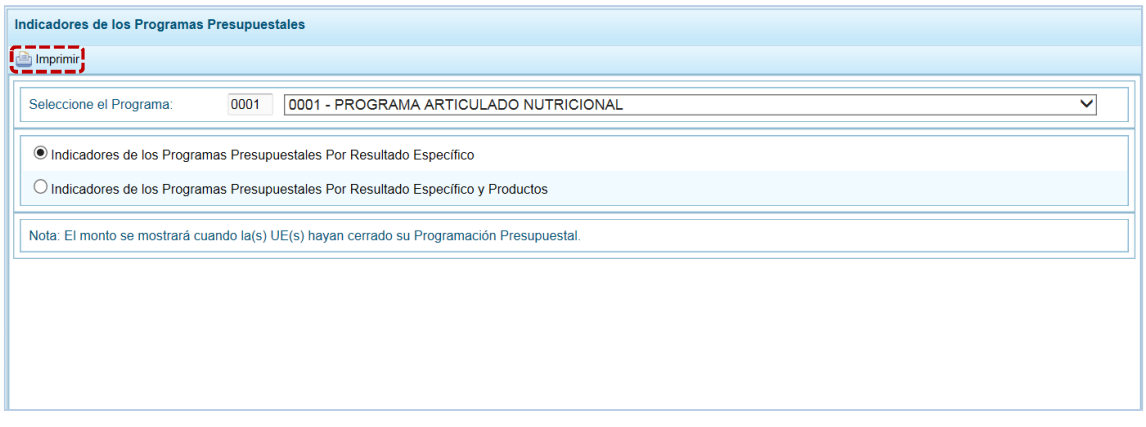

d. La pantalla donde se muestra la información seleccionada cuenta con una barra de herramientas que le permitirá  $\Box$  Guardar una copia,  $\Box$  Imprimir el archivo,  $\Box$  Reducir la pantalla,  $\Box$ Ampliar la pantalla o  $\sim$  Visualizar en PDF. Para salir presionar en  $\sim$  Retornar.

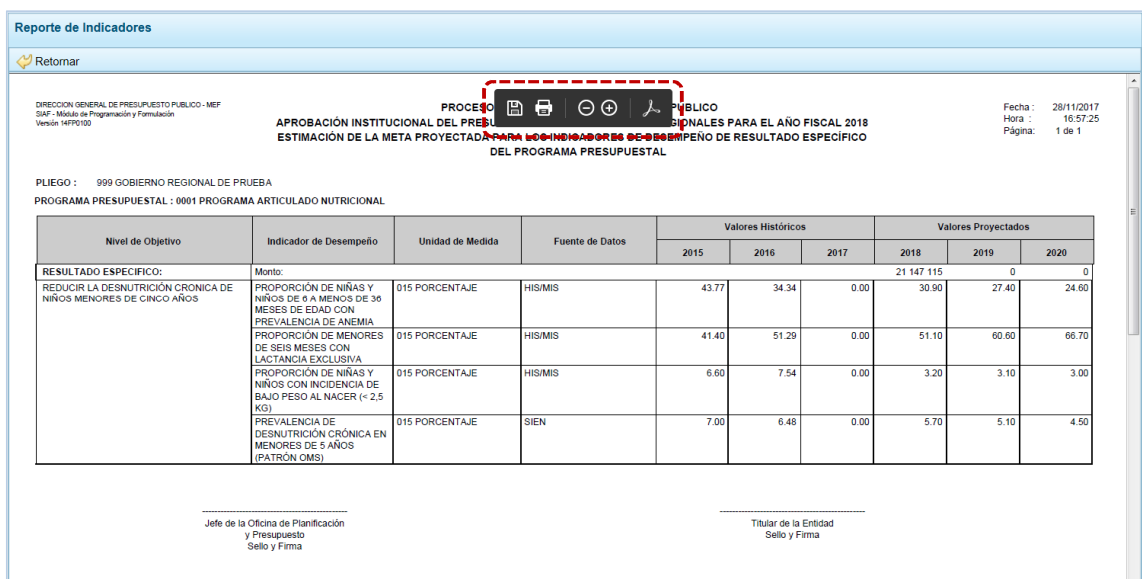

### **4.2.3 Maestros**

Ingresando a la Opción **permite in Sub-opción <sup>p</sup>ermite visualizar e imprimir la información** de las tablas de clasificadores (tablas maestras) seleccionada, permitiendo además la exportación de la información a un Archivo Excel.

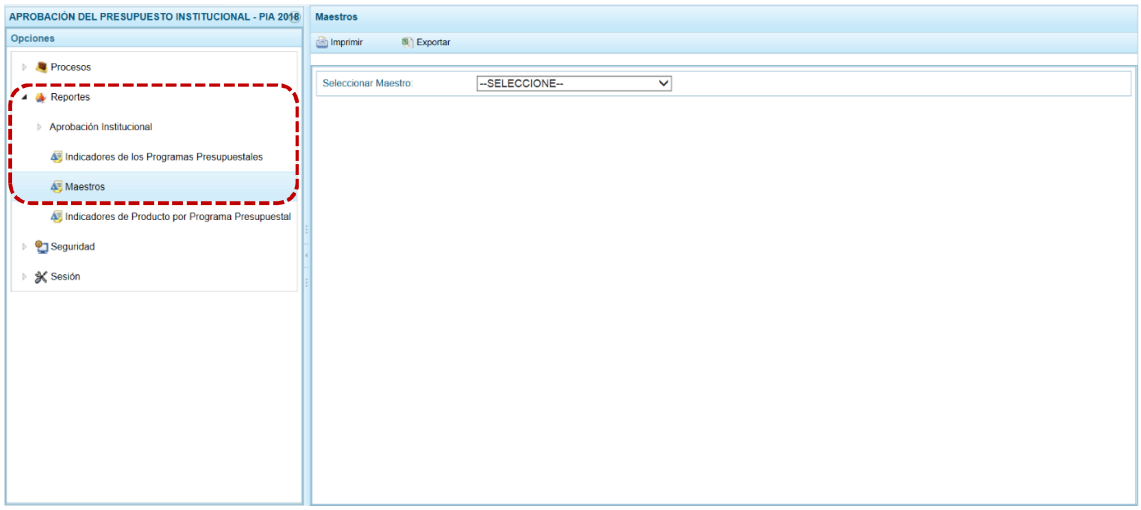

El procedimiento para la obtención de la información de los **Maestros** es el siguiente:

a. En el campo **Seleccionar Maestro** elegir de la lista desplegable una de las opciones que se muestran. En el caso de seleccionar CADENA PROGRAMÁTICA.

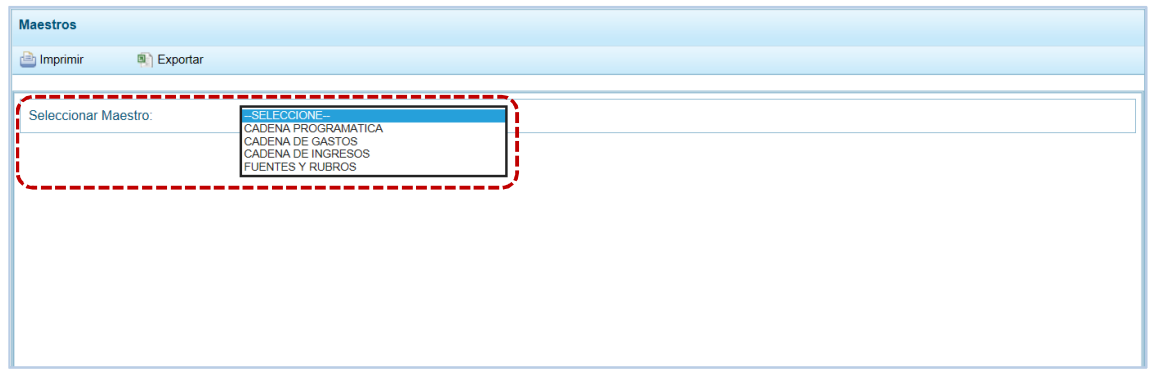

b. A continuación, para el campo **Seleccionar Opción** se muestran los Clasificadores que corresponden a la Cadena Programática seleccionada en el campo anterior, en una lista desplegable. Ubicar el cursor en UNIDADES DE MEDIDA para seleccionarlo.

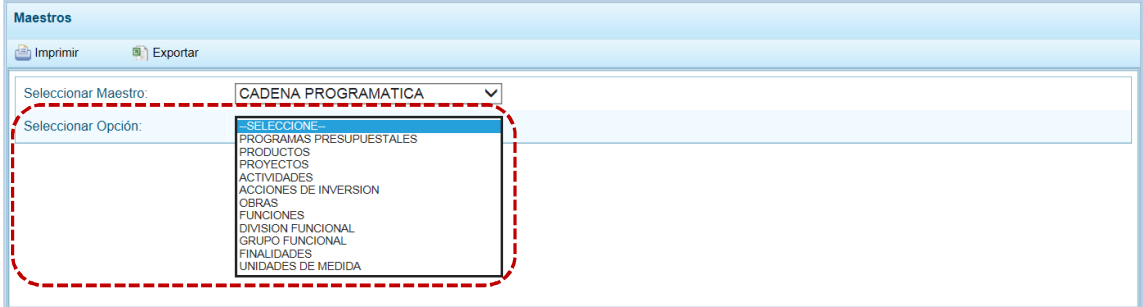

c. El Usuario tiene dos (2) alternativas, presionar en **contentar para obtener la información y poder** visualizarla e imprimirla o presionar en **a Exportar** para obtener la información en un Archivo Excel.

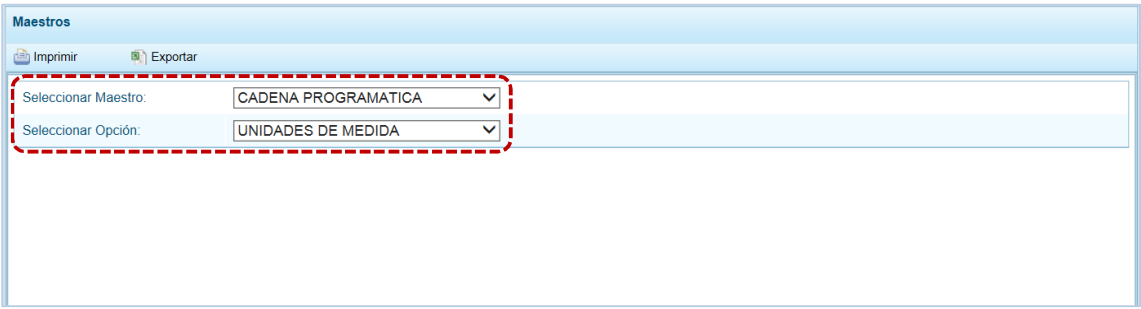

d. Si presiona en **so** Imprimir se visualiza la información, y cuenta con una barra de herramientas que le permitirá  $\Box$  Guardar una copia,  $\Box$  Imprimir el archivo,  $\bigcirc$  Reducir la pantalla,  $\Box$  Ampliar la pantalla o  $\sqrt{ }$  Visualizar en PDF. Para salir presionar en  $\sqrt{ }$  Retornar.

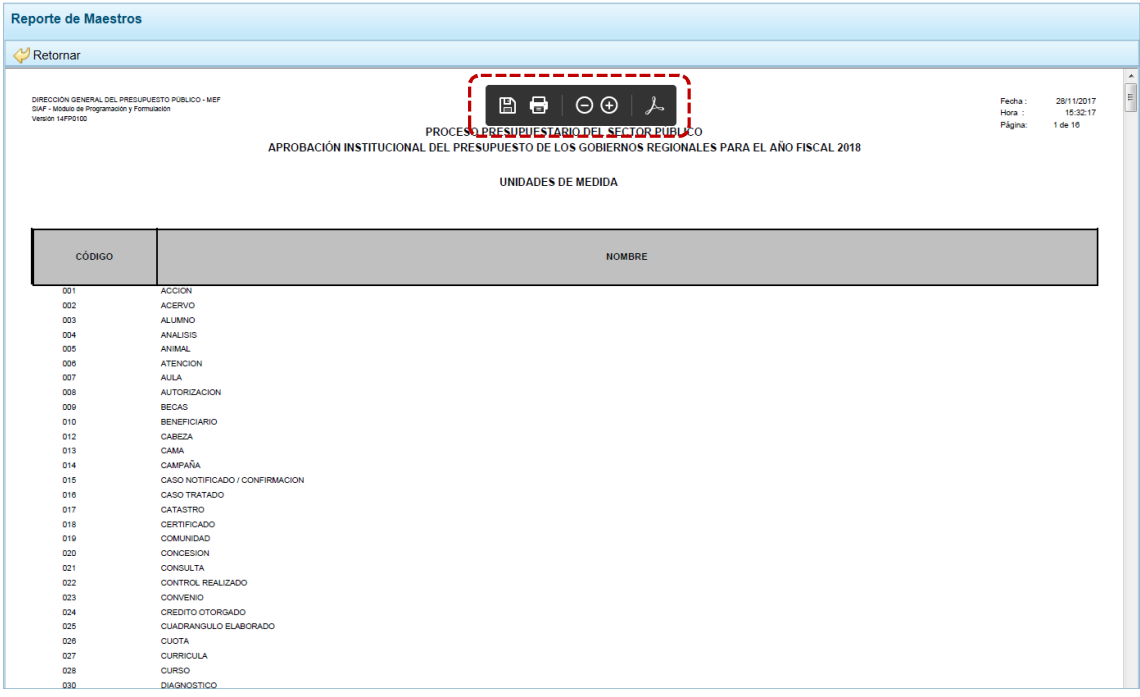

e. Mientras que, si presiona en **el Exportar el Sistema presenta una ventana en la que se seleccionará** entre: → Abrir o → Guardar o → Guardar como el Archivo Excel.

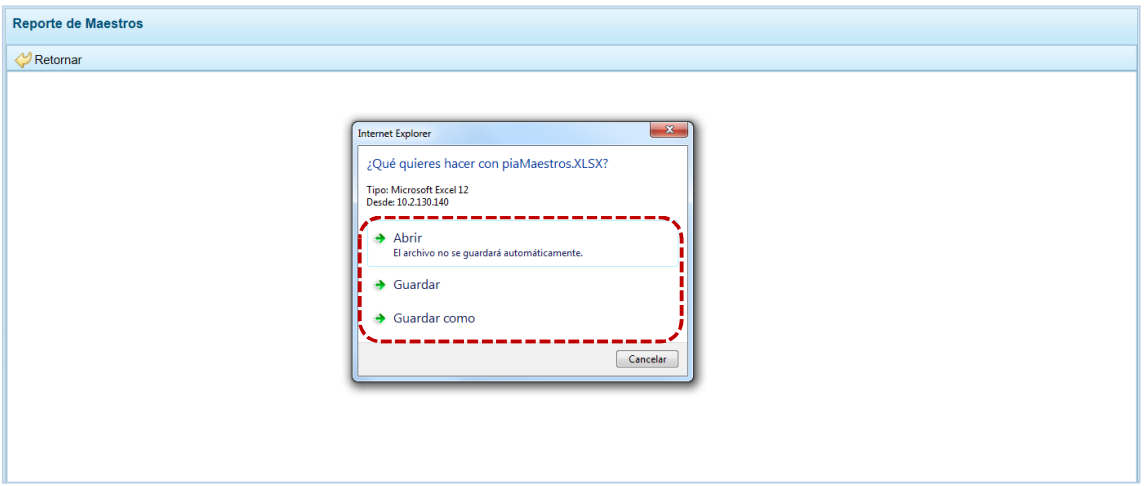

En el caso, se seleccionó la opción → Abrir.

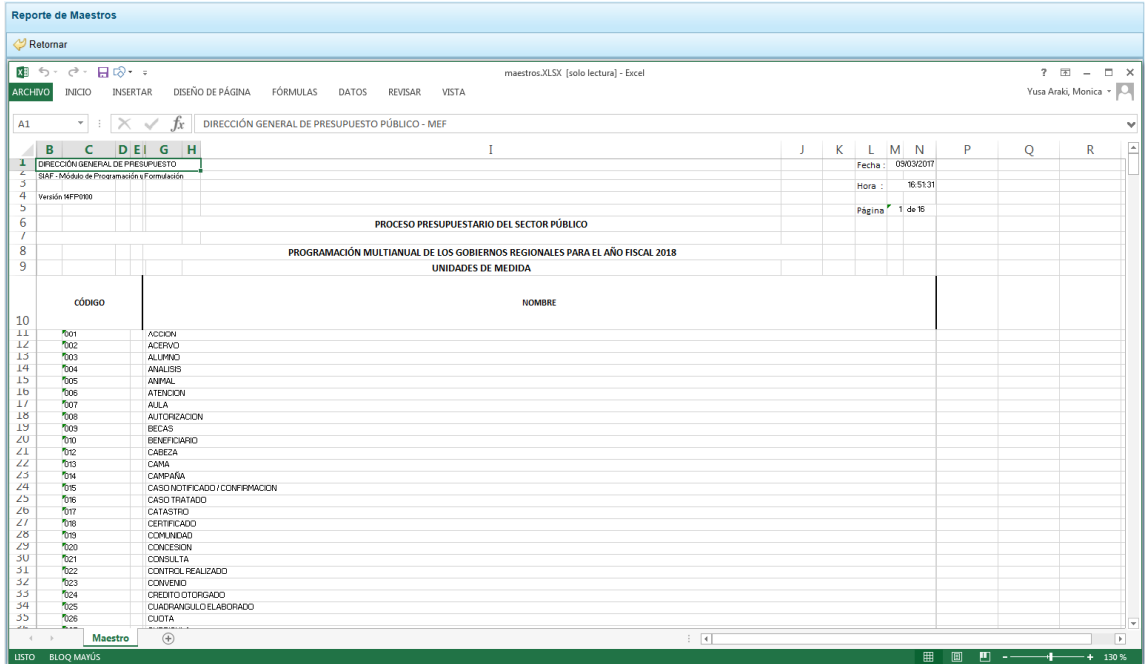

#### **4.2.4 Indicadores de Productos por Programa Presupuestal**

Para obtener la información de los Indicadores de los Programas Presupuestales por Productos, seguir las siguientes indicaciones:

a. Ingresando a la Opción **A** Reportes, Sub-opción **e**l Indicadores de Producto por Programa Presupuestal el usuario del Pliego obtiene el Reporte con la información de los **Indicadores de Productos por Programa Presupuestal**.

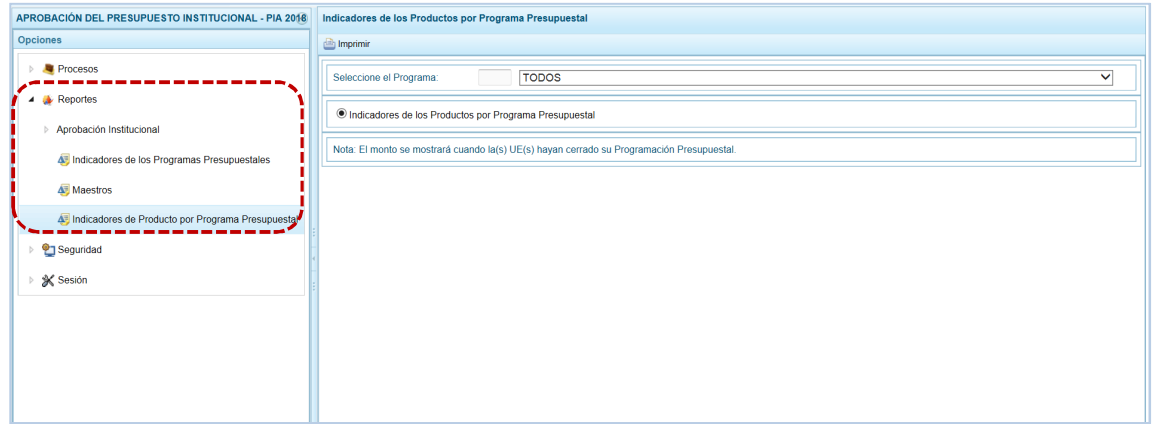

- b. En los filtros de búsqueda se cuenta con el campo **Seleccione el Programa**, que cuenta con una lista desplegable con los códigos y nombres de los Programas Presupuestales.
- c. Seleccionando un determinado Programa o TODOS, presionar en **a Imprimir**.

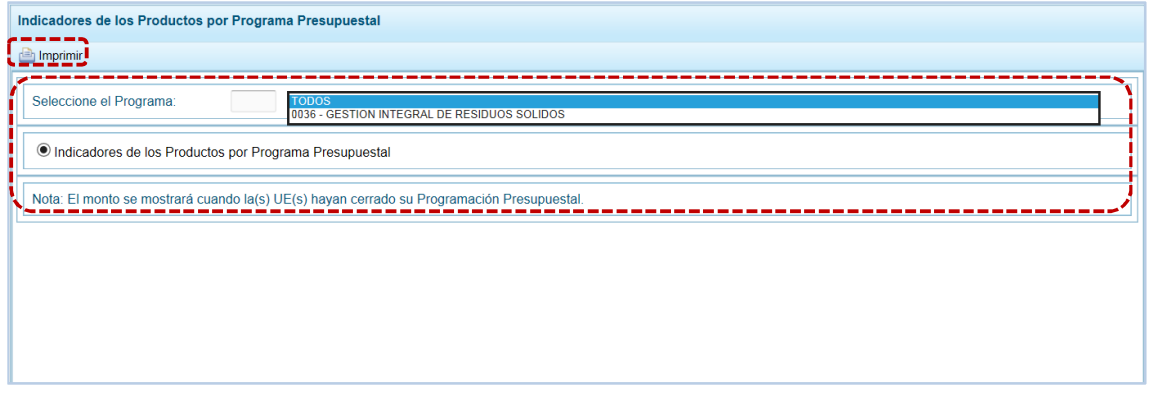

d. En seguida, se muestra la información solicitada y una barra de herramientas que le permitirá  $\Box$ Guardar una copia,  $\Box$  Imprimir el archivo,  $\Theta$  Reducir la pantalla,  $\Theta$  Ampliar la pantalla o  $\Box$ Visualizar en PDF. Para salir presionar en  $\bigcirc$  Retornar.

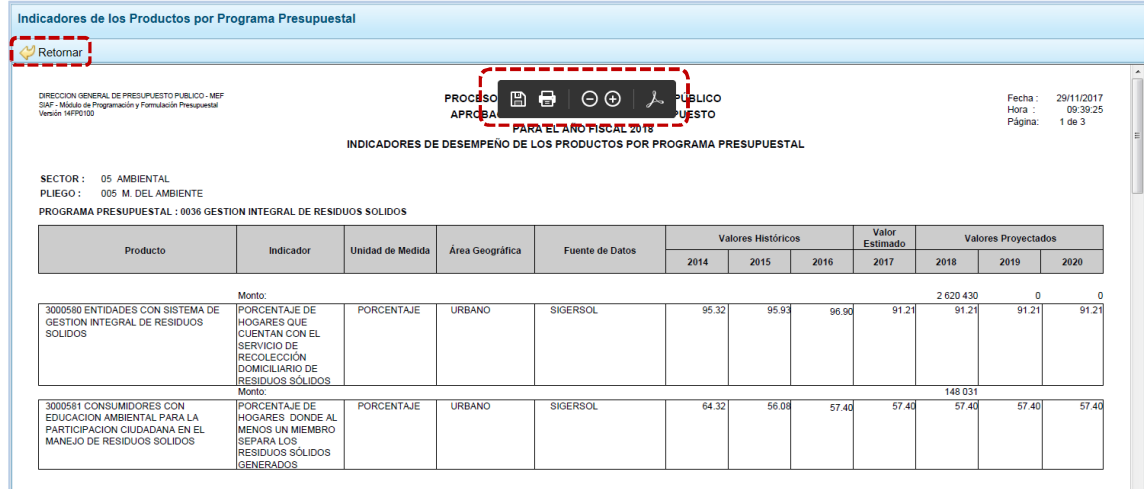

## **4.3 SEGURIDAD**

Por seguridad de la información, el Usuario debería cambiar la **Clave** de ingreso al Sistema, para lo cual debe proceder de la siguiente manera:

a. Ingresar a la **Opción <sup>o</sup> Beguridad, Sub-opción <b>J** Cambiar Clave, con lo cual aparece al lado derecho la ventana **Cambio de Clave**, con el código de **Usuario** bloqueado.

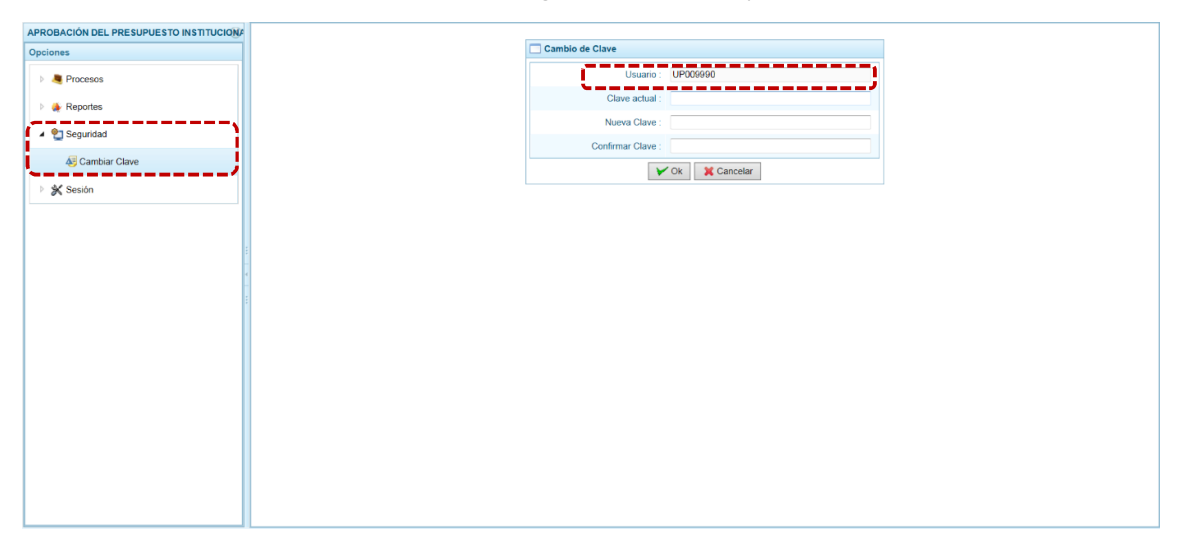

b. Para el campo **Clave actual** ingresar la contraseña o código con el que se ingresa al Módulo.

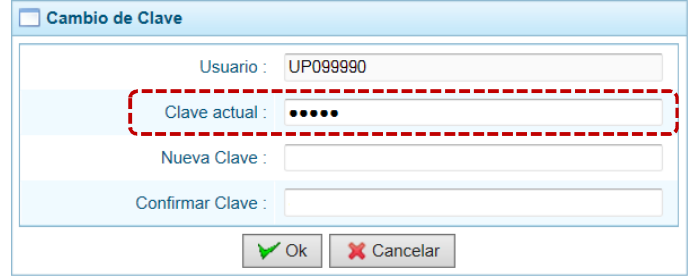

c. Ingresar la contraseña que reemplazará a la **Clave actual** en el campo **Nueva Clave**.

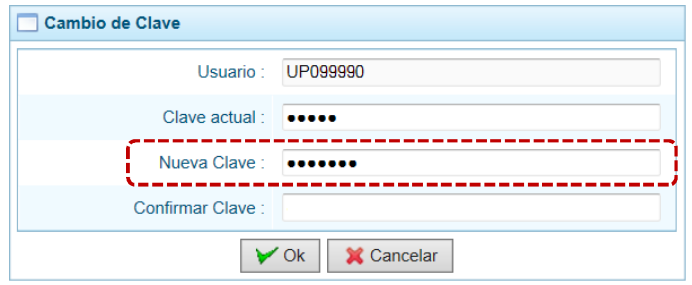

d. Reingresar la contraseña de la **Nueva Clave** en el campo **Confirmar Clave**, para confirmar el cambio. Por último, presiona el botón  $\sqrt{\alpha}$ .

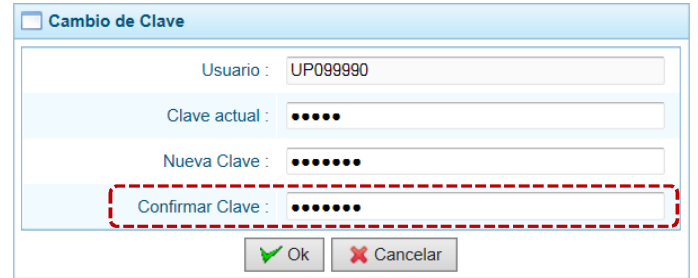

e. Entonces, el Sistema presenta un mensaje el cual se confirma presionando en  $\overline{\hspace{1cm}}$  si

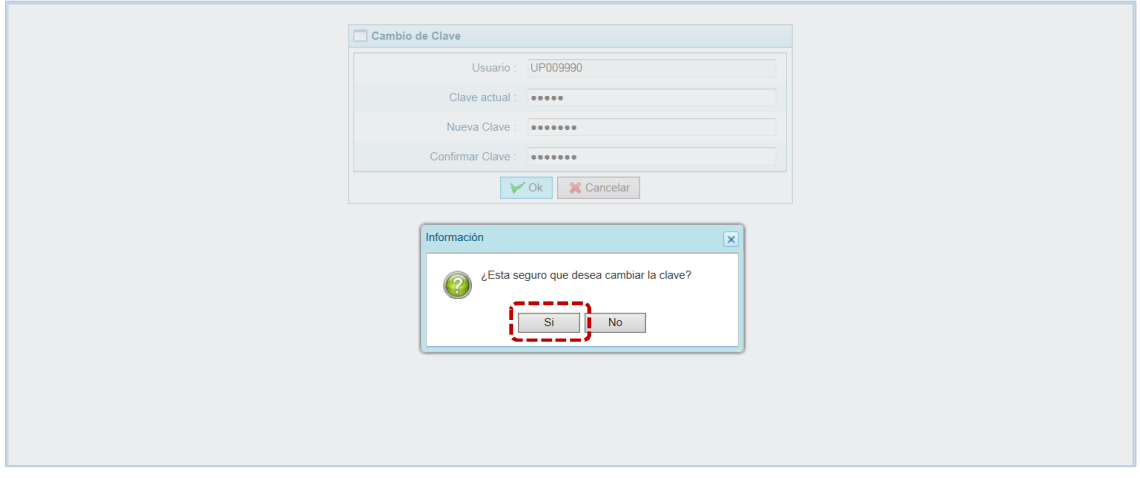

f. Regresando a la Pantalla de Inicio, se muestra la ventana **Ingresar al Módulo de Programación Multianual** en donde debe registrar la Nueva Clave consignada.

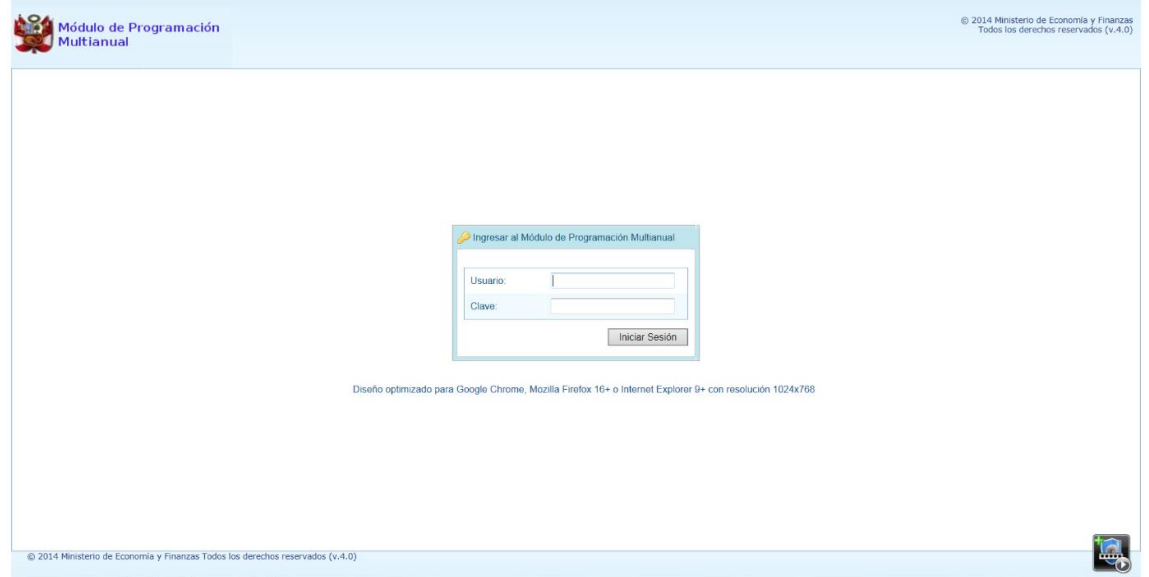

### **4.4 SESIÓN**

Esta funcionalidad del Sistema le permite al usuario con perfil Pliego, acceder al panel "Preferencias de acceso", para cambiar el perfil con el que continuará trabajando en el Sistema. El procedimiento para cambiar de sesión es el siguiente:

a. Ingresar a la Opción  $\frac{1}{2}$  Sesión , Sub-opción **C** Cambio de Sesión , aparece al lado derecho la ventana **Preferencias de acceso** donde se muestra el **Periodo de Ejecución** 2017, el **Periodo de Programación** 2018, la **Etapa Presupuestaria** APROBACIÓN DEL PRESUPUESTO INSTITUCIONAL - PIA, y el **Perfil** PLIEGO.

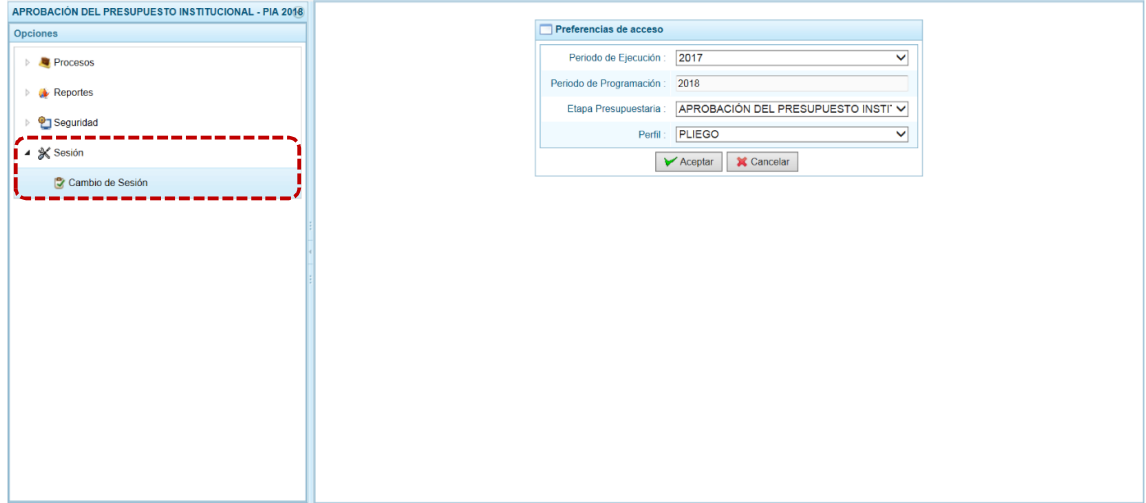

- b. Se podría cambiar el **Periodo de Ejecución**, la **Etapa Presupuestaria** y/o el **Perfil**. En el caso, se cambian los datos de estos tres (3) campos, para visualizar la información del periodo anterior para la UE.
- c. Presionar en  $\triangleright$  Aceptar para continuar.

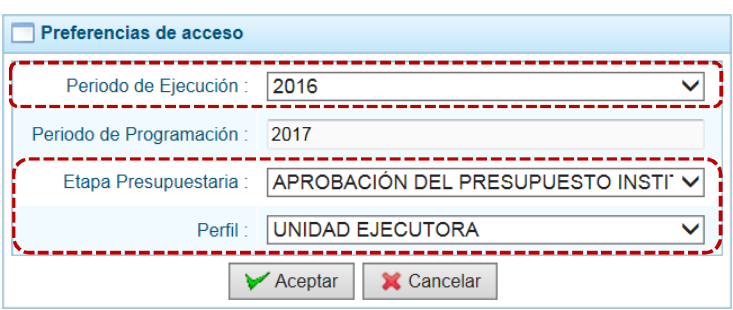

d. Mostrando entonces las Opciones y Sub-opciones de la IV Etapa – Aprobación del Presupuesto Institucional.

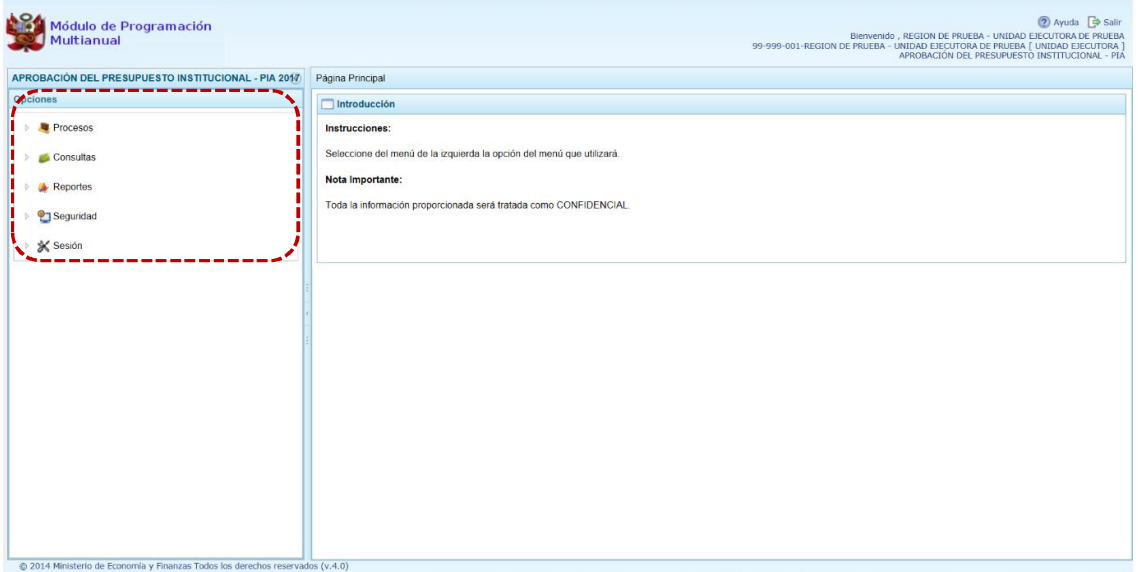

# **5 AMBIENTE DE UNIDAD EJECUTORA**

Para autenticarse, el usuario con perfil **Unidad Ejecutora** de un Gobierno Nacional o de Gobiernos Regionales, registrará su código de **Usuario** y **Clave** en la ventana **Ingresar al Módulo de Programación Multianual**.

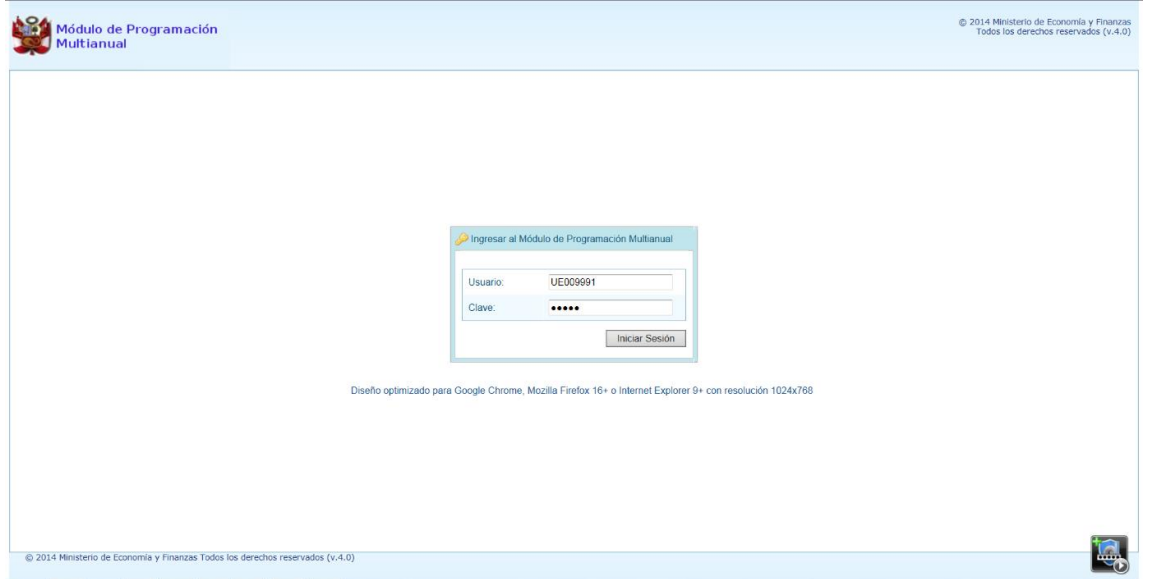

Estando la ventana **Preferencias de acceso** confirma lo que muestra por defecto el Sistema, para los campos **Periodo de Ejecución** 2017, **Periodo de Programación** 2018, **Etapa Presupuestaria** APROBACIÓN DEL PRESUPUESTO INSTITUCIONAL - PIA y **Perfil** UNIDAD EJECUTORA y presiona el  $\text{botón}$   $\Rightarrow$  Siguiente .

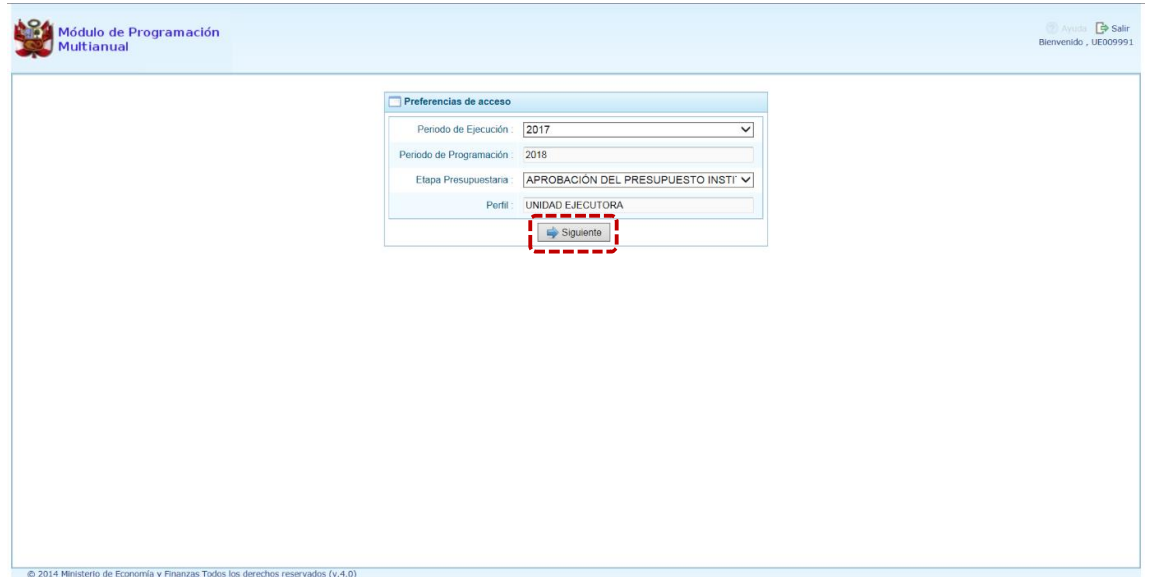

En la Página Principal del **Módulo de Programación Multianual** muestra la siguiente información:

- **En la esquina superior derecha de la pantalla se encuentra el botón de salir, permitiendo ingresar** al Manual de Usuario de la Etapa Presupuestaria seleccionada y el botón (2) Ayuda ; también se muestra el Código Presupuestal, la Descripción de la Entidad y, la Etapa actual.
- ß En el extremo izquierdo encontraremos el menú con las opciones de la **APROBACIÓN DEL PRESUPUESTO INSTITUCIONAL-PIA** para este nivel: **Procesos**, **Consultas**, **Reportes**, **Seguridad** y **Sesión**.
- **El área central muestra la información referente al uso del Sistema y las Opciones.**

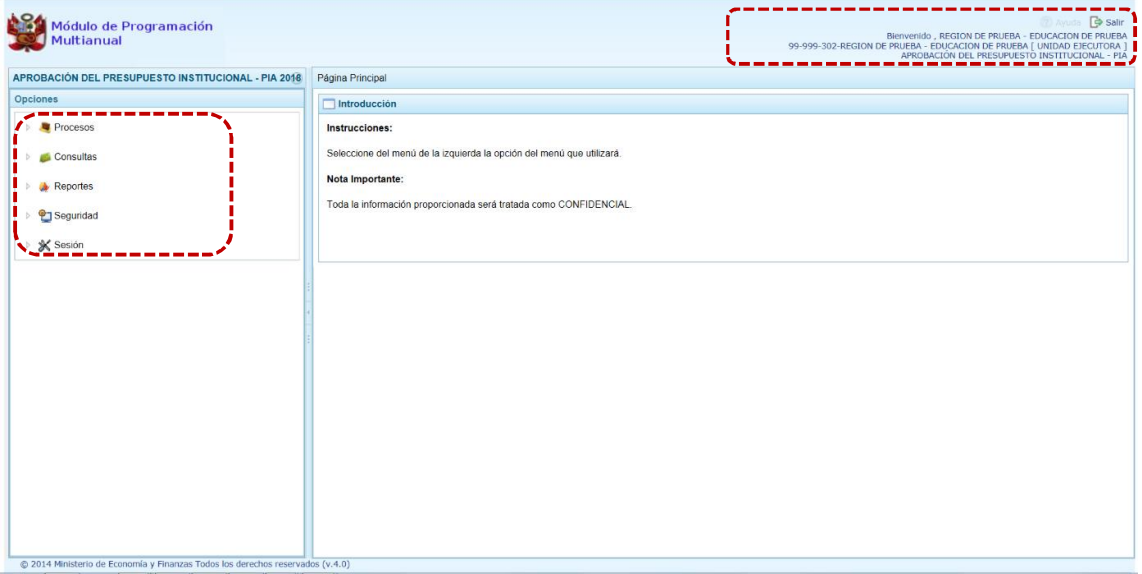

Para ingresar a una Opción del menú, presionar en la punta de flecha  $\mathbb P$  que se encuentra en el extremo izquierdo de cada opción, entonces cambia a  $\Box$ , mostrando las Sub-opciones con la(s) que cuenta.

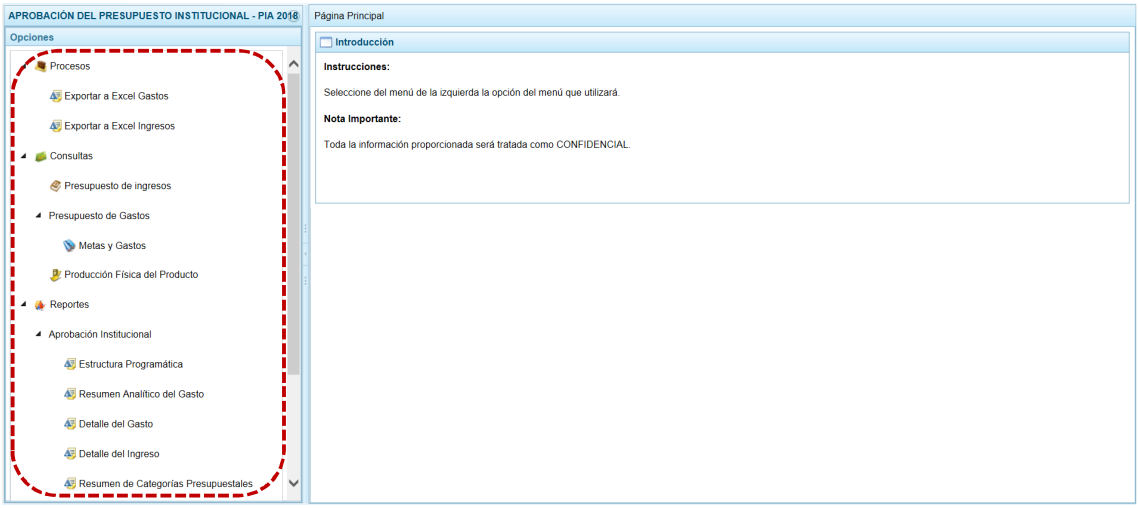

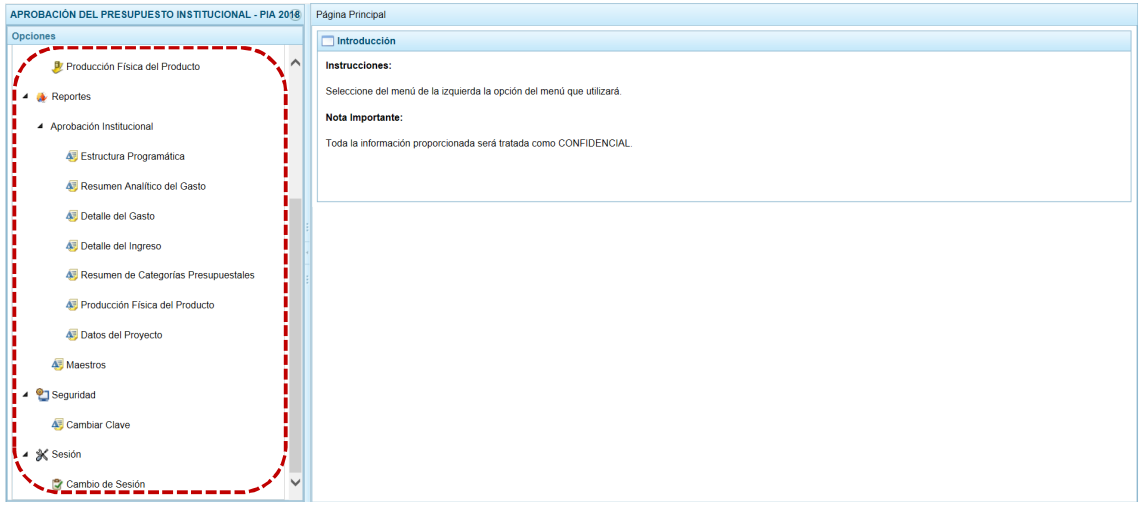

A continuación, se describen cada una de las Opciones y Sub-opciones con las que cuenta el Módulo para ésta Etapa como Unidad Ejecutora - UE.

## **5.1 PROCESOS**

Mediante esta opción el usuario podrá generar archivos en formato Excel de la información de los Gastos e Ingresos para el Año Fiscal 2018.

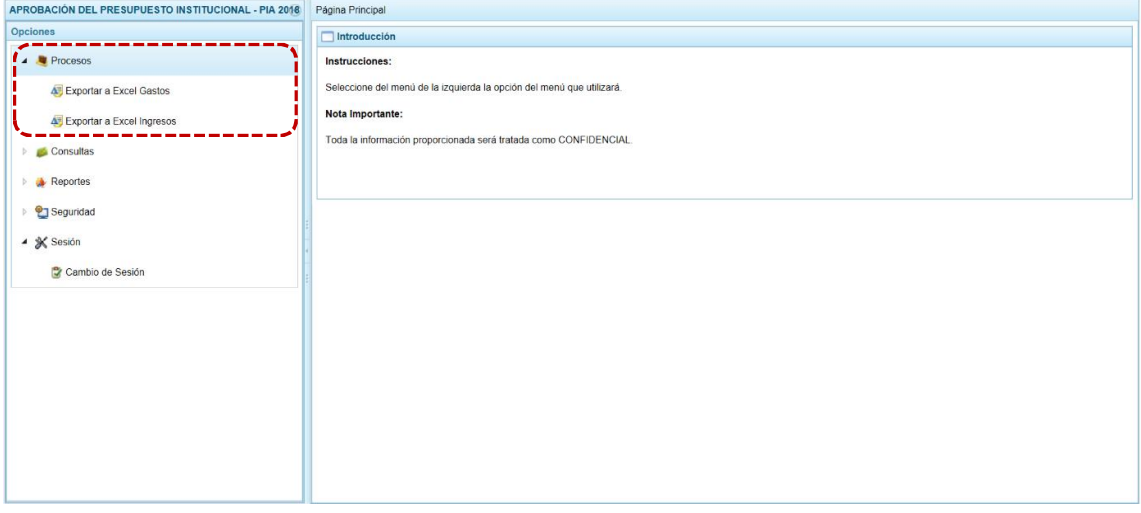

#### **5.1.1 Exportar a Excel Gastos**

Esta opción permite al usuario, generar Archivos de datos en formato Excel con información detallada de la Programación de Gastos. El procedimiento para la obtención de este archivo es el siguiente:

a. Ingresar a la Opción **4 la** Procesos, Sub-opción **4** Exportar a Excel Gastos, apareciendo la pantalla **Exportar a Excel gastos** con las opciones (nivel de desagregación de la información a generar):

- **Example 1** Información a nivel más detallado, meta y específica
- **EXECT** Información a nivel agregado, actividad y proyecto y genérica de gasto

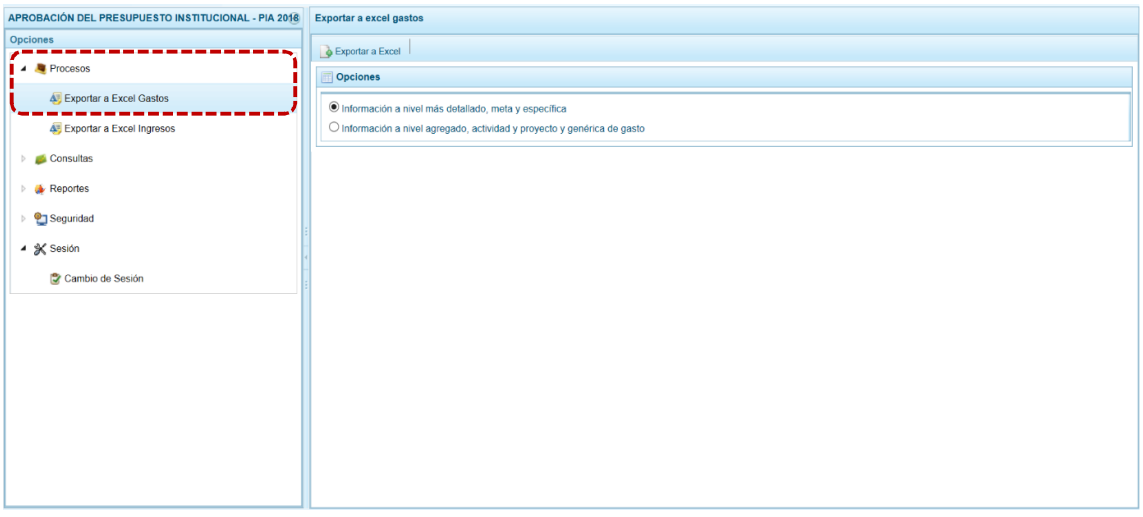

b. Seleccionando una de las dos (2) opciones, presionar en la funcionalidad **.** Exportar a Excel.

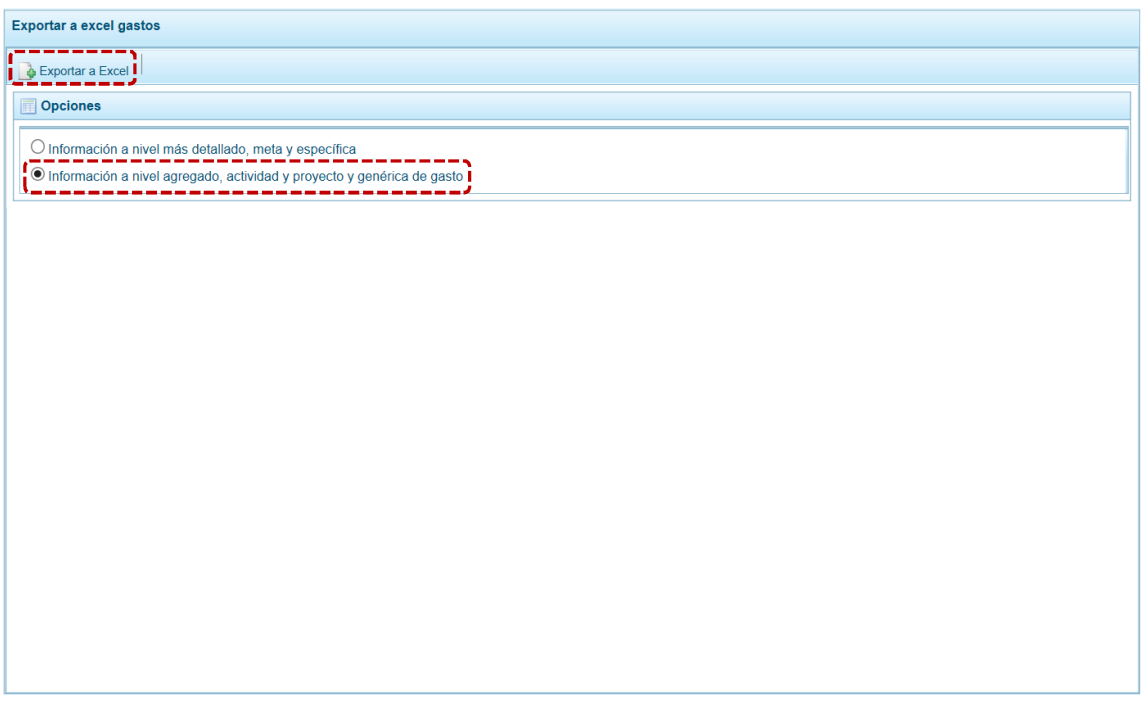

c. Antes de mostrar la información el Sistema presenta un mensaje informativo el cual se confirma presionando en  $\Box$  ok  $\Box$  para continuar. El archivo se descarga automáticamente en la ruta que se especifica el Sistema en el mensaje que presenta.

Se puede **Abrir** o **Guardar** el archivo.

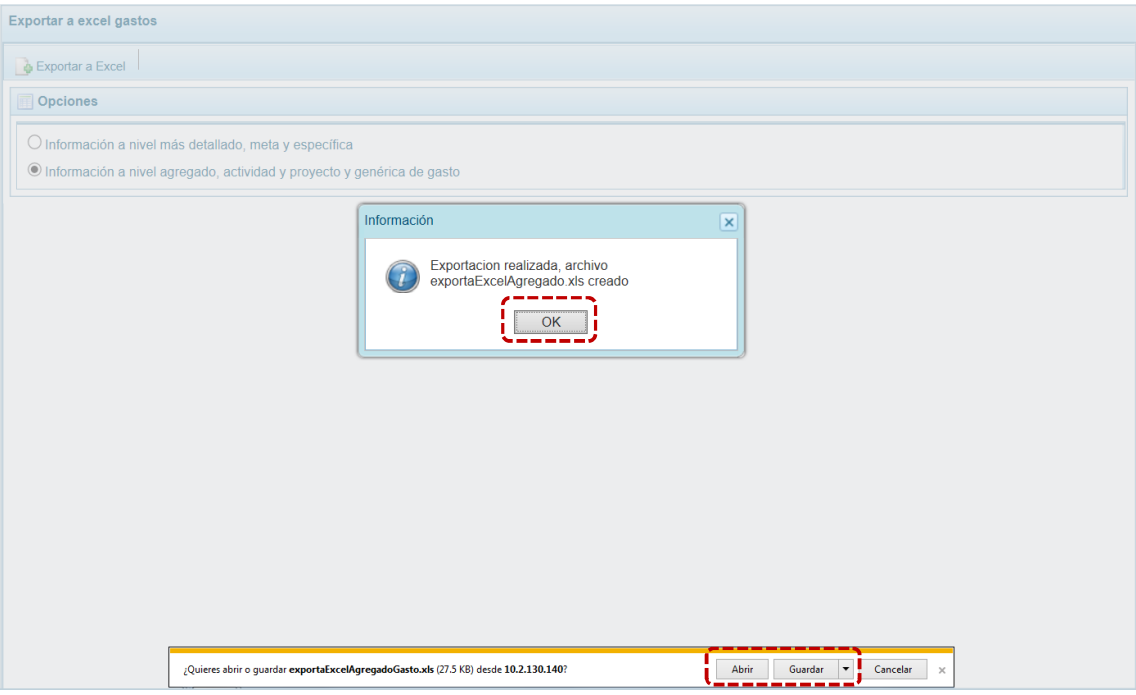

d. En caso se seleccione la opción  $\sqrt{\frac{Abdir}{\sqrt{B}}}$ , se muestra de inmediato el detalle de la información solicitada en un Archivo Excel.

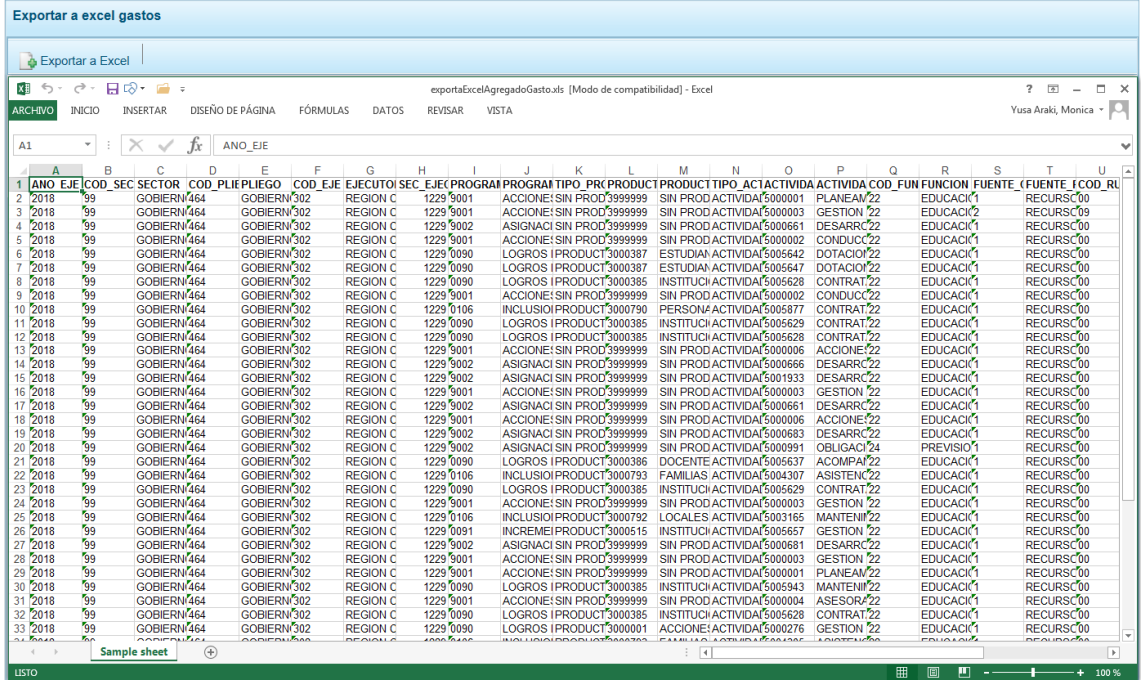

### **5.1.2 Exportar a Excel Ingresos**

A través de esta opción se generará en un Archivo en formato Excel la información detallada de los ingresos hasta el nivel de Específica de Ingresos.

El procedimiento es el siguiente:

a. Ingresar a la Opción **II** Procesos , Sub-opción **E** Exportar a Excel Ingresos entones se muestra la pantalla **Exportar a Excel Ingreso** presentando por defecto en el campo **Entidad a Exportar** el nombre de la UE que lo solicita.

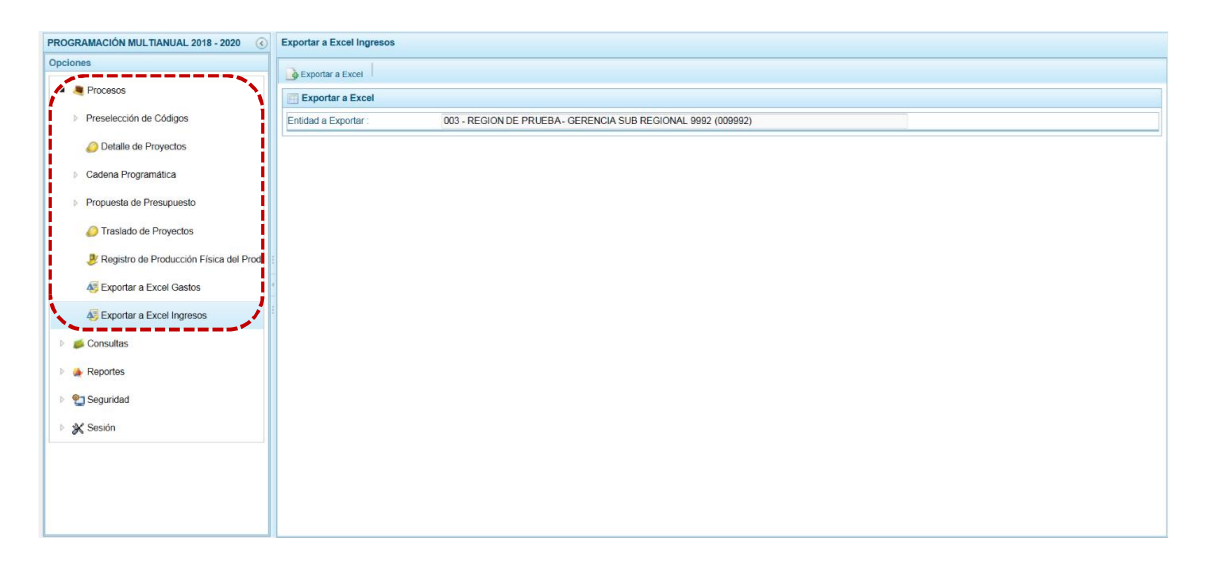

b. Presionar en la funcionalidad  $\sum_{n=1}^{\infty}$  Exportar a Excel

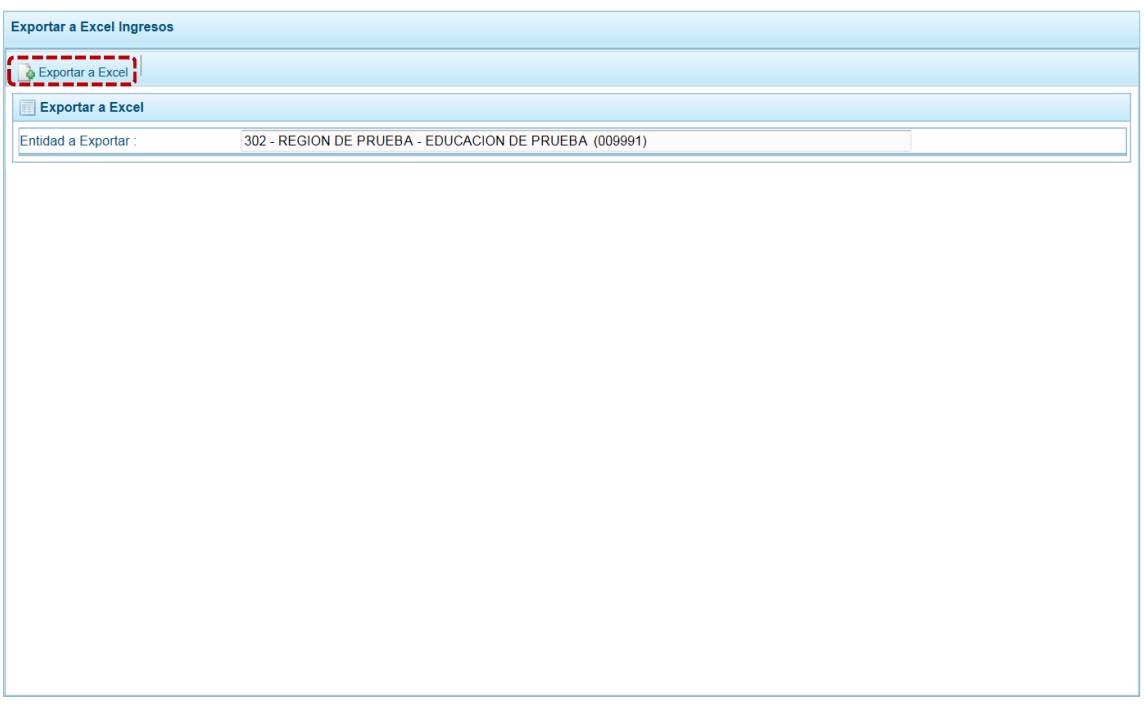

c. El Sistema presenta un mensaje informativo el cual se confirma presionando en  $\Box$  OK para continuar, el archivo se descarga automáticamente en la ruta que se especifica en el mensaje para su consulta. Se puede  $\overline{\phantom{a}}$  Abrir  $\overline{\phantom{a}}$  o  $\overline{\phantom{a}}$  Guardar  $\overline{\phantom{a}}$  el archivo generado.

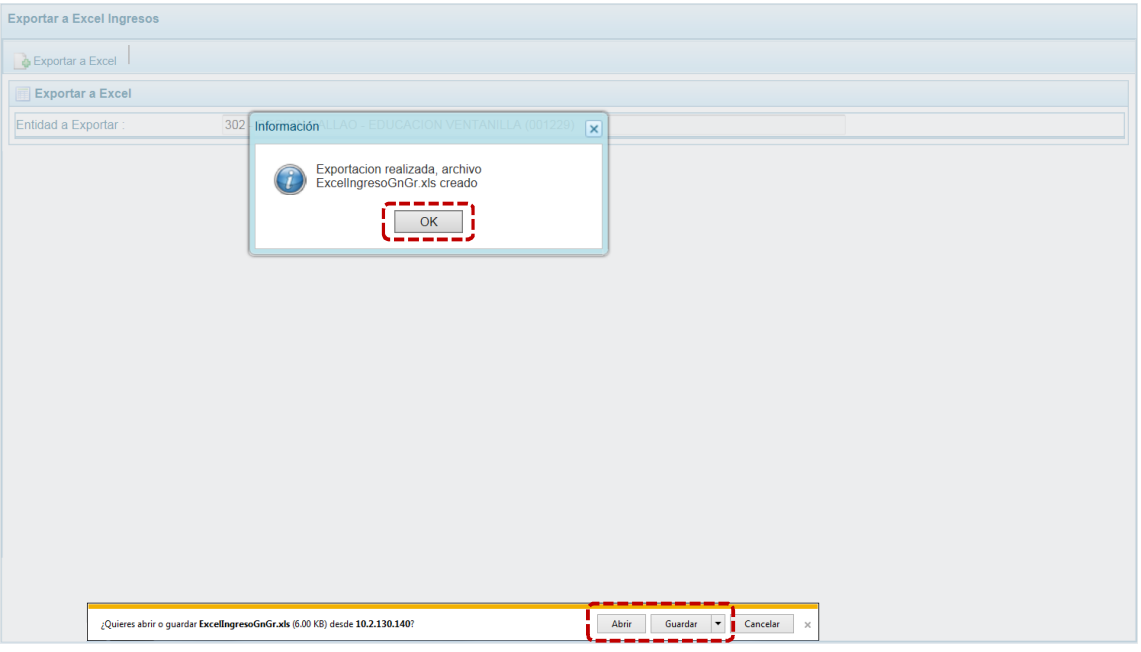

d. Si se selecciona la opción <sup>Abrir</sup> el Sistema mostrará la información solicitada en Archivo Excel.

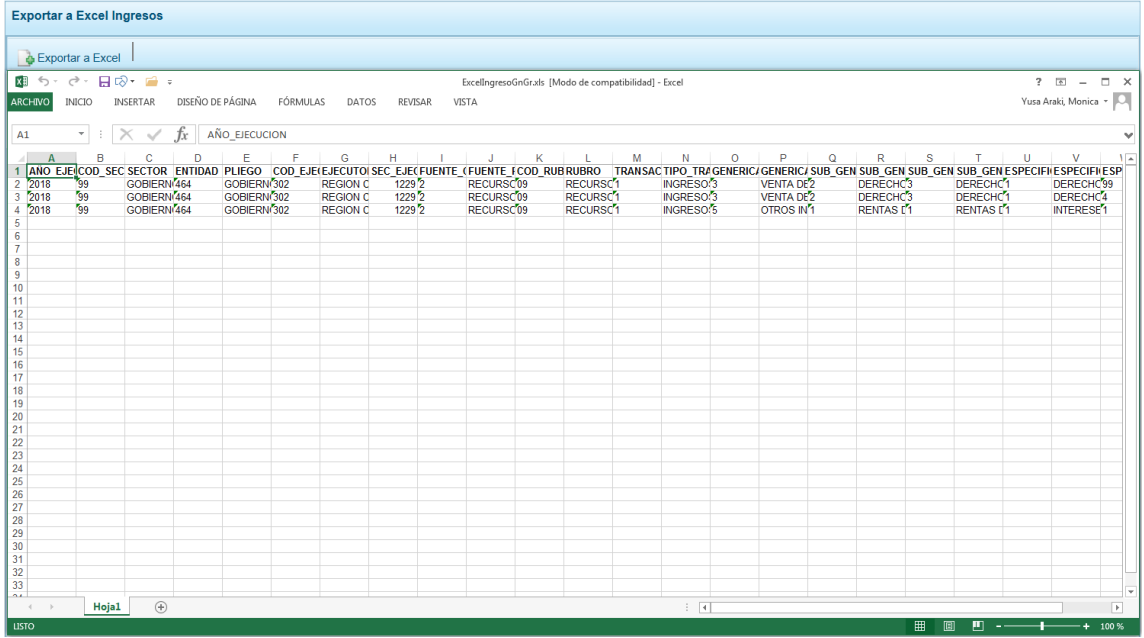

## **5.2 CONSULTAS**

A través de esta Opción se puede consultar los montos Asignados por el Pliego como techos por Fuente de Financiamiento o Rubro a la Entidad versus la Programación de Ingresos y Gastos. Asimismo, se podrá consultar la información de la Producción Física de los Productos.

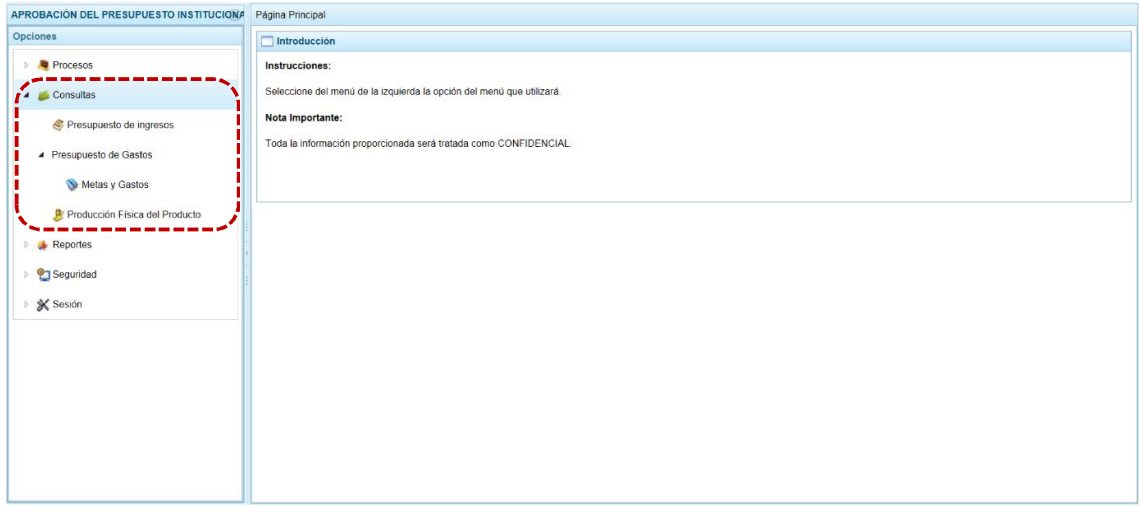

#### **5.2.1 Presupuesto de Ingresos**

El procedimiento para la consulta de la Formulación del Presupuesto de Ingresos es el siguiente:

a. Ingresar a la **Opción 4 Consultas** , Sub-opción **&** Presupuesto de ingresos , estando en la pantalla **Consultar Programación del presupuesto de Ingreso** se muestran para la(s) Fuente(s) de Financiamiento (**Fte.Rb.** / **Nombre**), el Monto **Asignado**, el Monto **Distribuido** y el **Saldo por Distribuir**.

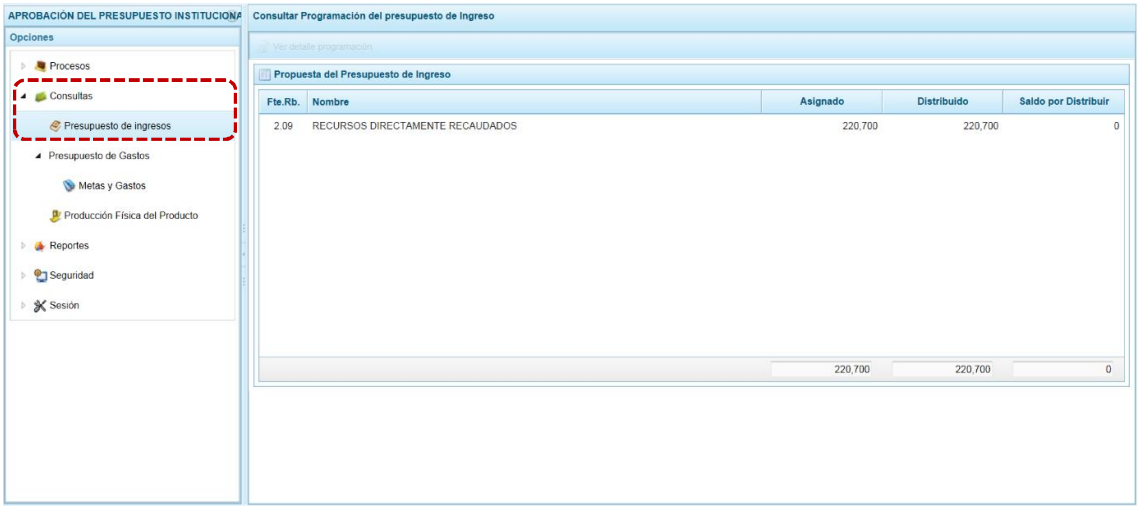

b. Selecciona una **Fte.Rb.** ubicando el cursor sobre éste y presionar en la funcionalidad **. Ver detaile programación**.

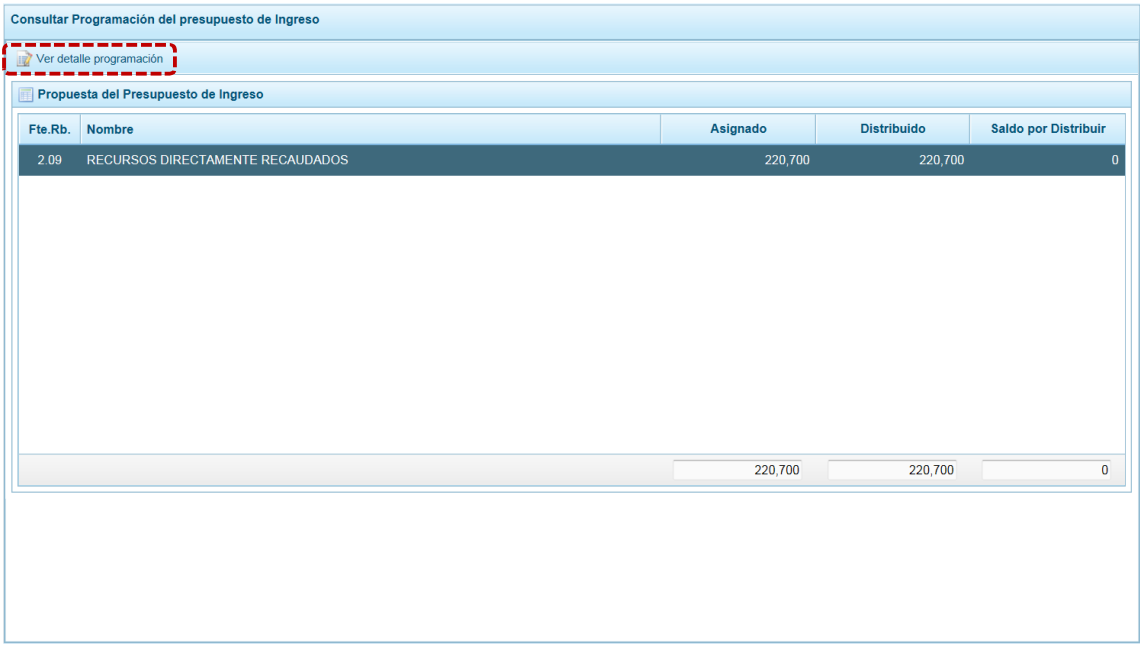

- c. El Sistema muestra la información por Clasificador de Ingreso para la **Fte.Fto.** y **Rubro** seleccionado. Primero se muestran el **Total Asignado** y el **Saldo por Distribuir** y, a continuación el(los) Clasificador(es) de Ingreso(s) (con los campos: Tipo Transacción - **TT**, Genérica - **Gn**, Sub-Genérica - **SG**, Sub-Genérica Detalles - **SGd**, Específica - **Esp**, Específica Detalles - **Espd** y **Descripción**) y el **Monto** aprobado para cada uno para el año 2018.
- d. Para salir de la pantalla **Distribución de la Asignación presupuestaria por Clasificador de Ingreso** presionar en la funcionalidad **A** Cancelar programación.

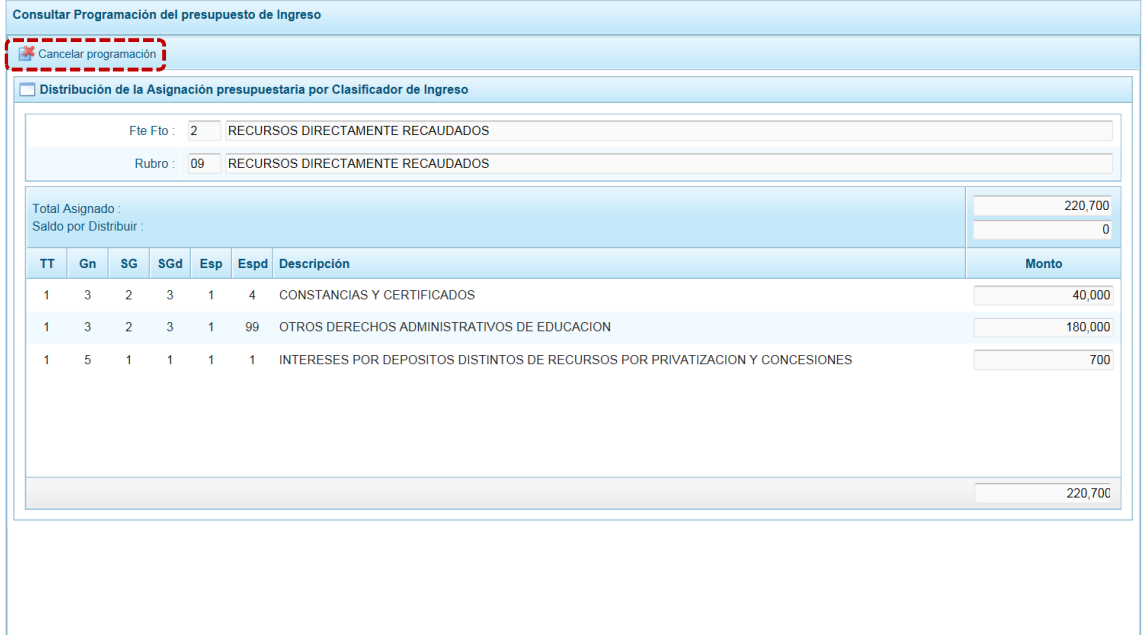

#### **5.2.2 Presupuesto de Gastos**

El procedimiento para la consulta de la Formulación del Presupuesto de Gastos es el siguiente:

a. Ingresar a la Opción 4 **Alecta de Sub-opción** 4 Presupuesto de Gastos , Sub-sub**opción**  $\bullet$  Metas y Gastos y estando en la pantalla **Consultar Programación del presupuesto de Gasto** se muestran las Cadenas (Categoría Presupuestal – **Cat**, Programa Presupuestal – **Prg**, Producto o Proyecto – **Prod/Proy**, Actividad, Acción de Inversión u Obra – **Act/AI/O**, Estructura Funcional – **Fn / DivF / GpF**) registradas con el Monto **Presupuesto**.

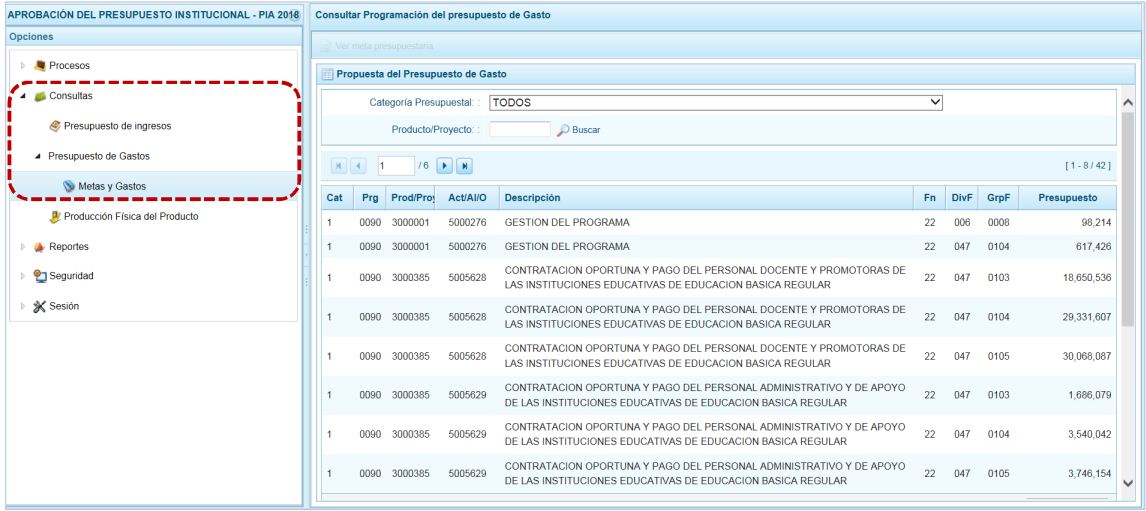

b. El Sistema permite filtrar la búsqueda de las Cadenas Programáticas y Funcionales por **Categoría Presupuestal** al seleccionarla de la lista desplegable y/o por **Producto/Proyecto**, presionando luego en el botón **D** Buscar.

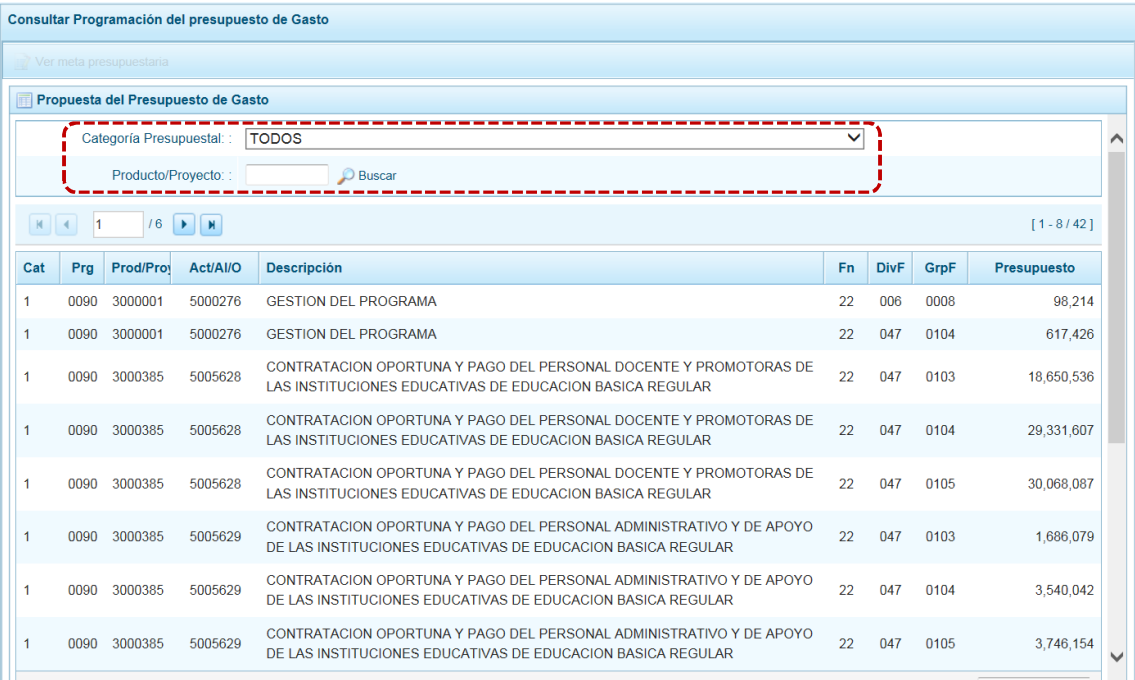

c. Para consultar el detalle de la Meta asociada a una Cadena que cuenta con Presupuesto, seleccionar la Cadena (ubicando el cursor en ésta) y presionar en la funcionalidad **.** Ver meta presupuestaria .

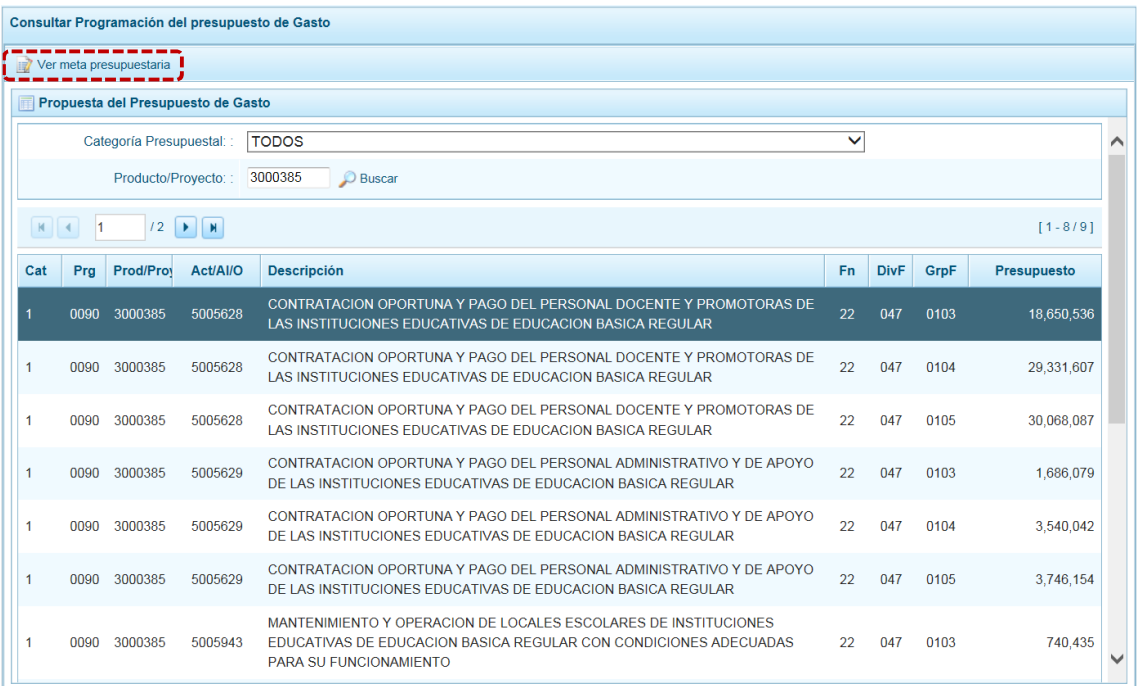

d. De inmediato se muestra la pantalla **Metas presupuestarias**, en el caso para la Cadena seleccionada se tienen asociadas dos (2) Metas.

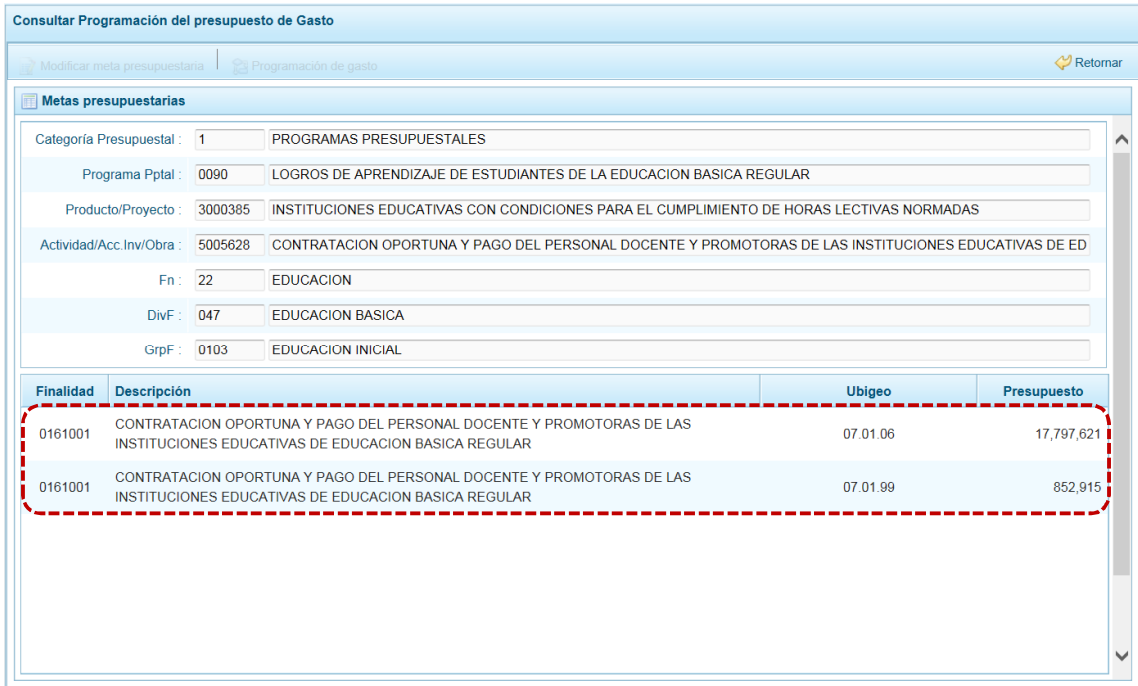

e. Para consultar el detalle de una de éstas, ubicar el cursor sobre la Meta y presionar en la funcionalidad ... Modificar meta presupuestaria

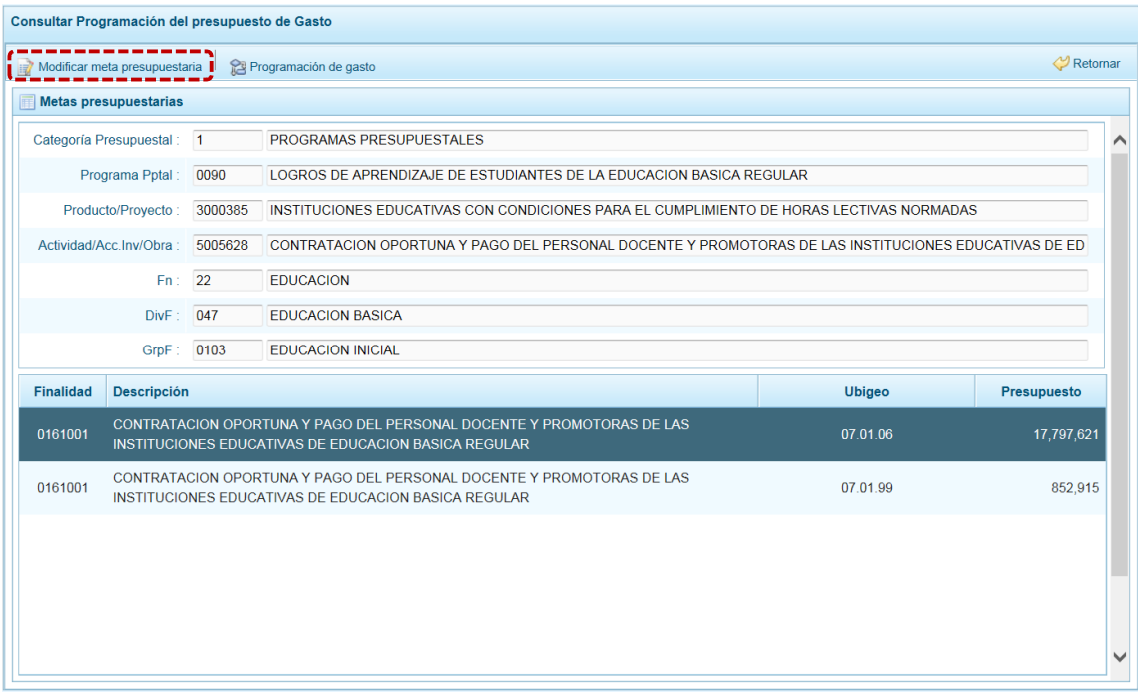

- f. En la pantalla **Consultar Meta Presupuestaria** se muestra la información de la **Programación física** y la **Ubicación Geográfica**.
- g. Al presionar en **14** Cancelar se retorna a la pantalla **Metas presupuestarias**.

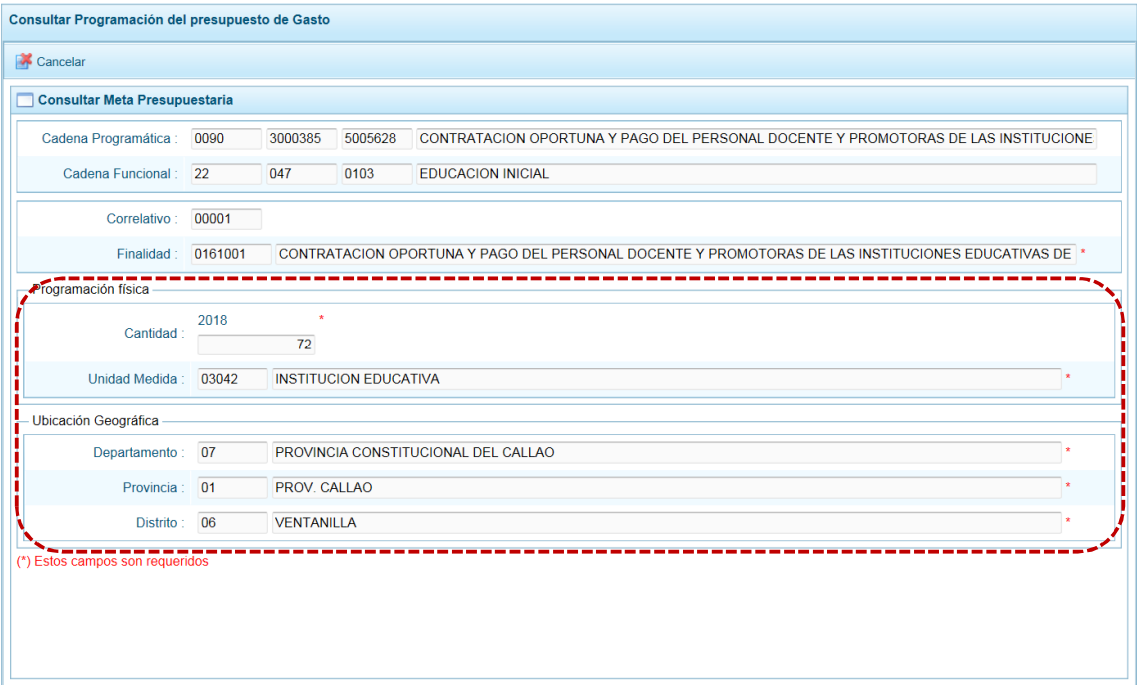

P á g i n a 45 | 57

h. Para consultar la Programación de Gastos a nivel de los Clasificadores, estando en la pantalla **Metas presupuestarias** ubicar el cursor en una Meta y presionar en la funcionalidad **a** Programación de gasto.

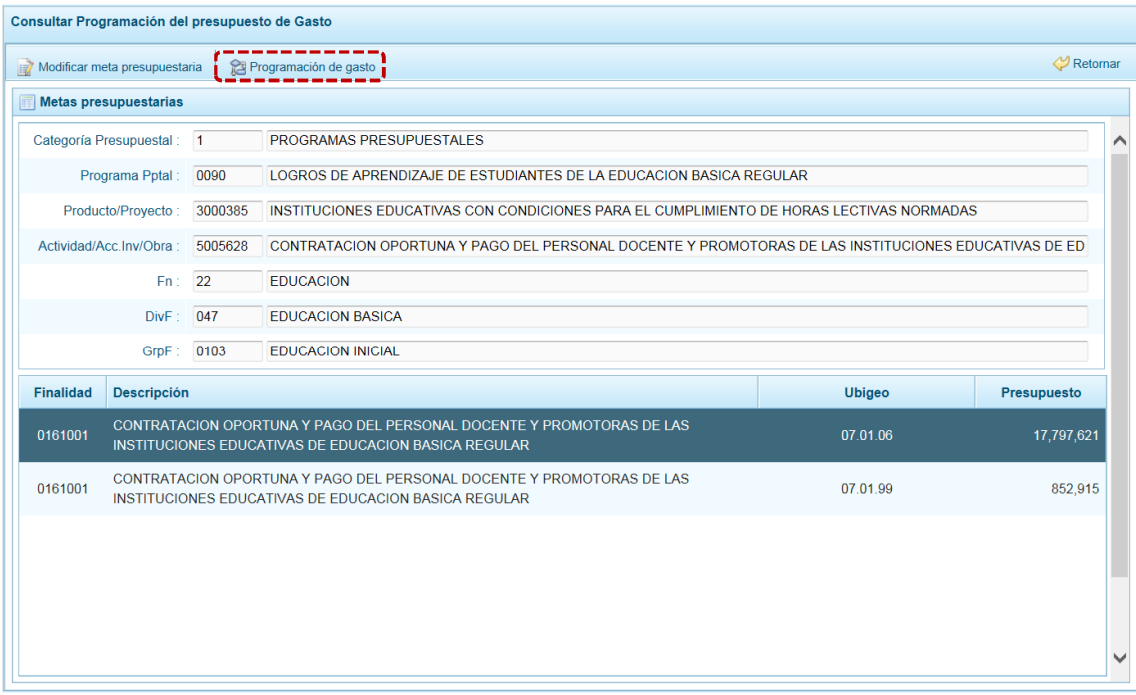

i. En la pantalla **Registro de Meta Financiera** se muestra en el área superior el detalle de la Meta (Cadena Programática, Cadena Funcional y Finalidad) incluyendo la **Cantidad** y su **Unidad de Medida**, en el área central se muestran el(los) Clasificador(es) de Gasto con sus respectivo(s) **Presupuesto**(s).

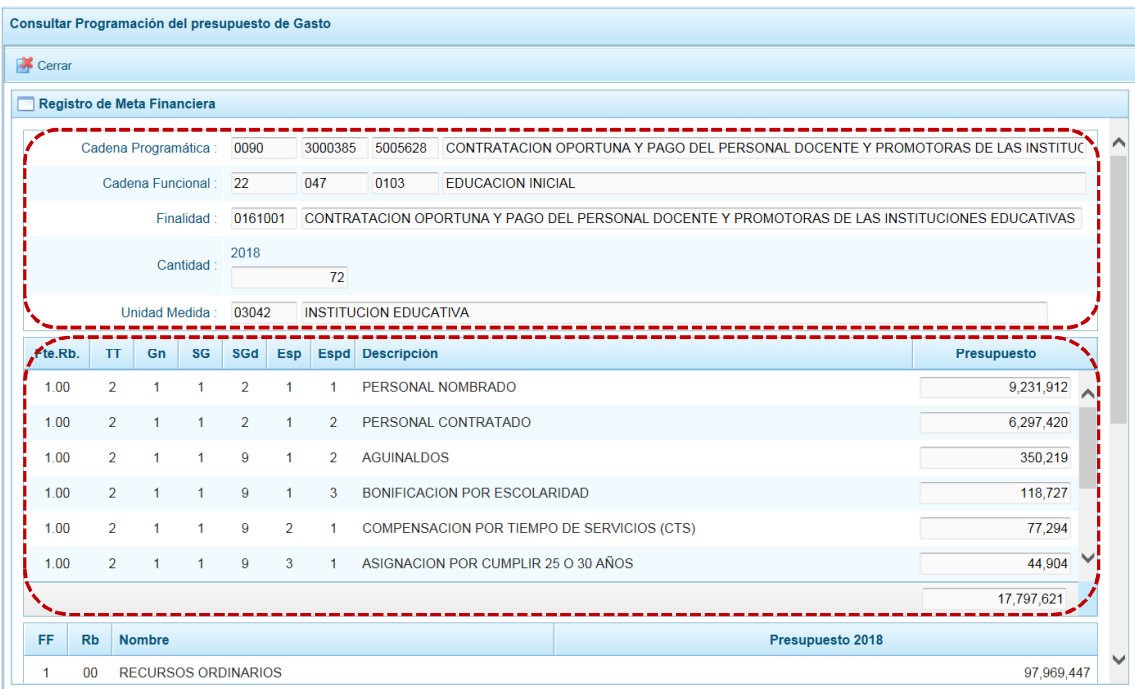

- j. En el área inferior se encuentran los totales por Fuente de Financiamiento y Rubro.
- k. Para salir de esta pantalla presionar en **14** Cerrar.

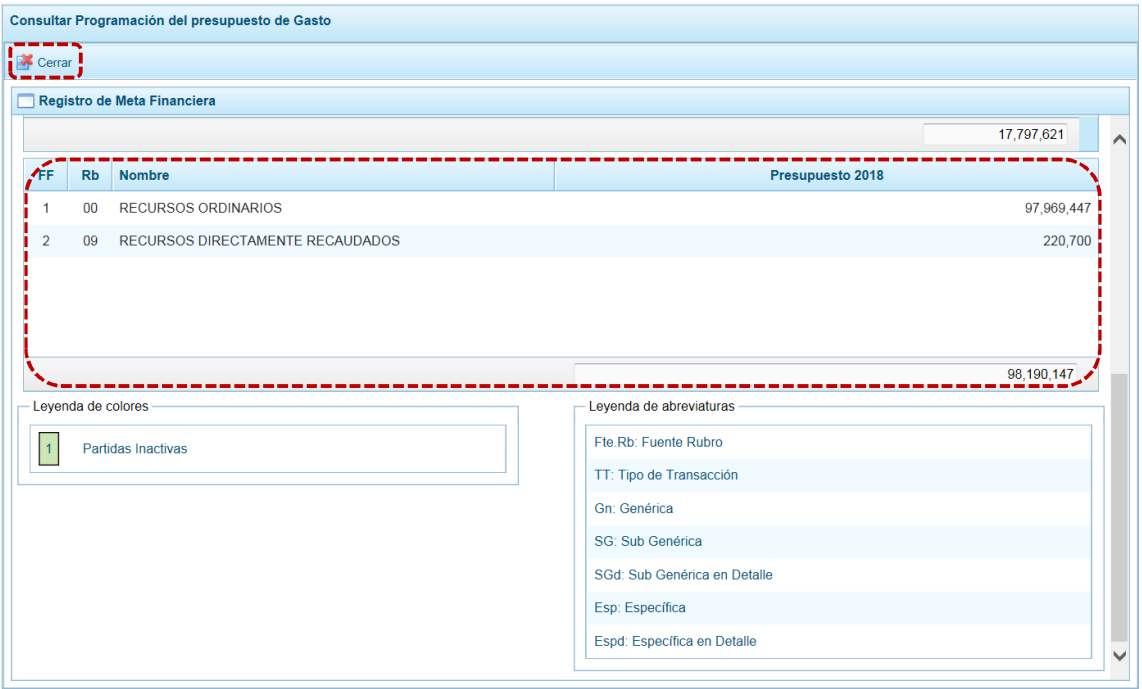

#### **5.2.3 Producción Física del Producto**

Esta opción permite consultar la información de la Producción Física de los Productos de los Programa Presupuestales que han sido considerados en la Ley, el procedimiento a seguir se describe a continuación:

a. Ingresar a la Opción 4 **de Consultas**, Sub-opción **de** Producción Física del Producto mostrándose la pantalla **Consultar Producción Física del Producto** con la relación de **Programas Presupuestales** utilizadas por la UE.

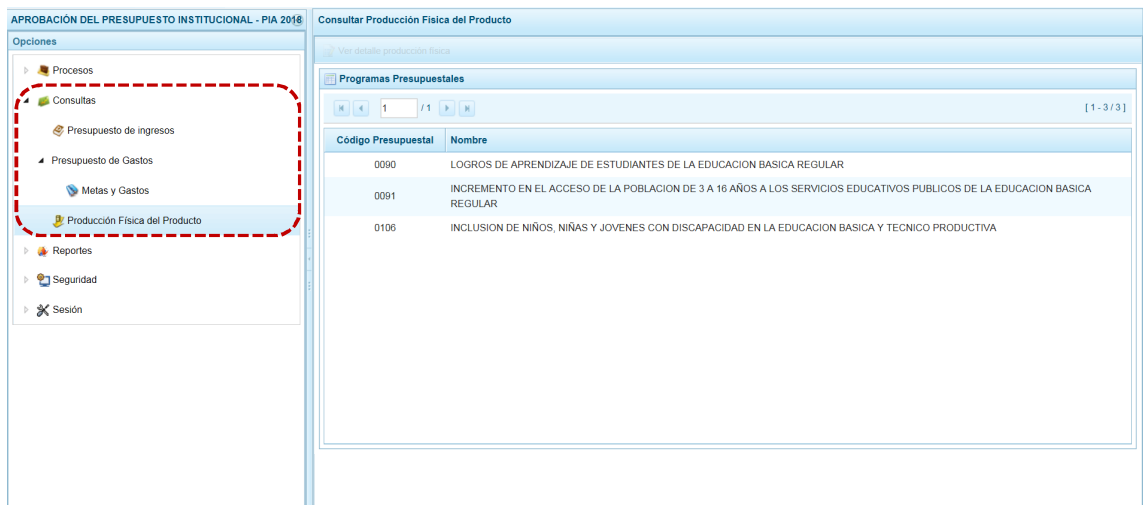

P á g i n a 47 | 57

b. Para consultar el detalle de la Producción Física, ubicar el cursor sobre un Programa Presupuestal y presionar en la funcionalidad . Ver detalle producción física .

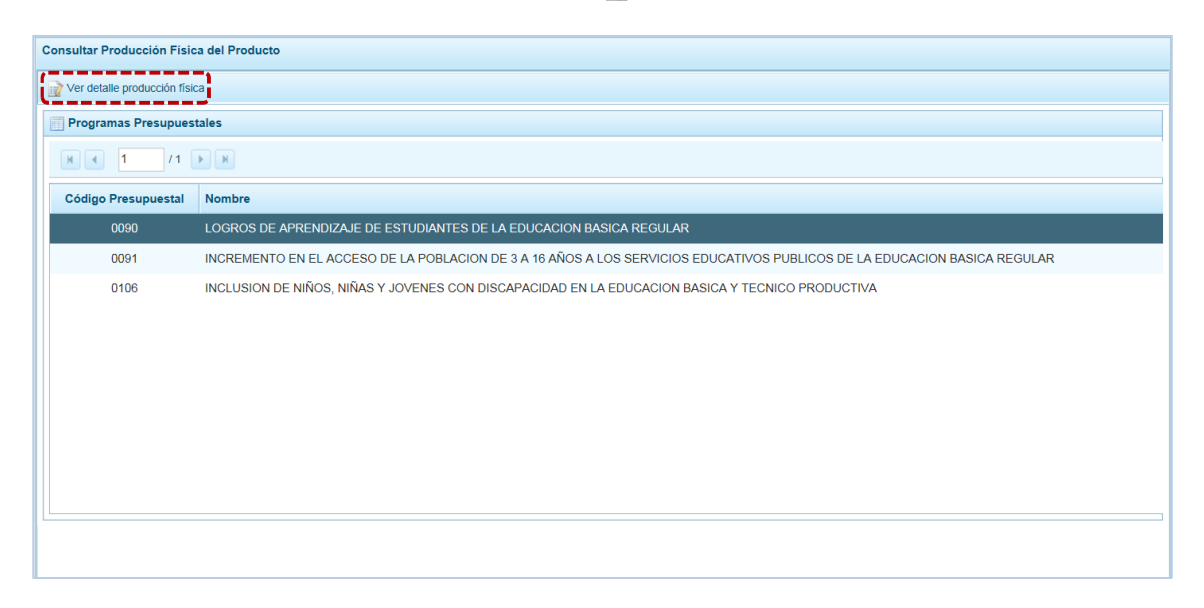

- c. Se muestran los Productos asociados al Programa seleccionado, con el **Código Presupuestal**, nombre del **Producto**, la **Unidad de Medida** correspondiente y la Cantidad Física registrada para el **Año 2018**.
- d. Para salir de esta pantalla presionar en la funcionalidad **de Cancelar**.

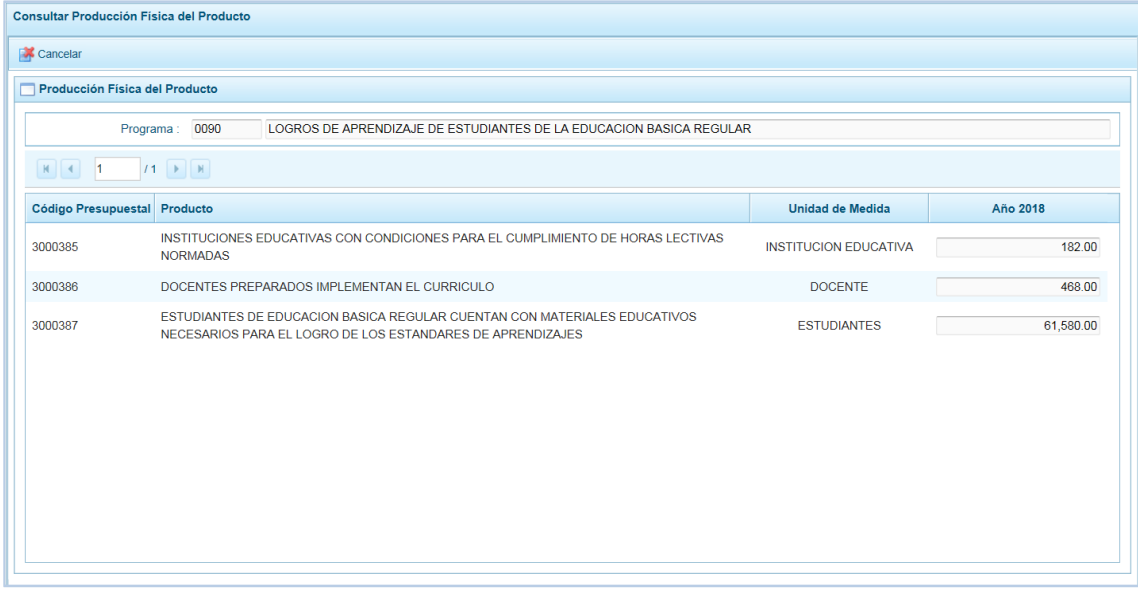

## **5.3 REPORTES**

Esta opción permite obtener diversos formatos a nivel de Unidad Ejecutora, así como información de los Clasificadores y de la Programación versus la Asignación. Cuenta con las siguientes Sub-opciones:

- ß **Aprobación Institucional**
- **K**BIC **Maestros**

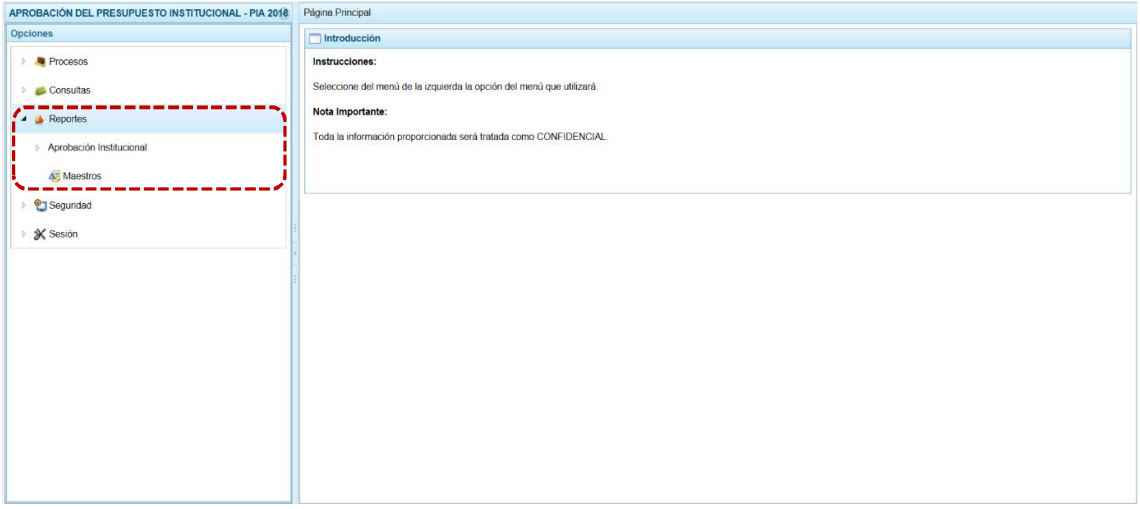

#### **5.3.1 Aprobación Institucional**

Permite obtener información en los diferentes niveles de la Estructura Programática y Funcional, Fuente de Financiamiento y/o Clasificador. A través de esta opción se pueden obtener los siguientes Reportes:

- **Estructura Programática**
- **Resumen Analítico del Gasto**
- **Blue Detalle del Gasto**
- **B** Detalle del Ingreso
- **Resumen de Categorías Presupuestales**
- **EXECUTE:** Producción Física del Producto
- **B** Datos del Proyecto

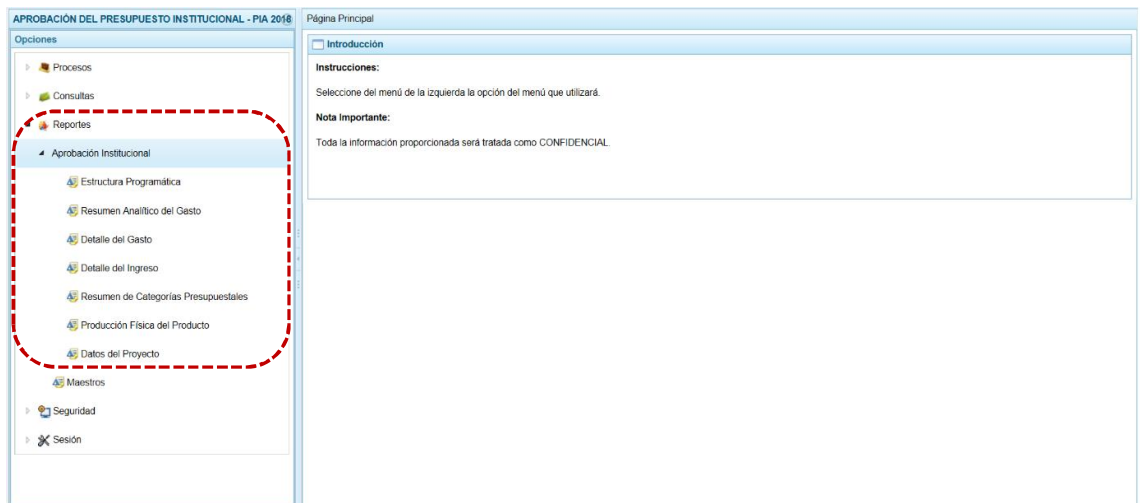

▲ Programación Multianual

Para emitir estos Reportes el procedimiento es el siguiente:

- a. Ingresando a la **Opción 4 de Reportes, Sub-opción <b>4** Aprobación Institucional , seleccionar el tipo de reporte a generar (en el caso de Estructura Programática).
- b. El Sistema permite filtrar la búsqueda por **Tipo de información** al seleccionar: Seleccione la Categoría y/o Seleccione Orden del Formato o **Agrupado por** para que se seleccione determinado nivel de la Estructura Programática y Funcional, el cual se escoge en el área **Criterios**.
- c. Dependiendo del reporte también permite seleccionar determinado nivel del Clasificador, Fuente de Financiamiento y/o Rubro.

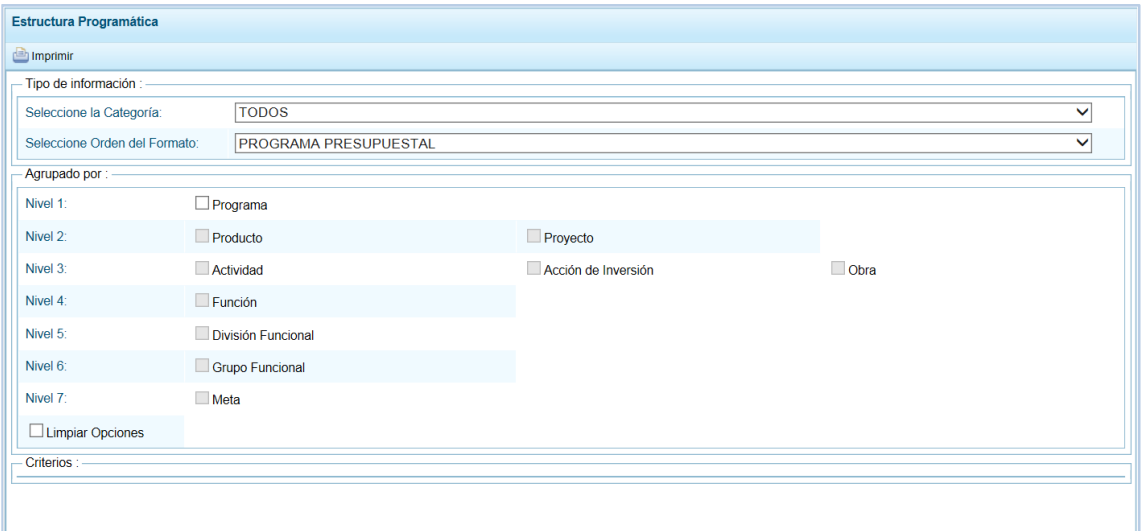

d. Habiendo seleccionado los filtros por **Tipo de Información**, **Agrupado por** y/o **Criterios**, presionar en el botón **in Imprimir**.

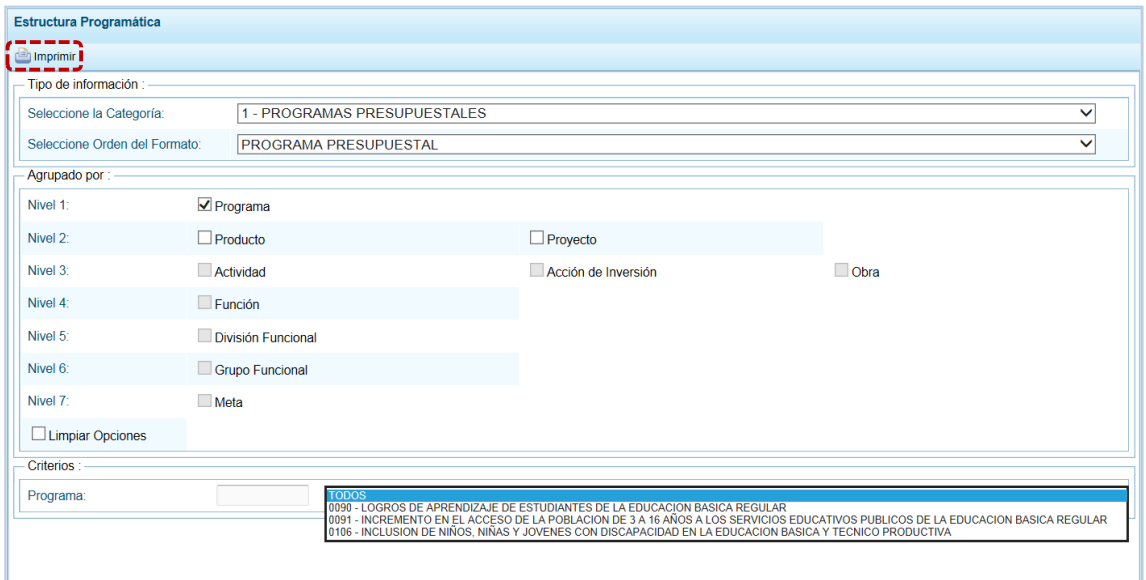

e. Se muestra la información y una barra de herramientas que le permitirá guardarla | | | , imprimirla  $\Box$ , reducir  $\Theta$  o ampliar  $\Theta$  la pantalla y/u obtener el Reporte en PDF  $\blacktriangleright$  . Para salir del Reporte presionar en « Retornar.

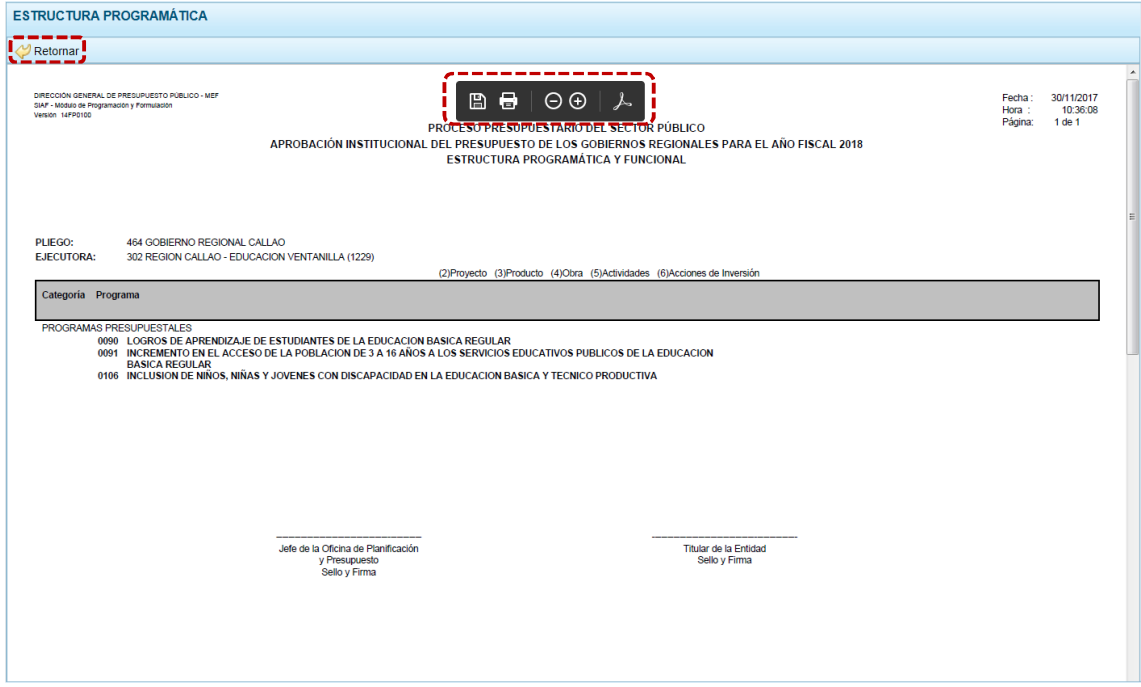

### **5.3.2 Maestros**

El procedimiento para la obtención de los Reportes **Maestros** (visualización, impresión o exportación a Excel) con la información de las tablas de clasificadores (tablas maestras) es el mismo que para el Pliego.

a. Ingresar a la **Opción A** Reportes, Sub-opción **A** Maestros.

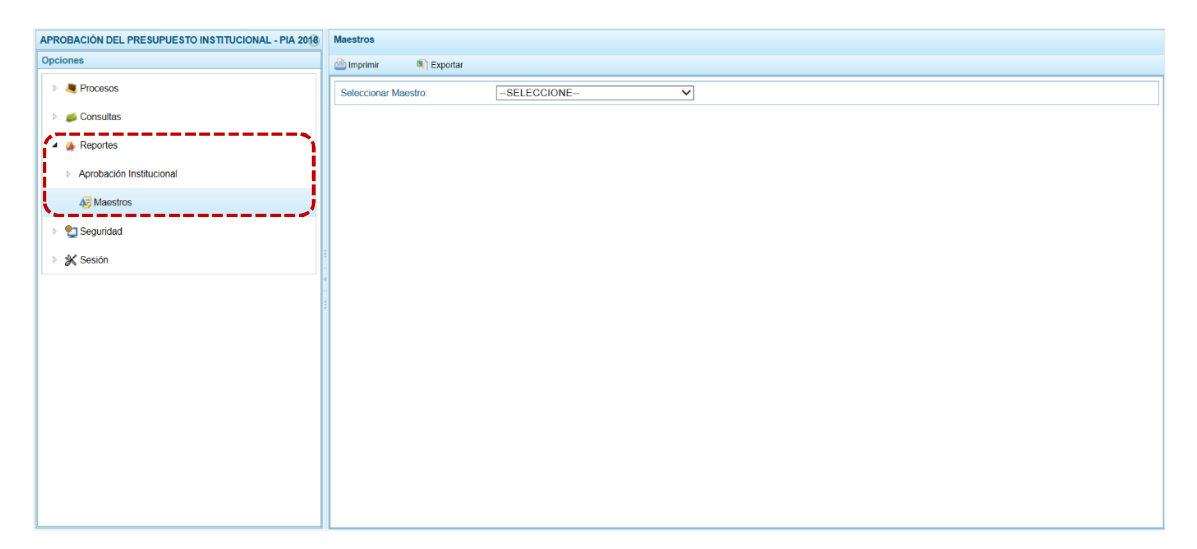

b. En el campo **Seleccionar Maestro** elegir de la lista desplegable una de las opciones que se muestran. En el caso se selecciona FUENTES Y RUBROS.

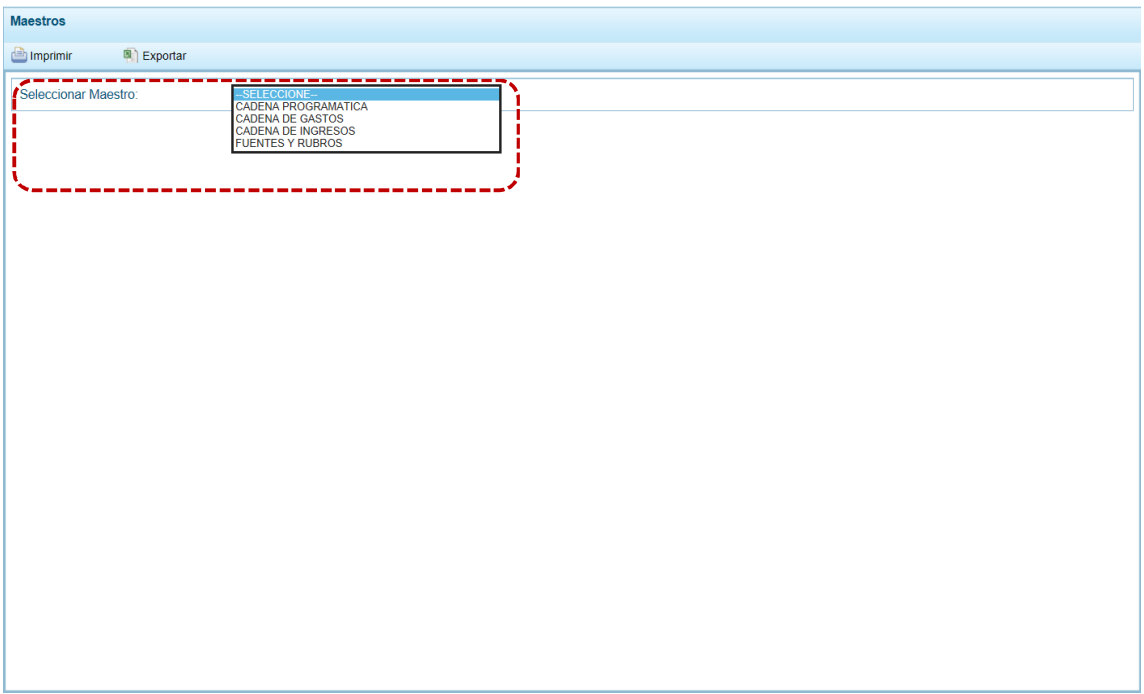

c. A continuación, para el campo **Seleccionar Opción** se muestran las opciones que correspondan a lo seleccionado en el campo anterior, para que se escoja una de la lista desplegable. En el caso, para el **Maestro** FUENTES Y RUBROS en **Opción** se ubica el cursor en RUBRO.

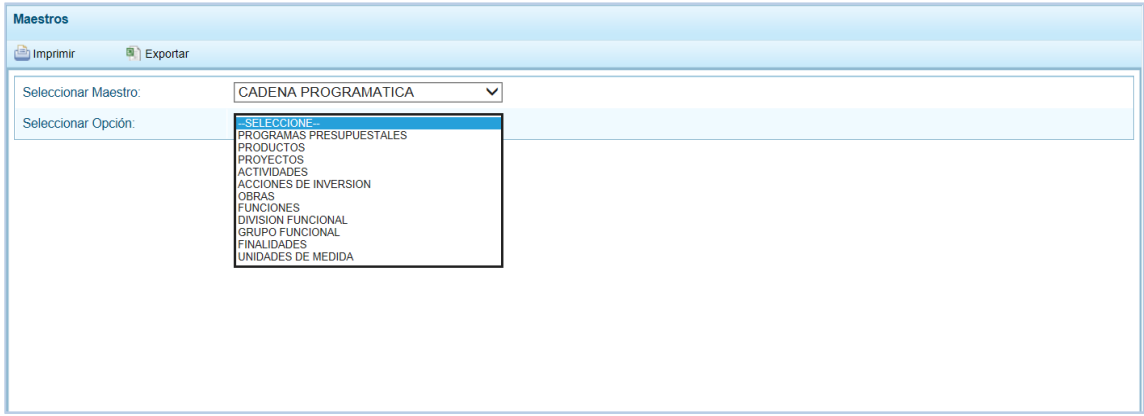

d. El Usuario tiene dos (2) alternativas, presionar en **a Imprimir para obtener la información y poder** visualizarla e imprimirla y la otra es presionar en **a Exportar** para obtener la información en un Archivo Excel.

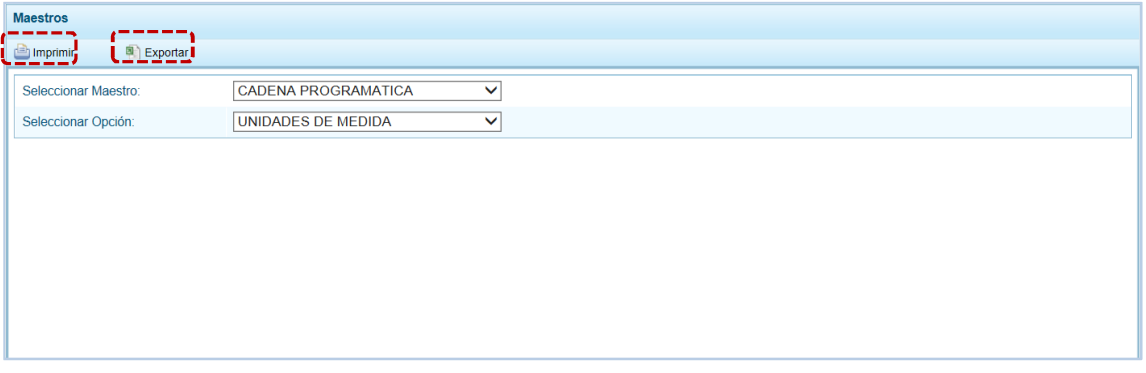

e. Si presiona en **c**i Imprimir visualiza la información y cuenta con una barra de herramientas que le permitirá imprimir  $\Box$ , reducir  $\bigcirc$  o ampliar  $\bigcirc$  la pantalla y/u obtener el Reporte en PDF  $\bigwedge$ . Para salir del Reporte presionar en  $\bigotimes$  Retornar.

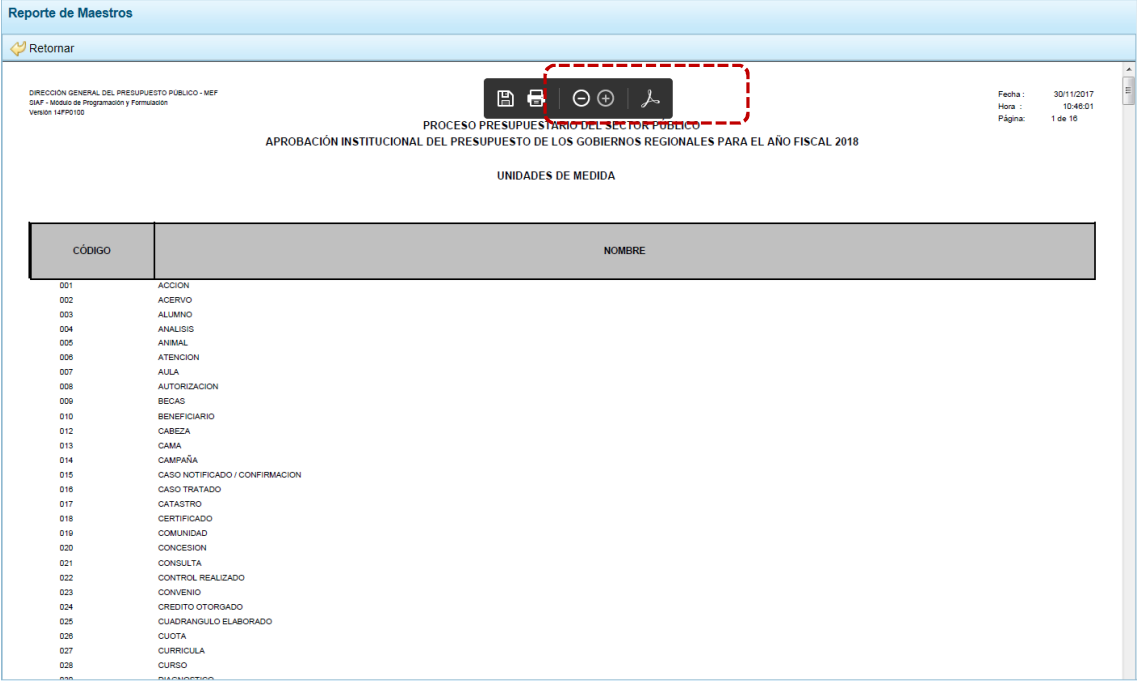

f. Mientras que, si presiona en **a** Exportar el Sistema presenta una ventana en la que se seleccionará entre:  $\rightarrow$  Abrir 0  $\rightarrow$  Guardar 0  $\rightarrow$  Guardar como el Archivo Excel.

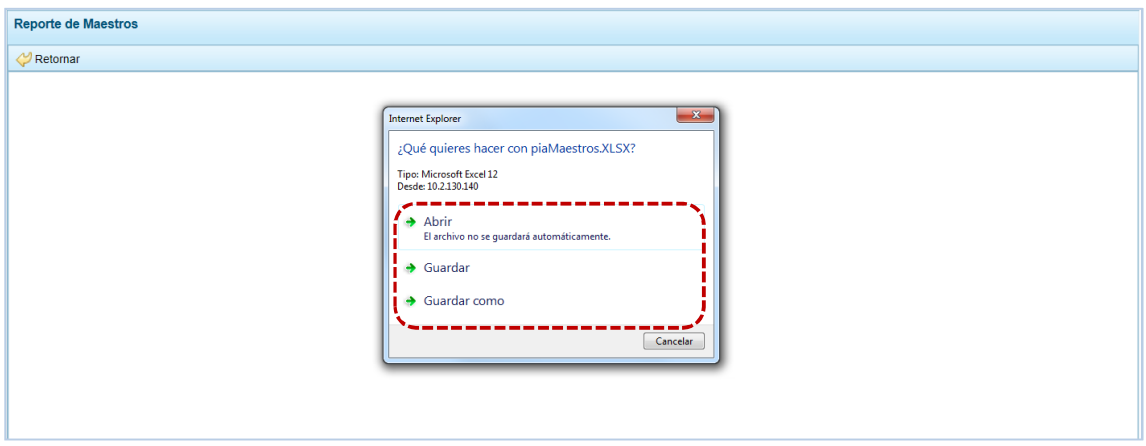

#### g. En el caso que se seleccionó la opción  $\rightarrow$  Abrir se muestra la información en un Archivo Excel.

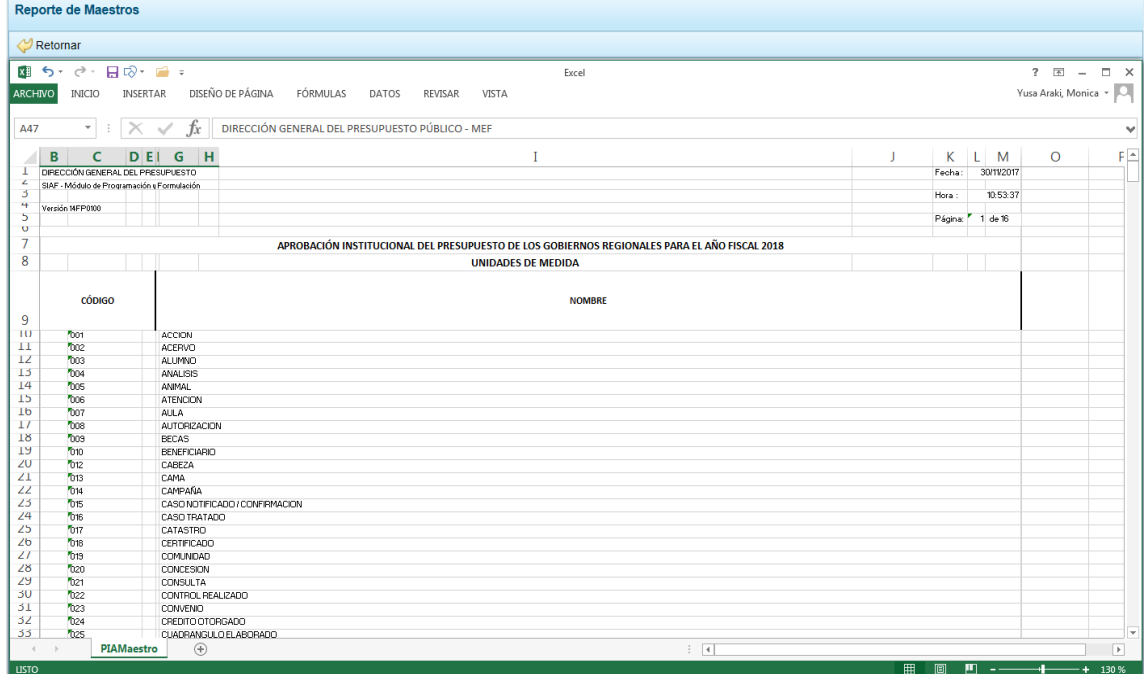

## **5.4 SEGURIDAD**

Por seguridad en la información, el Usuario con perfil DISTRITO debería cambiar la **Clave** de ingreso al Sistema, para lo cual procede de la siguiente manera:

a. Ingresar a la Opción <sup>o</sup> Seguridad, Sub-opción **a** Cambiar Clave, en la ventana Cambio de Clave se muestra por defecto y bloqueado el dato en el campo **Usuario** y, debe ingresar para el campo **Clave Actual** el código o contraseña con el que ingresa al Módulo, para el campo **Nueva Clave** un nuevo código o contraseña que reemplazará a la actual y en **Confirmar Clave** consignar el dato del campo anterior para ratificar el cambio.

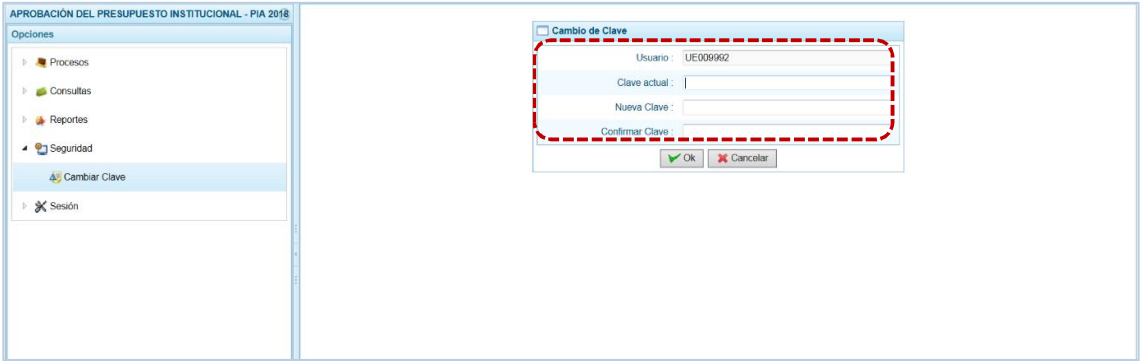

b. Para la **Nueva Clave** el Sistema permite ingresar hasta 15 caracteres entre números y letras, mayúsculas y minúsculas. Realizado el cambio, presionar el botón  $\triangledown$  ok .

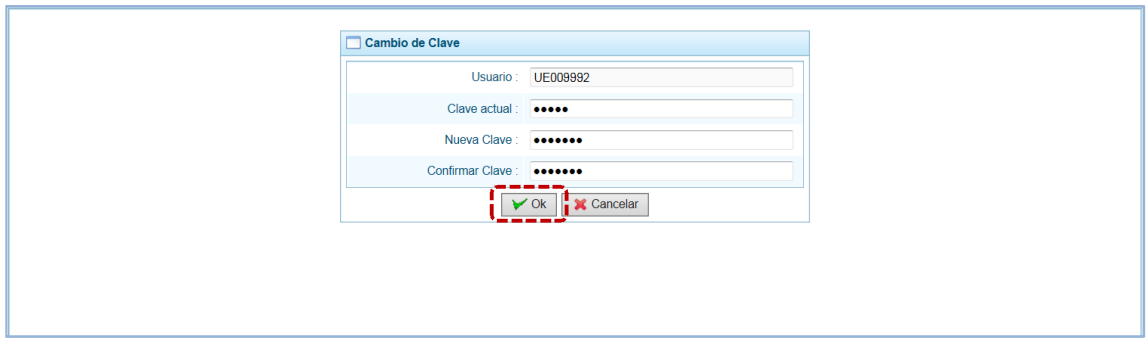

c. De inmediato, el Sistema presenta un mensaje informativo el cual se acepta presionando  $en$   $Si$  .

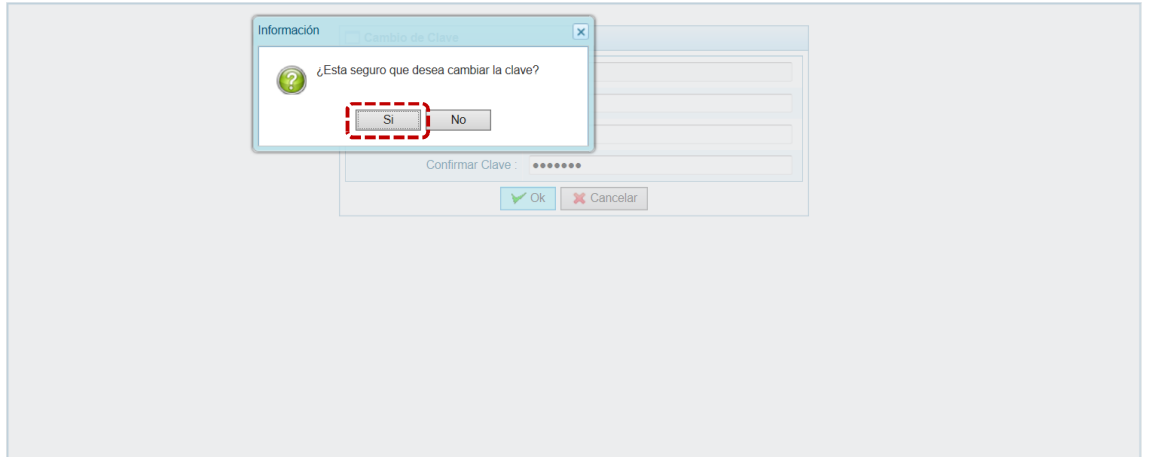

d. El Sistema retorna a la **Pantalla de Inicio** para que el Usuario vuelva a accesar al Sistema consignando en la ventana **Ingresar al Módulo de Programación Multianual** en donde debe registrar la nueva **Clave**.

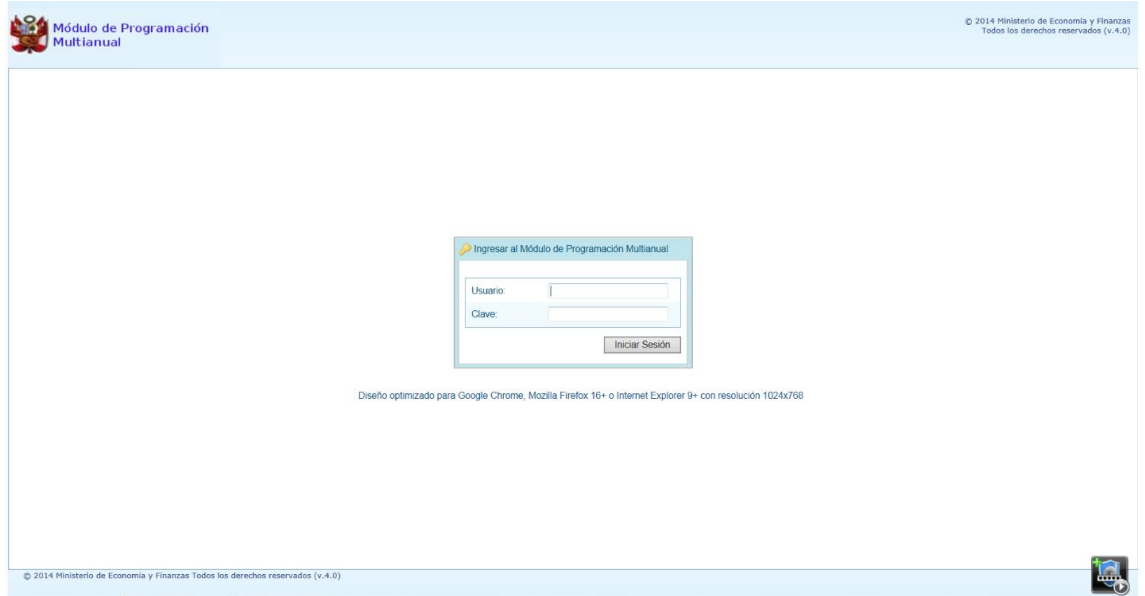

## **5.5 SESIÓN**

Ingresando a esta opción el Usuario puede cambiar las preferencias de acceso, es decir el **Periodo de Ejecución**, la **Etapa Presupuestaria** y el **Perfil** entre Distrito y Provincia (esto sólo aplica a las Municipalidades Distritales que tienen el **Perfil** PROVINCIA y DISTRITO). El procedimiento para cambiar de sesión es el siguiente:

a. Ingresar a la Opción <sup>3</sup> Sesión, Sub-opción **b** Cambio de Sesión apareciendo la ventana Preferencias **de acceso** el Sistema permite visualizar la información de periodos, etapas y/o perfiles anteriores.

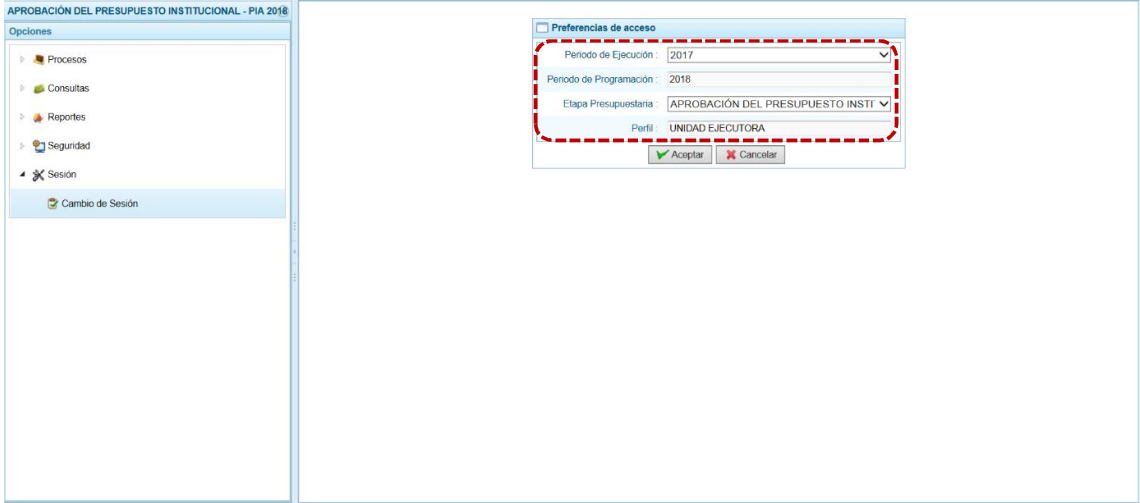

b. Para cada campo se cuenta con una lista desplegable de donde se elige una opción, seleccionado el **Periodo de Ejecución** el Sistema presenta el dato del **Periodo de Programación**, que es un

campo no editable. Asimismo, puede cambiar la **Etapa Presupuestaria** y el **Perfil** (sólo en caso sea UE/Pliego).

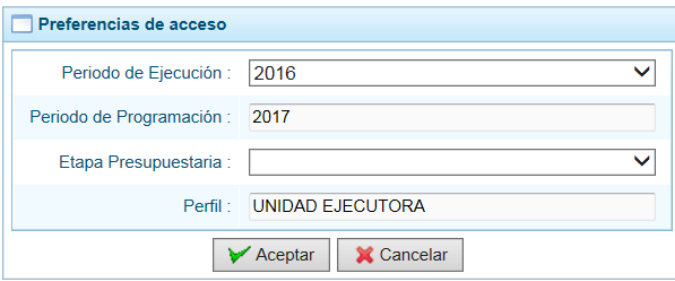

c. Modificados los datos, presionar en  $\sqrt{\epsilon}$  Aceptar.

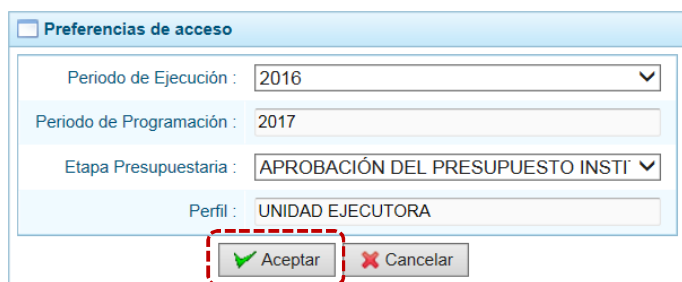

d. De inmediato, se muestran la **Página Principal** con las Opciones y Sub-opciones del **Periodo de Ejecución** y **Etapa Presupuestaria** seleccionados.

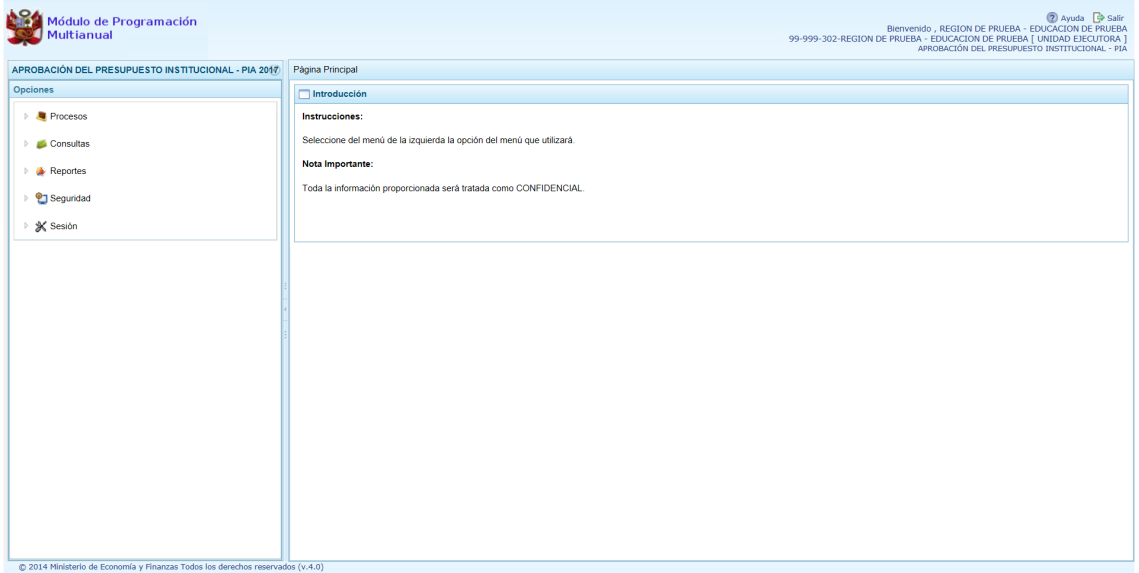